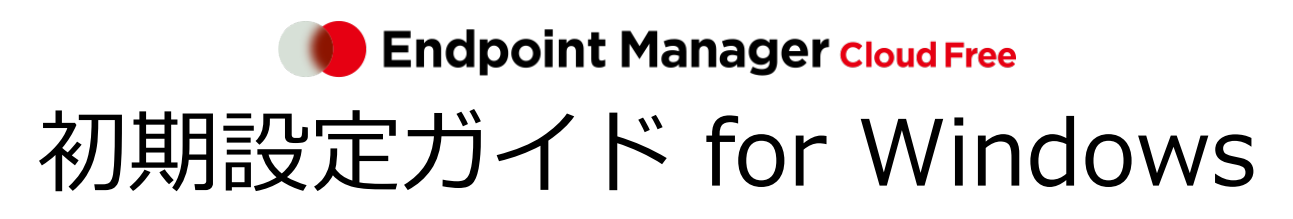

An-341 / 第 22 版 / 2024 年 5 月 10 日

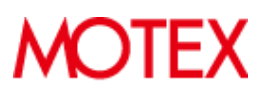

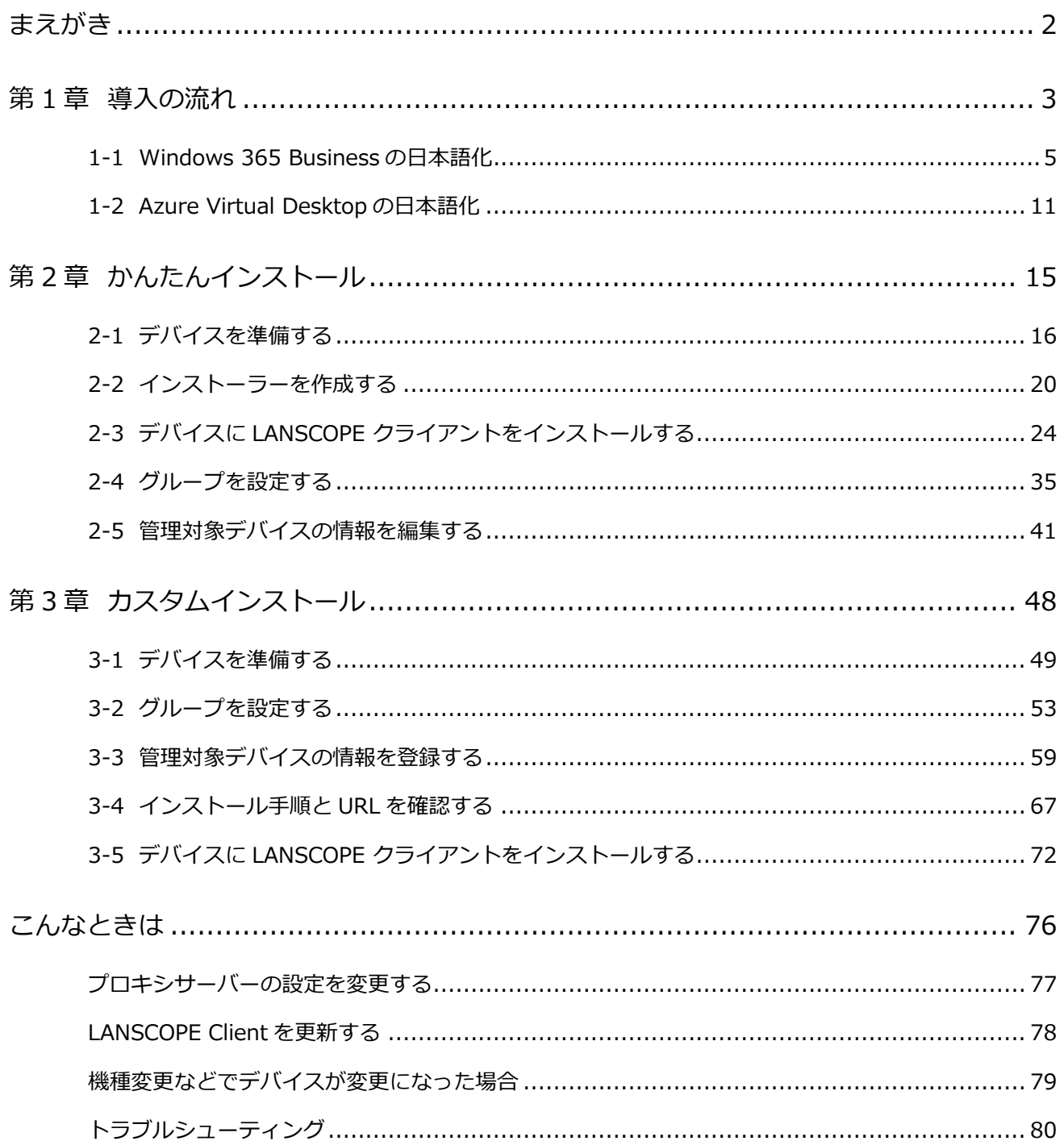

# <span id="page-2-0"></span>まえがき

本書は、Windows 向けの初期設定方法について説明します。

### 製品マニュアルラインナップ

各種マニュアルラインナップは、次のとおりです。

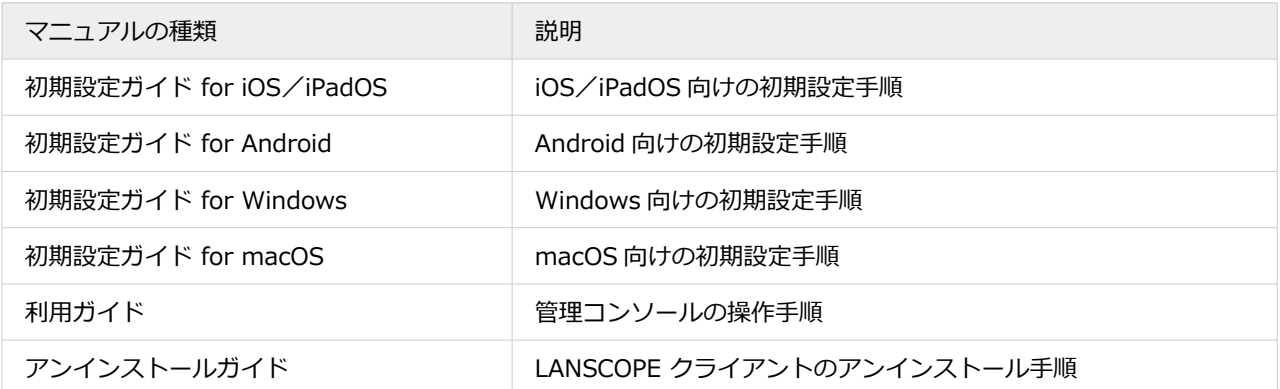

#### お問い合わせ先

#### **操作方法/トラブル/販売/お取扱いなど**

メールまたは電話でお問い合わせください。

[https://tryweb2.motex.co.jp/contact/cloud\\_support.html](https://tryweb2.motex.co.jp/contact/cloud_support.html)

#### 商標・著作権

- 本書で使用される各社の社名および製品名は、各社の商標または登録商標です。
- 本書に含まれる文章や画像などの著作権は、一部を除き、エムオーテックス株式会社が所有します。
- 本書のすべてまたは一部をエムオーテックス株式会社の許諾なく複製し、頒布その他の行為を行うことはできませ ん。また、本書の内容・構成をエムオーテックス株式会社の許諾なく改変し、改変したものを複製し、頒布その他 の行為を行うことはできません。
- 本ソフトウェアの仕様ならびに本書の記載内容は、予告なしに変更することがあります。
- MOTEX はエムオーテックス株式会社の略称です。

# <span id="page-3-0"></span>第1章 導入の流れ

LANSCOPE エンドポイントマネージャー クラウド版 Free で、Windows デバイスを管理するために必要なプログラム や利用開始までの流れを説明します。

### デバイス管理に必要な LANSCOPE クライアント

Windows デバイスを管理するときに利用するプログラムを「LANSCOPE クライアント」と呼びます。

LANSCOPE クライアントは日本語/英語/中国語 (簡体字)の OS に対応しています。

Windows デバイスを管理する場合は、次の LANSCOPE クライアントをインストールする必要があります。

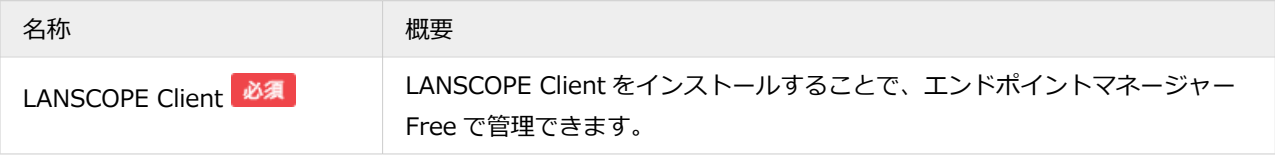

## インストール方法

「かんたんインストール」と「カスタムインストール」の2通りの方法があります。インストール方法により、インス トールまでの流れや設定方法が異なります。

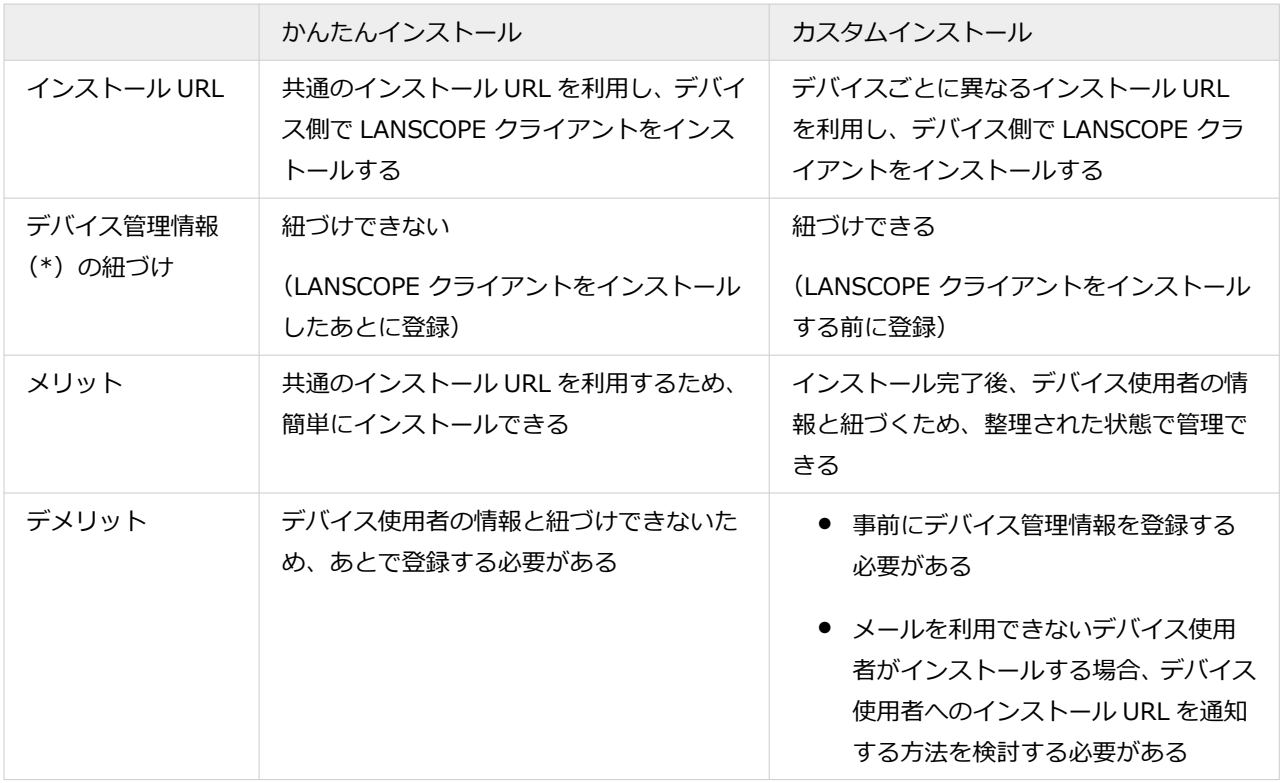

\*:デバイス管理情報は、[リスト]>[デバイス]>「デバイス詳細」画面で、管理者が任意に編集できる項目のこと です。

### 仮想環境を使用している場合

エンドポイントマネージャー Free がログを取得するためには、仮想環境の日本語化が必要です。

- [1-1 Windows 365 Business](#page-5-0) の日本語化
- [1-2 Azure Virtual Desktop](#page-11-0) の日本語化

## <span id="page-5-0"></span>1-1 Windows 365 Business の日本語化

エンドポイントマネージャー Free がログを取得するためには、仮想環境の日本語化が必要です。ここでは、Windows 365 Business で提供される、Windows 10 を例に説明します。

#### **ステップ :**

- 1. 英語 OS に日本語の言語パックをインストールする
- 2. OS [の言語と地域関係の設定を変更する](#page-6-0)
- 3. OS [の日付と時刻の設定を変更する](#page-7-0)
- 4. [ローカルグループポリシーの設定を変更する](#page-8-0)
- 5. PowerShell [でタイムゾーンを設定する](#page-10-0)

## ステップ 1 : 英語 OS に日本語の言語パックをインストールする

[Start] > [Settings] で、次の手順を実施します。

**1. [Times & Language]>[Language]をクリックし、[Add a Language]をクリックします。**

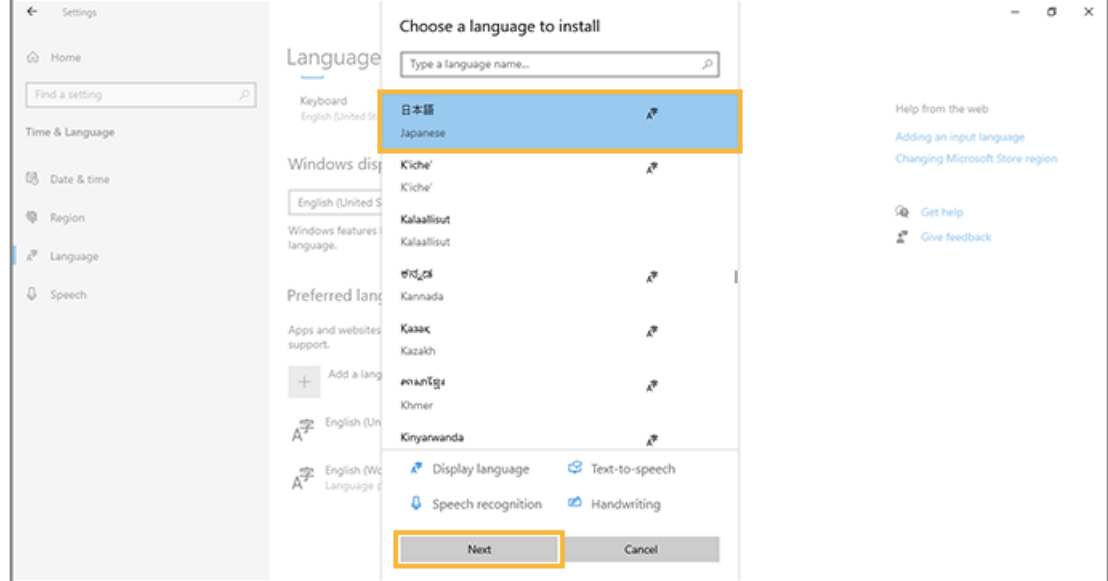

**2. [日本語]を選択し、[Next]をクリックします。**

**3. [Install language pack]と[Set as my Windows display language]をチェックし、[Install] をクリックします。**

[Install language pack][Set as my Windows display language]が表示されない場合は、最新の OS ビルド が適用されていません。最新の OS ビルドを適用してから実施してください。

<span id="page-6-0"></span>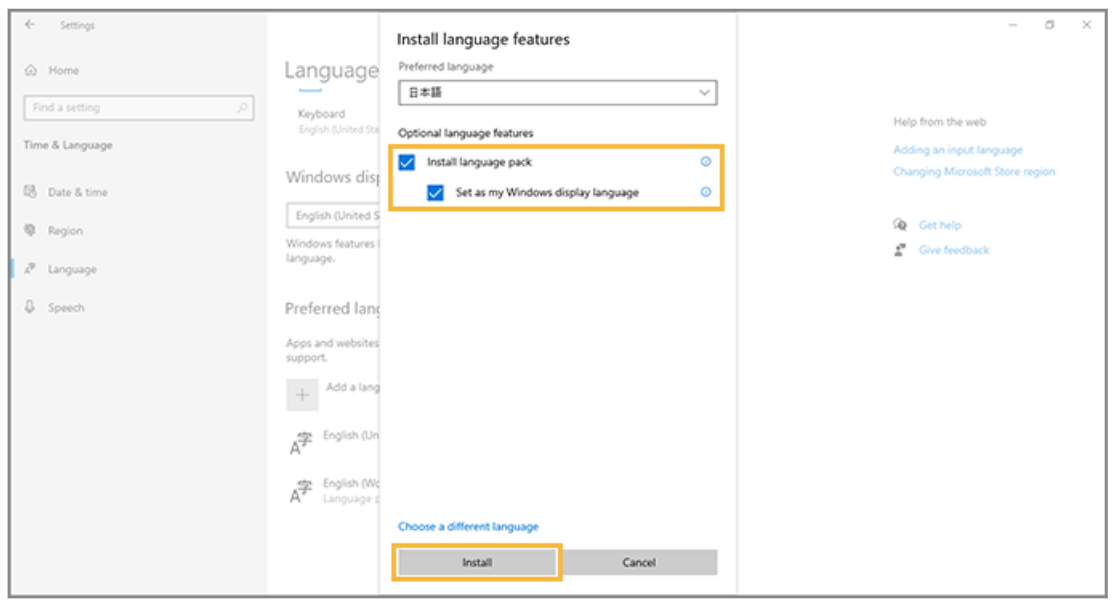

- **4. 画面上部の「Windows display language」が「日本語」になったことを確認します。**
- **5. [Times & Language]>[Region]をクリックし、「Country or region」を「japan」に変更し ます。**
- **6. 「Regional format」が「Recommended [Japanese(Japan)]」になったことを確認します。**
- **7. ログオンユーザーをサインアウトします。**
	- **→** 設定した言語が反映されます。

ステップ 2 : OS の言語と地域関係の設定を変更する

- **1. [コントロールパネル]>[時刻と地域]>[日付、時刻、数値形式の変更]をクリックします。**
- **2. 「地域」>「管理」タブの[設定のコピー]をクリックします。**
- **3. [ようこそ画面とシステムアカウント][新しいユーザーアカウント]をチェックし、[OK]をクリック します。**

<span id="page-7-0"></span>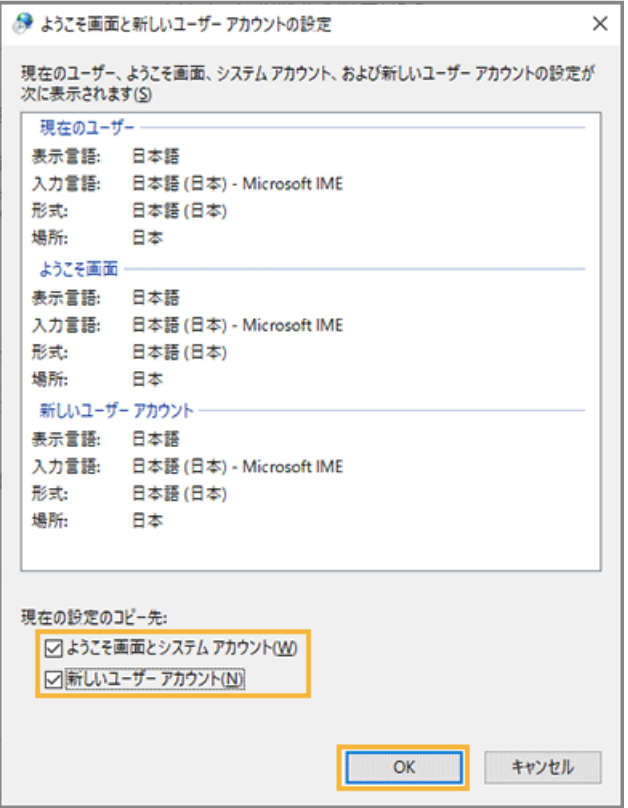

- **4. OS の再起動を求める画面で[キャンセル]をクリックします。**
- 5. 再度表示された「地域」>「管理」タブの[システムロケールの変更]をクリックします。
- **6. 「現在のシステムロケール」で[日本語 (日本)]を選択し、[OK]をクリックします。**

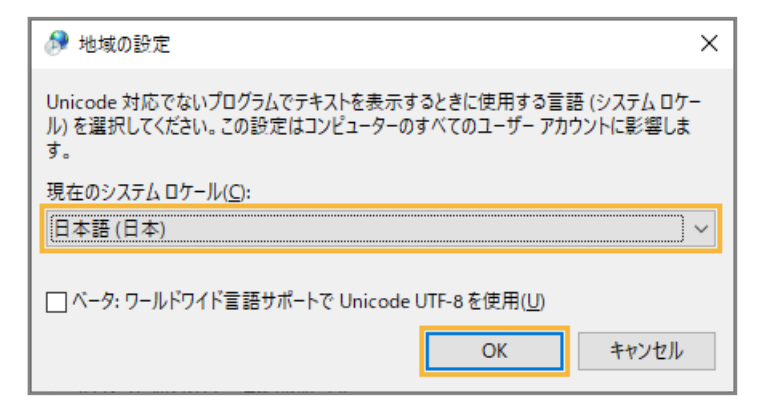

- **7. OS の再起動を求める画面で[OK]をクリックします。**
	- **→** OS のロケール設定が完了します。
- ステップ 3 : OS の日付と時刻の設定を変更する

<span id="page-8-0"></span>1. [スタート] > [設定] をクリックします。

#### **2. [時刻と言語]をクリックします。**

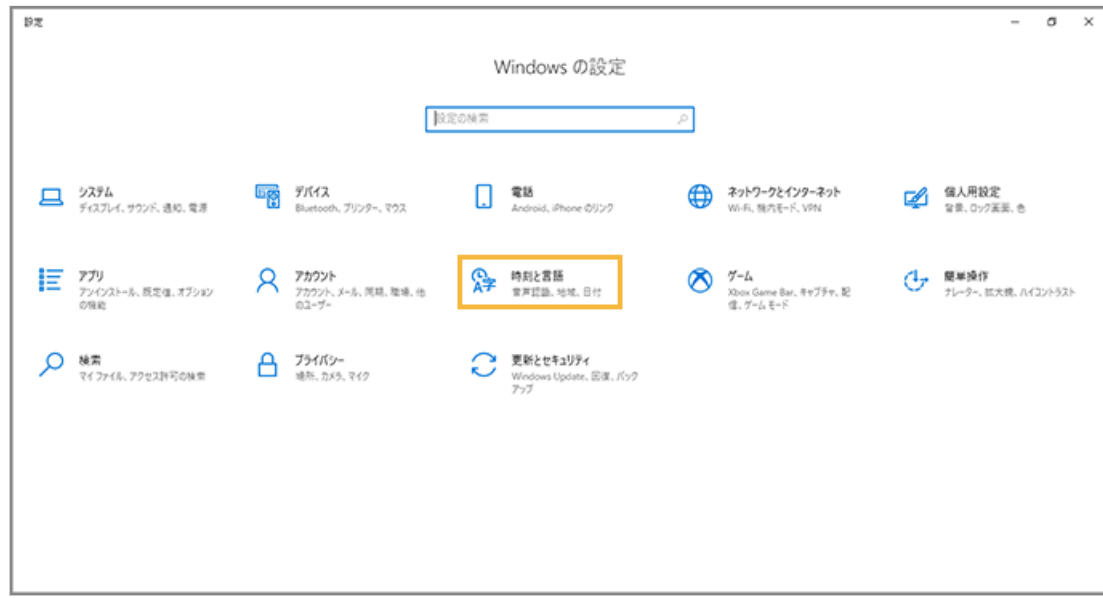

**3. 「日付と時刻」で、タイムゾーンを「(UTC+09:00) 大阪、札幌、東京」に設定します。**

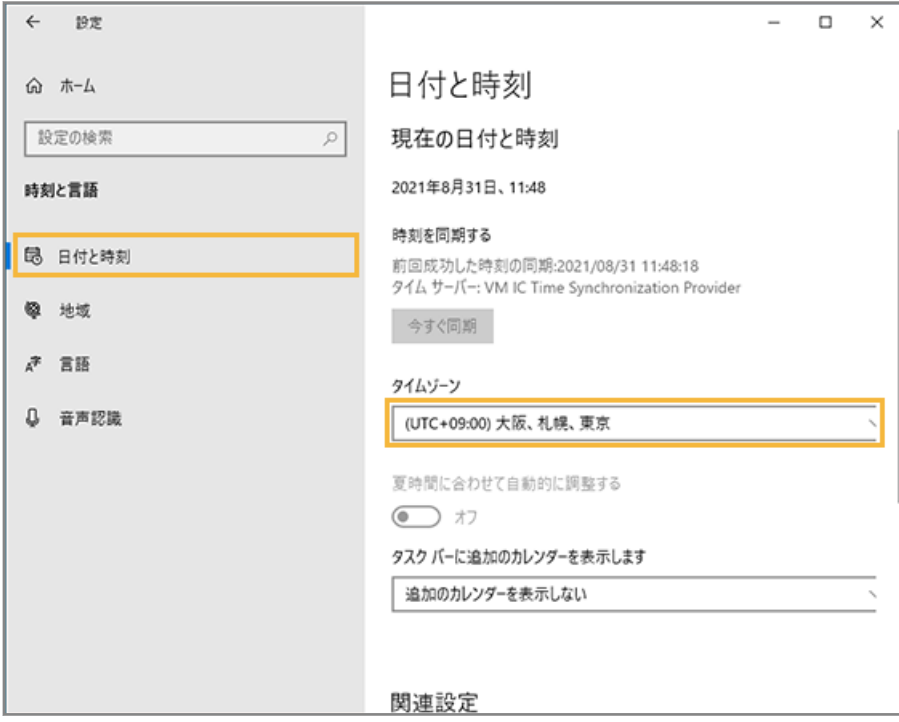

**→** OS 上の時刻に反映されます。

ステップ 4 : ローカルグループポリシーの設定を変更する

- **1. 「ローカル グループ ポリシー エディター」を開きます。**
- **2. 「コンピューターの構成」>「管理者テンプレート」>「Windows コンポーネント」>「リモート デス クトップ サービス」>「リモート デスクトップ セッション ホスト」>「デバイスとリソースのリダイ レクト」をクリックし、「タイムゾーン リダイレクトを許可する」をダブルクリックします。**

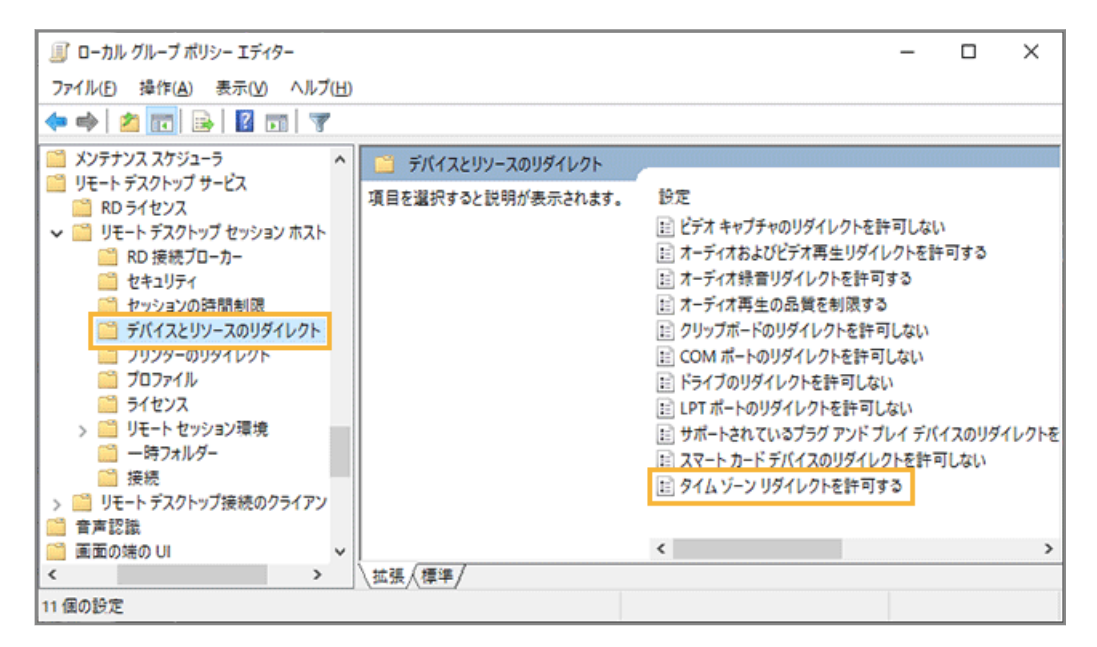

**3. [無効]を選択し、[適用]をクリックして、[OK]をクリックします。**

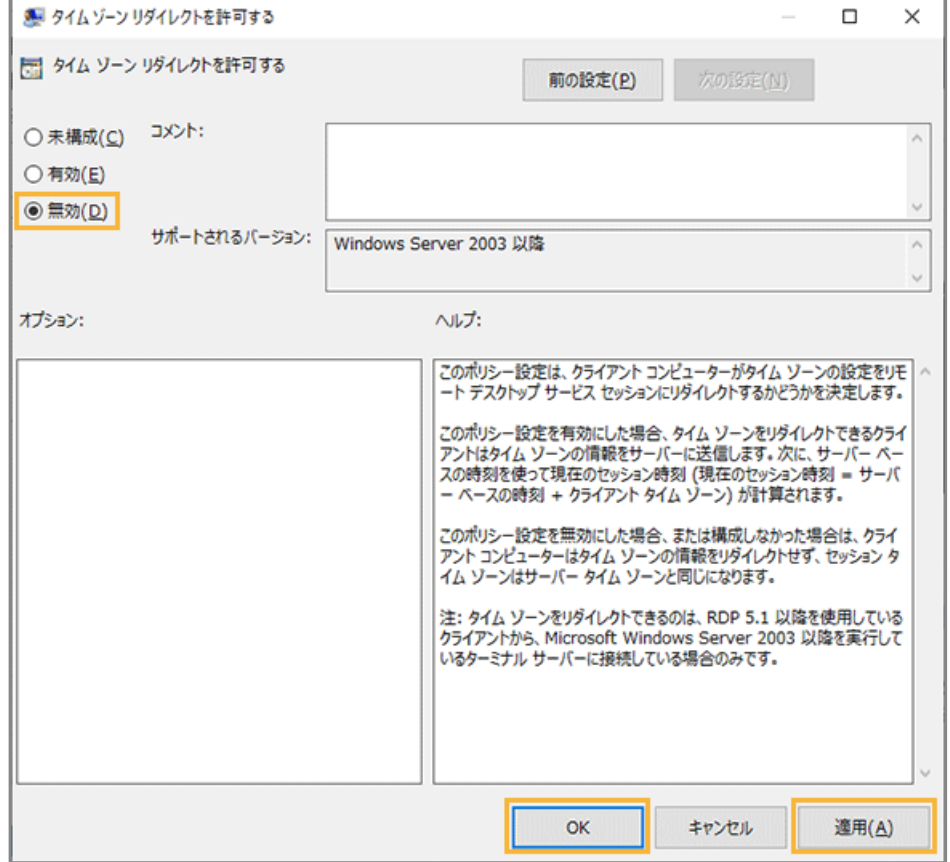

<span id="page-10-0"></span>**4. 端末を再起動します。**

ステップ 5 : PowerShell でタイムゾーンを設定する

- **1. 管理者権限で「Windows PowerShell」を起動します。**
- **2. 次のコマンドを実行します。**

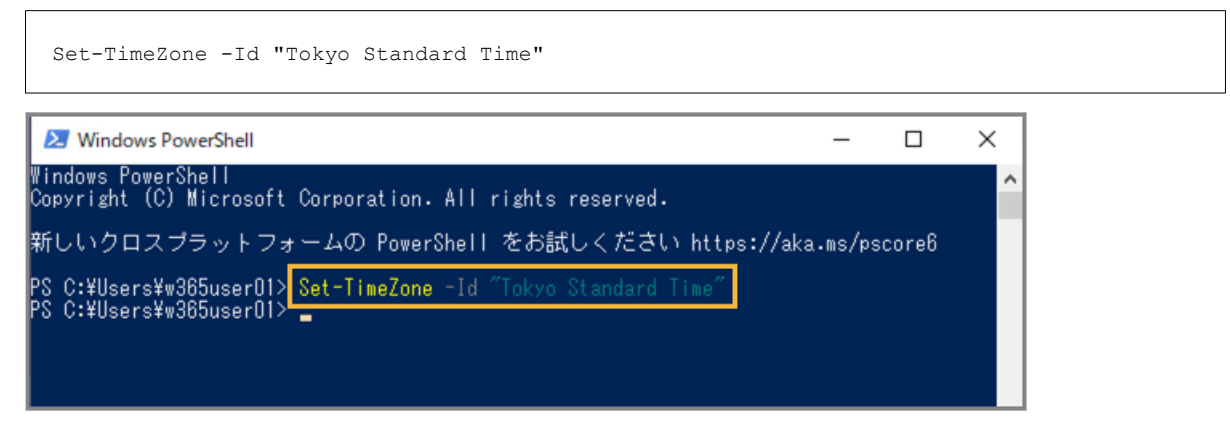

**→** 即時反映されます。

## <span id="page-11-0"></span>1-2 Azure Virtual Desktop の日本語化

エンドポイントマネージャー Free がログを取得するためには、仮想環境の日本語化が必要です。ここでは、Azure Virtual Desktop で提供される、Windows 10 を例に説明します。

#### **ステップ :**

- 1. 英語 OS に日本語の言語パックをインストールする
- 2. OS [の言語と地域関係の設定を変更する](#page-12-0)
- 3. OS [の日付と時刻の設定を変更する](#page-13-0)

## ステップ 1 : 英語 OS に日本語の言語パックをインストールする

[Start] > [Settings] で、次の手順を実施します。

**1. [Times & Language]>[Language]をクリックし、[Add a Language]をクリックします。**

#### **2. [日本語]を選択し、[Next]をクリックします。**

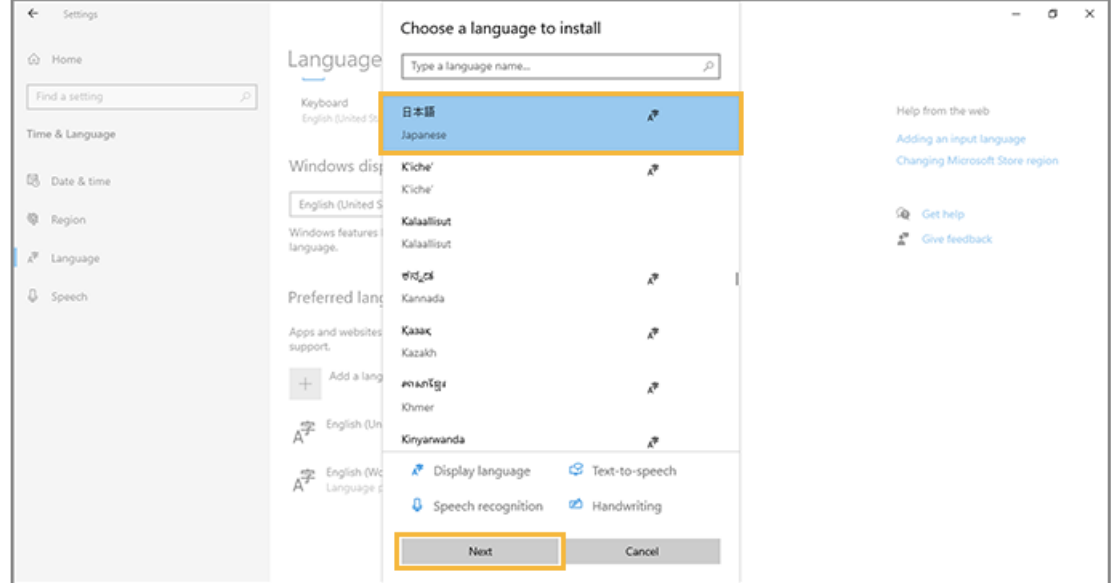

#### **3. [Install language pack]と[Set as my Windows display language]をチェックし、[Install] をクリックします。**

[Install language pack][Set as my Windows display language]が表示されない場合は、最新の OS ビルド が適用されていません。最新の OS ビルドを適用してから実施してください。

<span id="page-12-0"></span>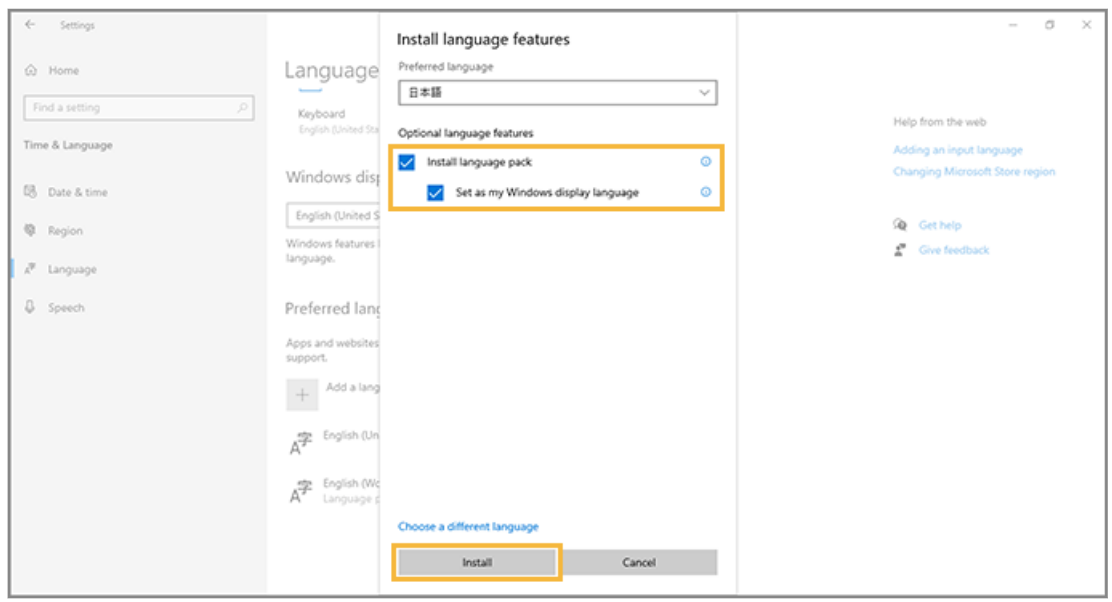

- **4. 画面上部の「Windows display language」が「日本語」になったことを確認します。**
- **5. [Times & Language]>[Region]をクリックし、「Country or region」を「japan」に変更し ます。**
- **6. 「Regional format」が「Recommended [Japanese(Japan)]」になったことを確認します。**
- **7. ログオンユーザーをサインアウトします。**
	- **→** 設定した言語が反映されます。

ステップ 2 : OS の言語と地域関係の設定を変更する

- **1. [コントロールパネル]>[時刻と地域]>[日付、時刻、数値形式の変更]をクリックします。**
- **2. 「地域」>「管理」タブの[設定のコピー]をクリックします。**
- **3. [ようこそ画面とシステムアカウント][新しいユーザーアカウント]をチェックし、[OK]をクリック します。**

<span id="page-13-0"></span>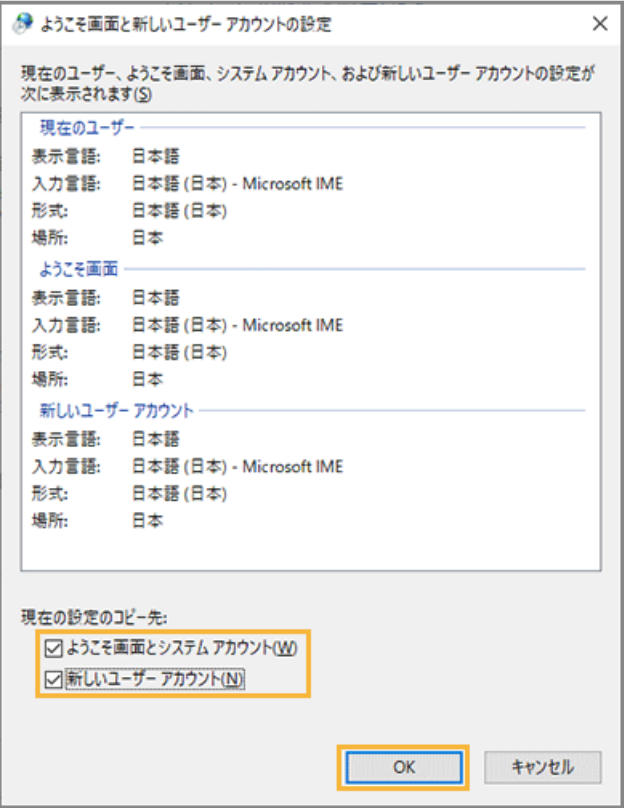

- **4. OS の再起動を求める画面で[キャンセル]をクリックします。**
- 5. 再度表示された「地域」>「管理」タブの[システムロケールの変更]をクリックします。
- **6. 「現在のシステムロケール」で[日本語 (日本)]を選択し、[OK]をクリックします。**

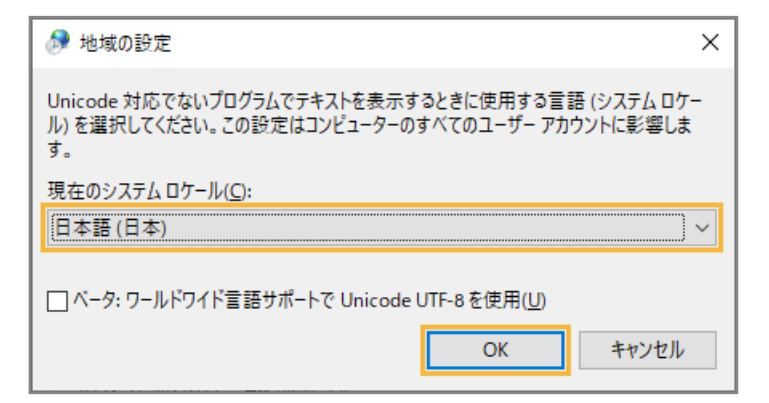

- **7. OS の再起動を求める画面で[OK]をクリックします。**
	- **→** OS のロケール設定が完了します。
- ステップ 3 : OS の日付と時刻の設定を変更する

1. [スタート] > [設定] をクリックします。

#### **2. [時刻と言語]をクリックします。**

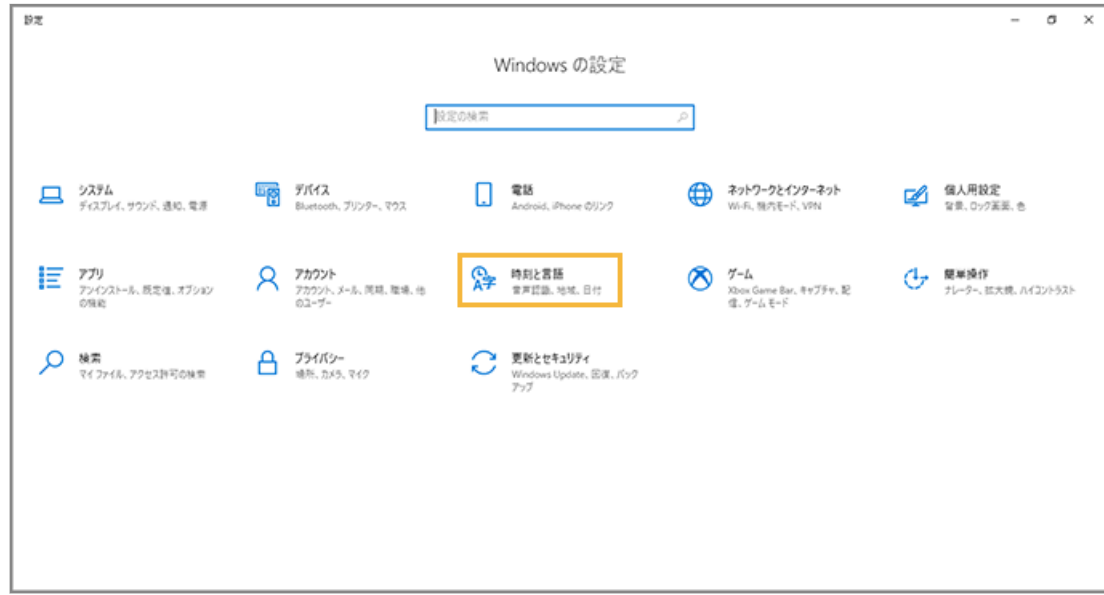

**3. 「日付と時刻」で、タイムゾーンを「(UTC+09:00) 大阪、札幌、東京」に設定します。**

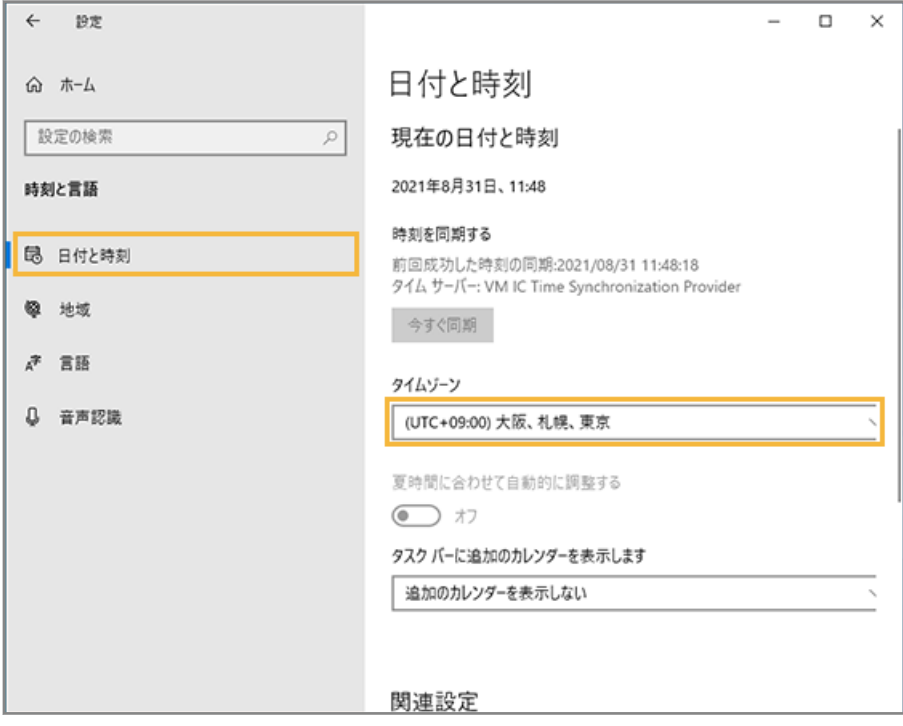

**→** OS 上の時刻に反映されます。

# <span id="page-15-0"></span>第2章 かんたんインストール

かんたんインストール(共通のインストール URL)を利用し、LANSCOPE クライアントをインストールします。

**1. [2-1 デバイスを準備する](#page-16-0)**

デバイスを管理するために、必要な設定があります。必要に応じて、デバイス側で設定します。

**2. [2-2 インストーラーを作成する](#page-20-0)**

LANSCOPE クライアントのインストーラーを作成します。

**3. 2-3 デバイスに [LANSCOPE クライアントをインストールする](#page-24-0)**

デバイスに LANSCOPE クライアントをインストールします。

**4. [2-4 グループを設定する](#page-35-0)**

デバイスの情報を編集するとき、グループを設定できます。設定するには、事前にグループを作成します。

**5. [2-5 管理対象デバイスの情報を編集する](#page-41-0)**

「デバイス管理名」と「使用者名」を、デバイスを特定できる名前に編集します。

# <span id="page-16-0"></span>2-1 デバイスを準備する

#### 必須

デバイスを管理するために、必要な設定があります。必要に応じて、デバイス側で設定します。

#### ウイルス対策ソフトの設定

LANSCOPE Client のインストールフォルダーは、ウイルス対策ソフトのリアルタイムスキャンの対象から除外してくだ さい。

CPMS を導入の場合、LANSCOPE サイバープロテクション powered by CylancePROTECT の管理コンソールで除外登 録してください。

- C:¥Program Files¥MOTEX
- C:¥Program Files (x86)¥MOTEX
- C:¥Windows¥TEMP¥TEMPLSP
- C:¥Windows¥TFMP¥TFMPLSPANCLIFNT
- C:¥Windows¥TEMPLSPANCLIENT
- C:¥Windows¥TEMPLSPCL
- %userprofile%¥AppData¥Local¥Temp¥TEMPLSP

LANSCOPE サイバープロテクション powered by CylancePROTECT の場合、「%userprofile%」はワイルドカー ドでも登録できます。

#### BitLocker の設定

リモートワイプを実行するためには、事前に BitLocker の設定が必要です。

機種や OS バージョンにより、画面や手順が異なる場合があります。

#### **注意**

- TPM が搭載されていないデバイスの場合は、BitLocker 機能が搭載されていてもリモートワイプはできませ ん。
- PIN コードや USB キーなどの暗号化の解除設定をしている場合、リモートワイプはできません。
- リモートワイプができないデバイスは、BitLocker を有効にしていても「BitLocker 回復キー」を取得できない 場合があります。
- 1. [コントロールパネル] > [BitLocker ドライブ暗号化] をクリックします。
- 2. 左下メニューに [TPM の管理]が表示されていることを確認し、[BitLocker を有効にする]をクリックします。

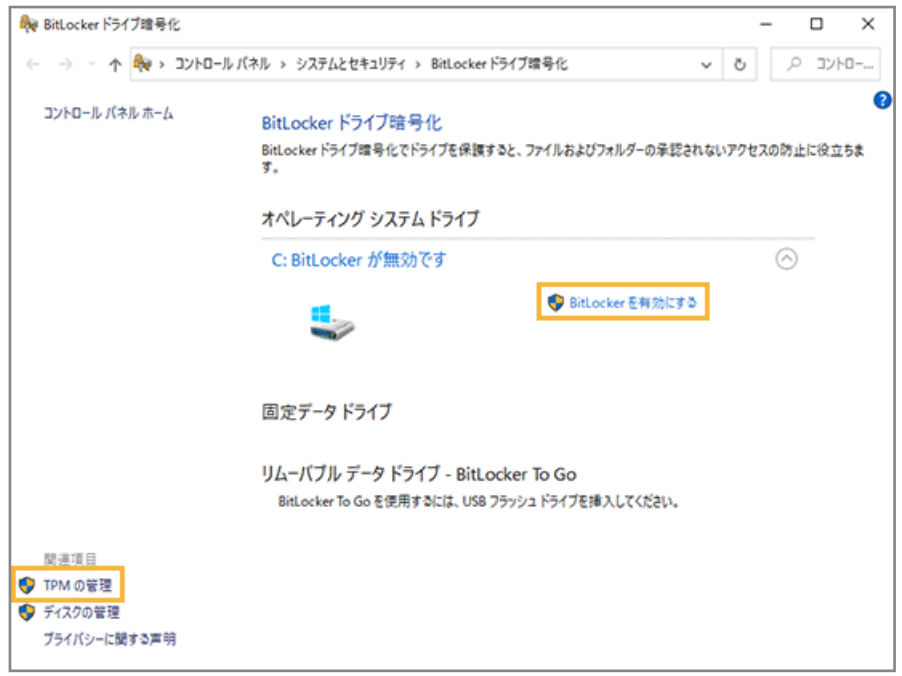

3. 回復キーのバックアップ方法を選択し、[次へ]をクリックします。

リモートワイプを実行したデバイスを復旧させるために必要です。任意のバックアップ方法を選択してくださ い。

**4.** ドライブ暗号化する範囲を選択し、[次へ]をクリックします。

[ドライブ全体を暗号化する]を選択すると、安全性が高まります。ただし、暗号化に時間がかかることがあり ます。

- 5. 使用する暗号化モードの選択を求められた場合は、任意の暗号化モードを選択し、[次へ]をクリックします。
- **6.** BitLocker システムチェックを実行するかどうかを選択し、[続行]をクリックします。

[BitLocker システムチェックを実行する]をチェックすると、安全性が高まります。ただし、デバイスの再起動 が必要です。

→暗号化が開始されます。完了ダイアログが表示されたら、[閉じる]をクリックします。

**7.** 選択したドライブに「BitLocker が有効です」と表示されていることを確認します。

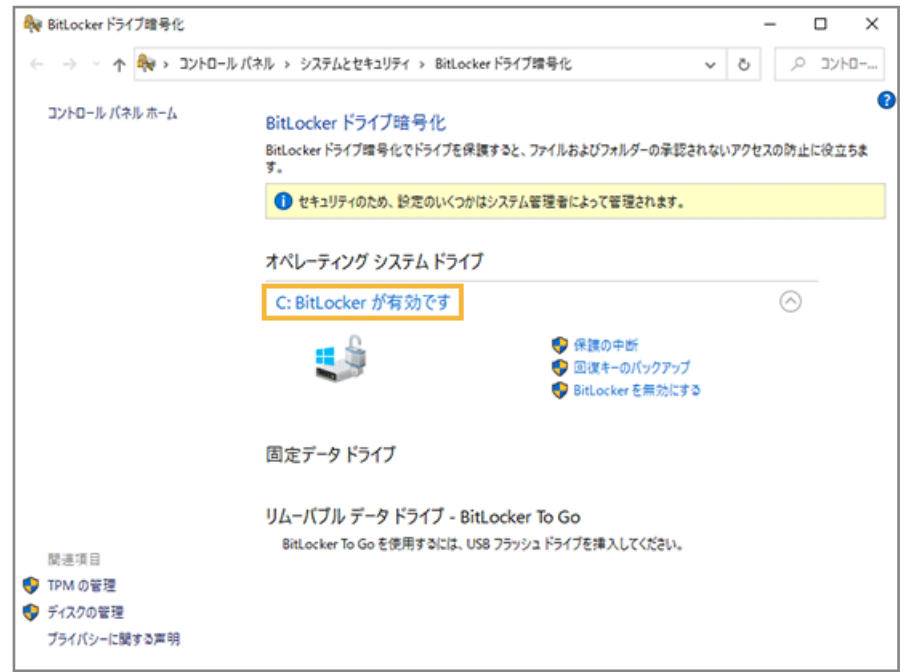

### プロキシサーバーの設定

プロキシサーバーを経由する場合、事前にプロキシサーバーの設定が必要です。すでに設定している場合も、次の設定 を必ず確認してください。

- 1. [コントロールパネル] > [インターネットオプション] をクリックします。
- 2. [接続] タブの [LAN の設定] をクリックします。
- **3.** 利用しているプロキシ環境に応じて設定し、[OK]をクリックします。

プロトコルごとに設定が必要な場合は、[詳細設定]をクリックし、設定します。なお、エンドポイントマネー ジャー Free では「Secure」プロトコルを使用します。

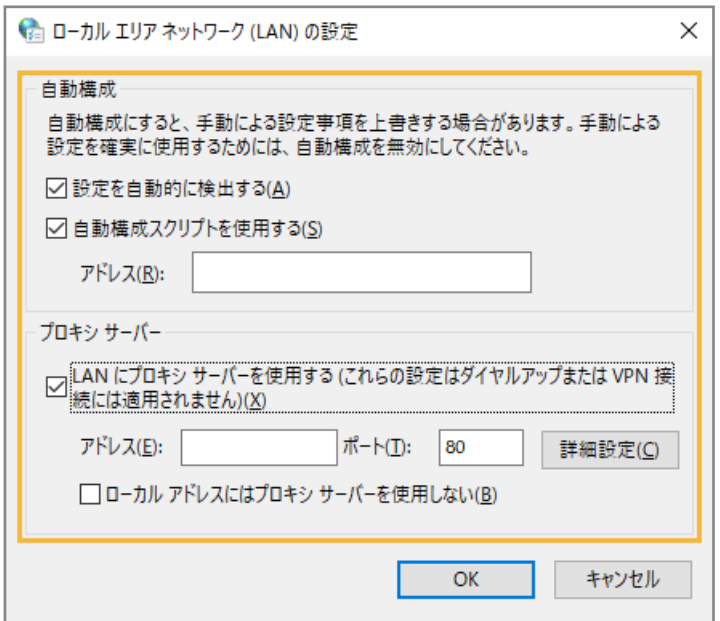

Active Directory のグループポリシー設定

Windows アップデートのインストール時、デバイスが Microsoft アップデートサーバーにアクセスできるようにする必 要があります。

インストール設定をする場合、Active Directory のグループポリシー「インターネット上の Windows Update に接続 しない」を「無効」に設定してください。「有効」に設定していると、Microsoft アップデートサーバーにアクセスでき ず、インストールできません。

# <span id="page-20-0"></span>2-2 インストーラーを作成する

LANSCOPE クライアントのインストーラーを作成します。

Windows デバイスには、次のインストール方法があります。インストール方法により、インストーラーの設定が異なり ます。

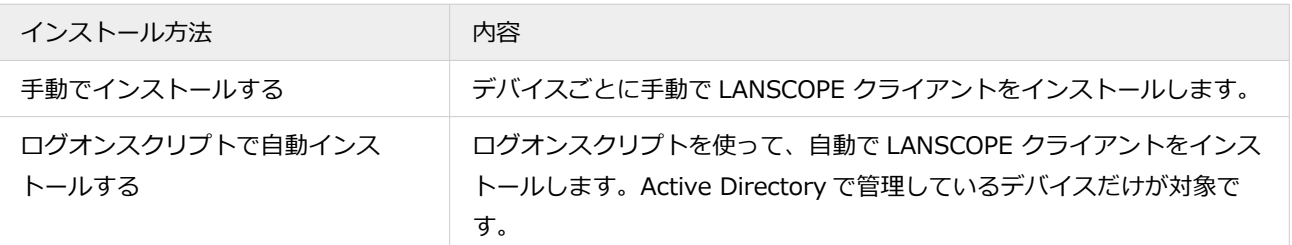

#### 1. [リスト]の[デバイス]をクリックします。

LANSCOPE UXH LSE IL-IL デバイス アラート

#### **2. [デバイスの追加]をクリックします。**

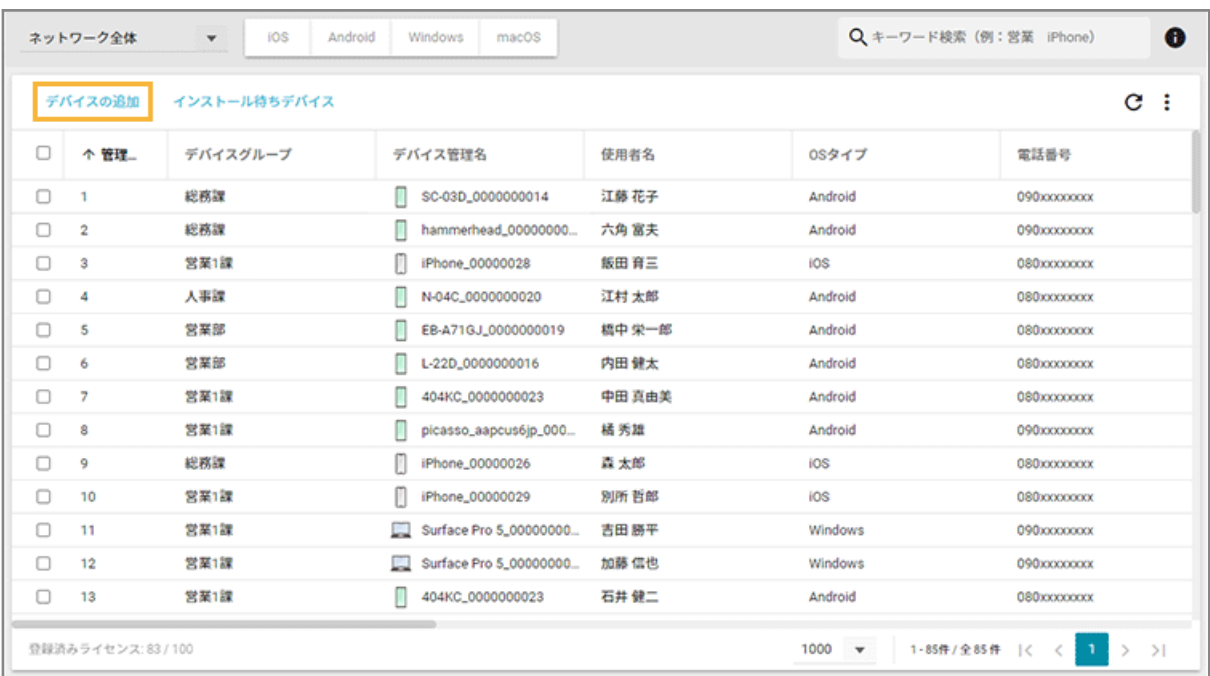

**3. [かんたんインストール]をクリックします。**

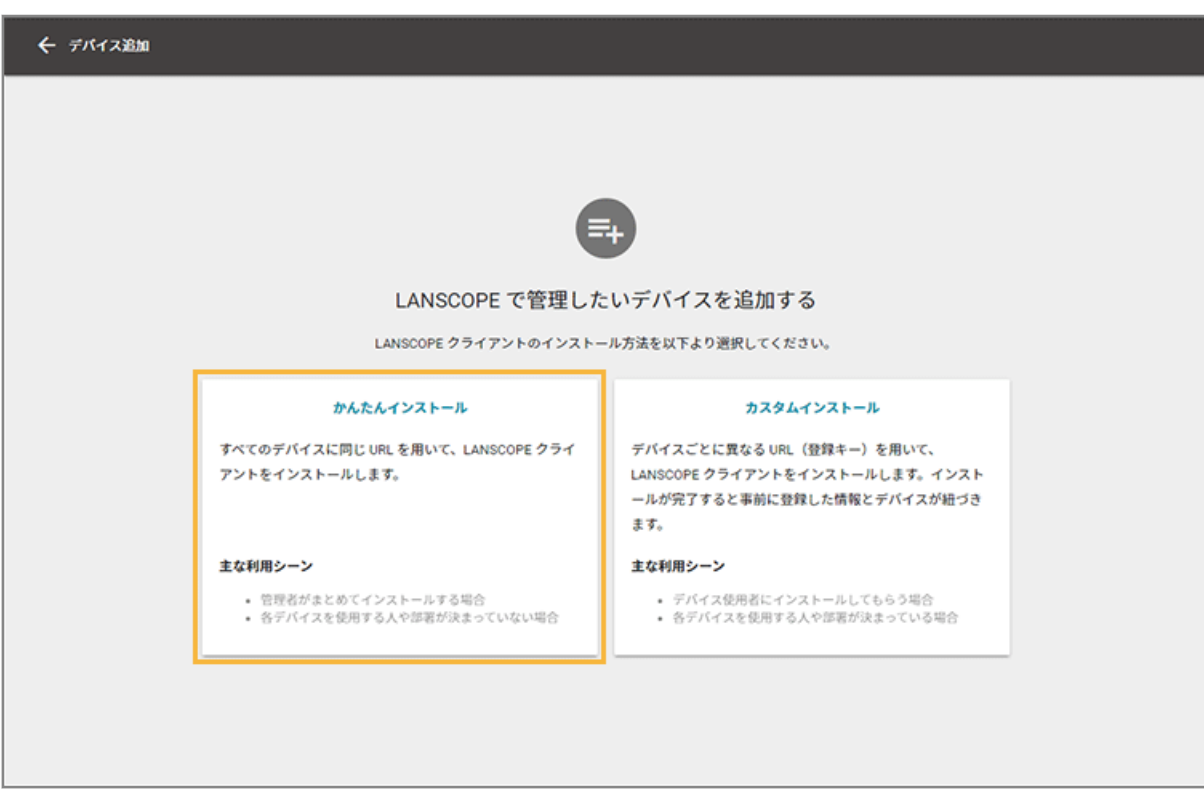

**4. [Windows]をクリックします。**

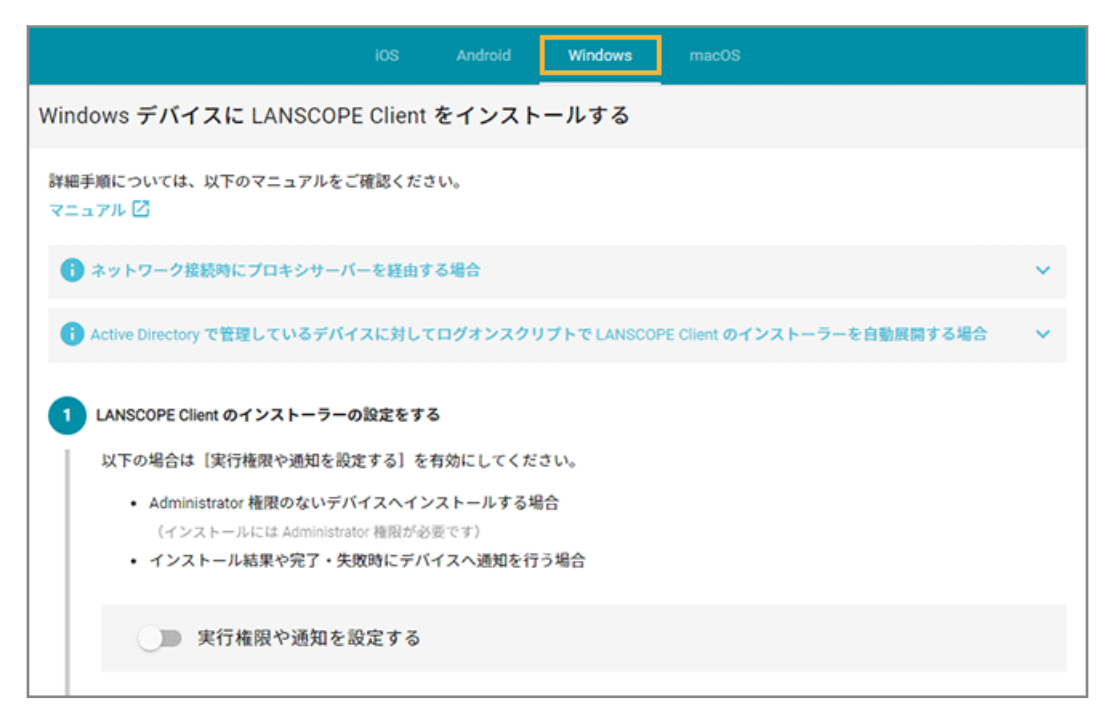

**5. 必要に応じてインストーラーの設定をし、[この内容で設定する]をクリックします。**

#### **ポイント**

通知設定をオフにすると、インストール時に何も表示されずインストールが完了します。インストール結果 を通知したい場合は、通知をオンにして設定してください。

ログオンスクリプトで自動インストールする場合は、実行ユーザーの「ユーザー名」にドメイン管理者ユーザー の ID (ドメイン名\ビルトイン Administrator)を設定します。

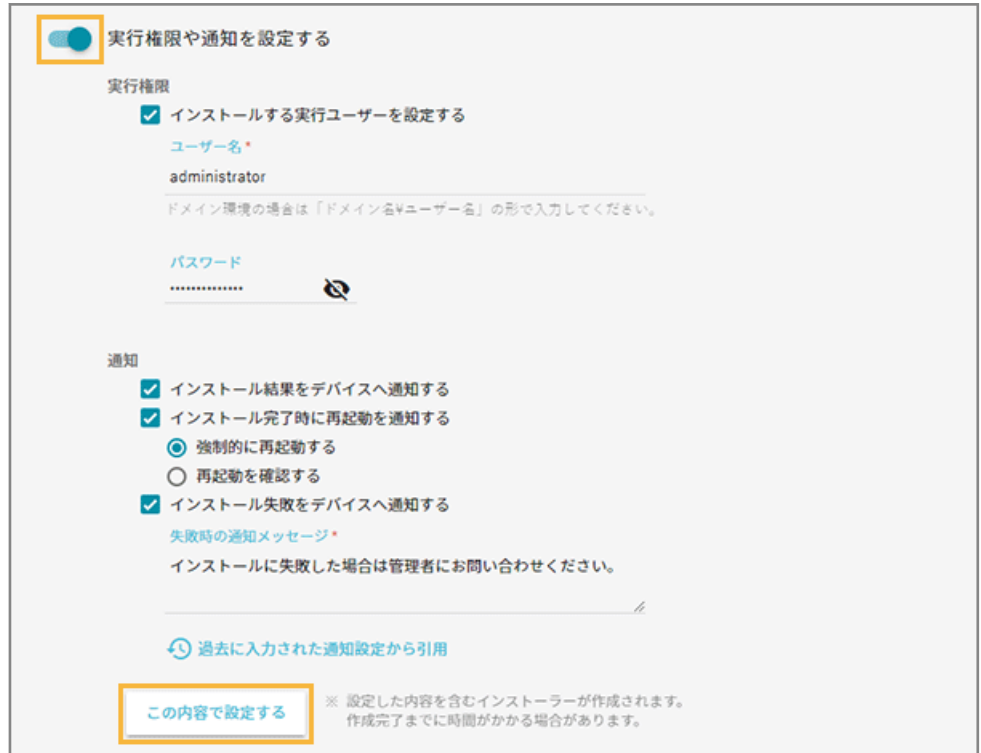

**→** インストーラーが作成されます。

**6. 設定ファイルのダウンロード URL を確認します。**

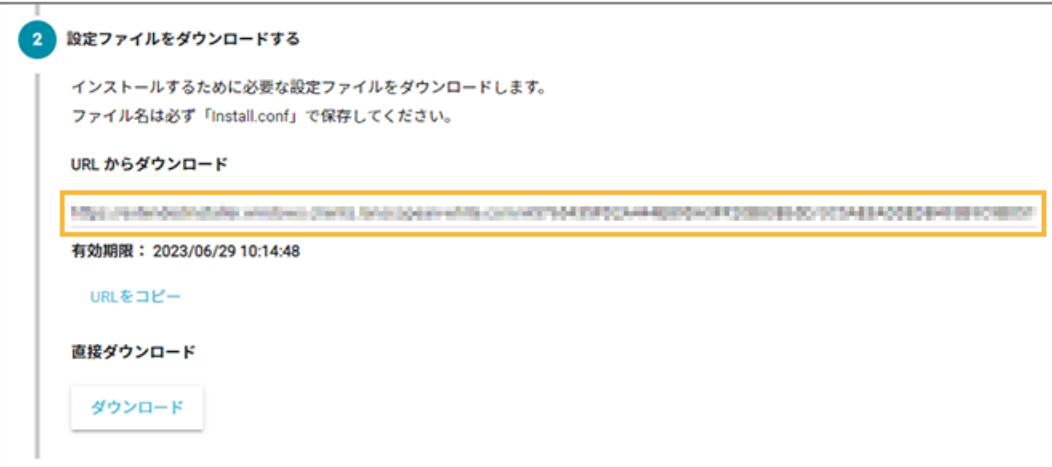

**7. インストーラーのダウンロード URL を確認します。**

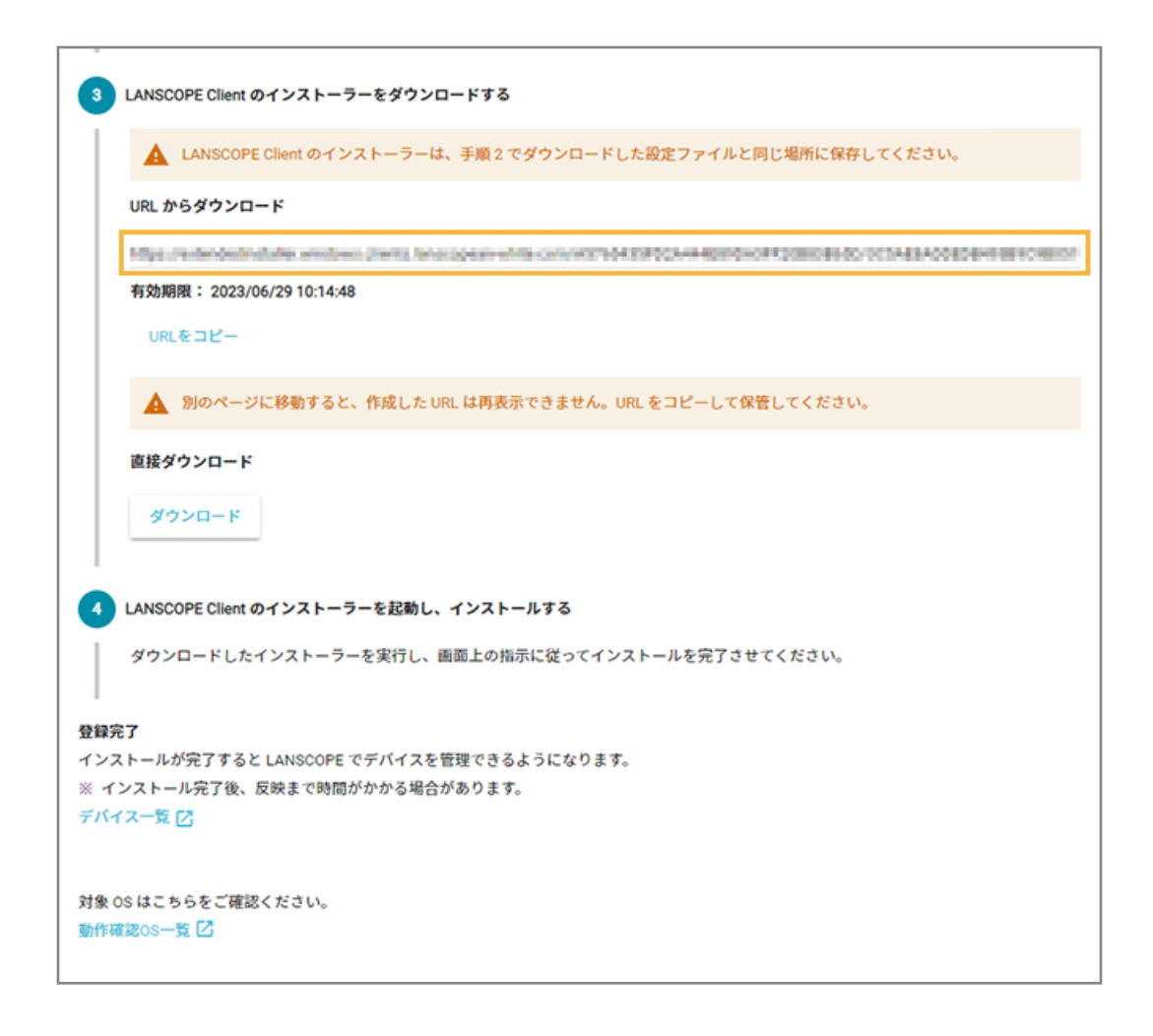

● 手動でインストールする場合

設定ファイル/インストーラーのダウンロード URL をコピーし、ファイルサーバーやポータルサイトなどに URL をアップし、デバイスからアクセスできるようにしておきます。

● ログオンスクリプトで自動インストールする場合

設定ファイル/インストーラーのダウンロード URL にアクセスし、ダウンロードしておきます。

# <span id="page-24-0"></span>2-3 デバイスに LANSCOPE クライアントをインストール する

#### 必須

デバイスに LANSCOPE クライアントをインストールします。

## ■ 手動でインストールする

デバイスごとに手動で LANSCOPE クライアントをインストールします。

機種や OS バージョンにより、画面や手順が異なる場合があります。

#### **1. ダウンロード URL にアクセスし、LANSCOPE Client の設定ファイル/インストーラーをダウンロー ドして、同じフォルダーに保存します。**

#### **注意**

設定ファイルとインストーラーが同じフォルダーに保存されていることを確認してください。同じフォル ダーにない場合、LANSCOPE Client のインストールに失敗します。

#### **2. インストーラーを実行します。**

→ Windows SmartScreen の画面が表示された場合は、[詳細情報]をクリックします。

#### **3. [実行]をクリックします。**

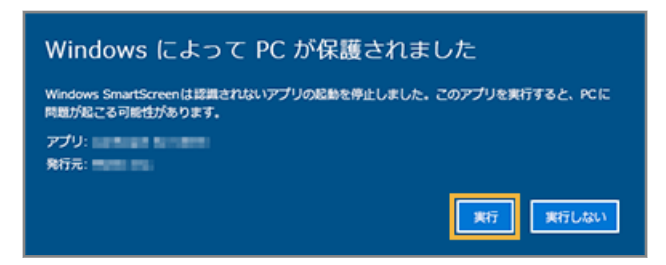

- **→** LANSCOPE Client のインストールが開始されます。
- **4. プロキシサーバーを経由してネットワークに接続する場合、必要に応じて内容を入力し、[次へ]をク リックします。**

#### **ポイント**

プロキシ設定が有効な場合にだけ表示されます。

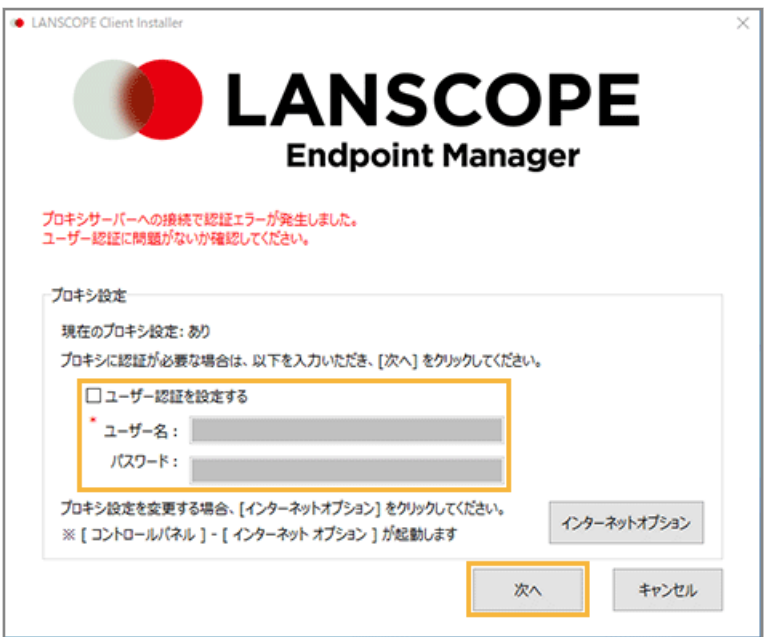

**5. インストール完了メッセージが表示されたら、[OK]をクリックします。**

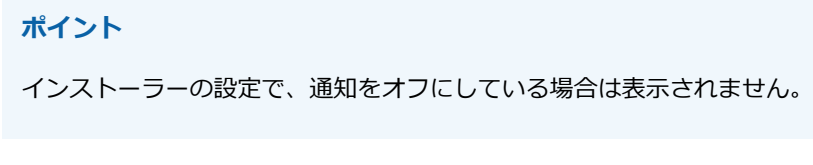

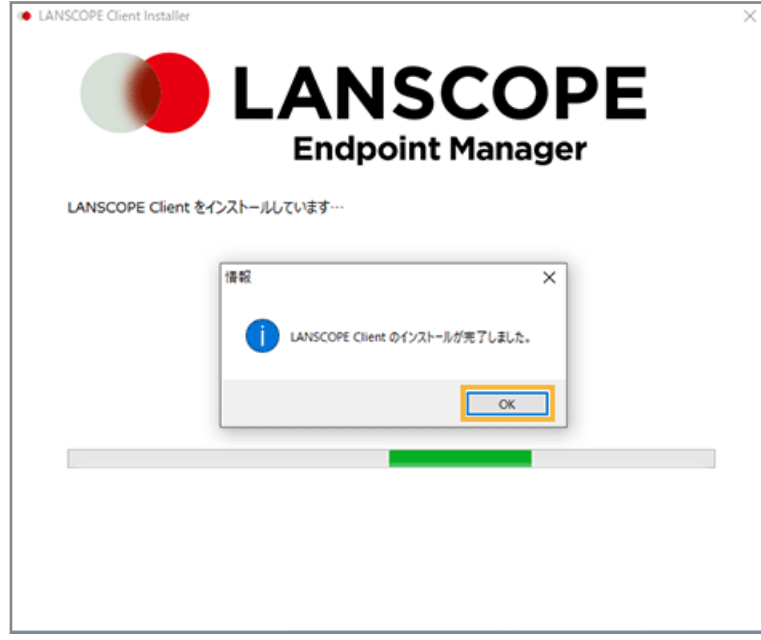

- **→** LANSCOPE Client のインストールが完了します。
- **6. タスクバーの通知領域の LANSCOPE Client を右クリックし、[バージョン情報]をクリックします。**

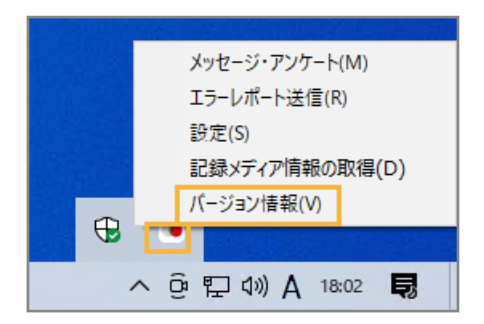

**7. バージョン情報に「会社名」「管理 No.」が表示されていることを確認し、[OK]をクリックします。**

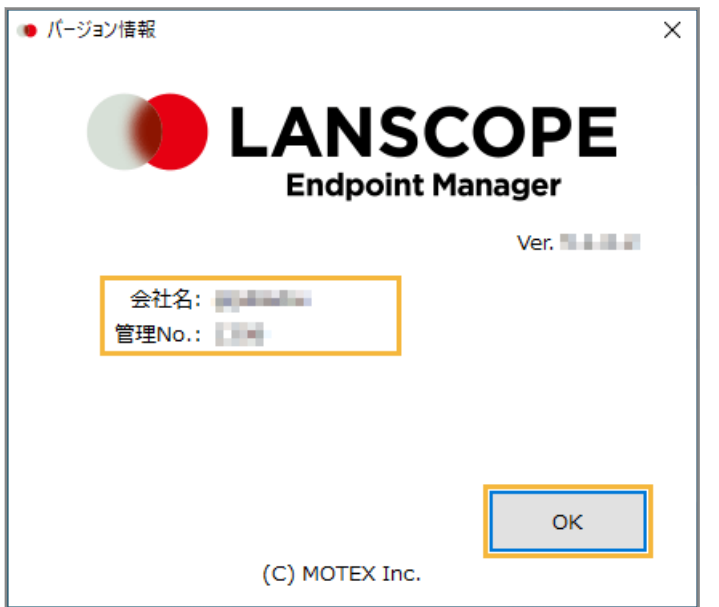

#### **ポイント**

LANSCOPE Client の登録が完了すると、「リスト1 > 「デバイス1のデバイス一覧に表示されます。

## ■ ログオンスクリプトで自動インストールする

Active Directory で管理しているデバイスに、ログオンスクリプトを使って LANSCOPE Client を自動インストールしま す。

#### **ステップ :**

- 1. [ログオンスクリプトファイルを作成する](#page-27-0)
- 2. [インストーラーを設置する](#page-29-0)
- 3. [ログオンスクリプトファイルをグループポリシーに設定する](#page-29-0)
- 4. [グループポリシーオブジェクトのリンクを設定する](#page-32-0)
- 5. [設定したグループポリシーをすぐに適用する](#page-34-0)

## <span id="page-27-0"></span>ステップ 1 : ログオンスクリプトファイルを作成する

1. [リスト]の[デバイス]をクリックします。

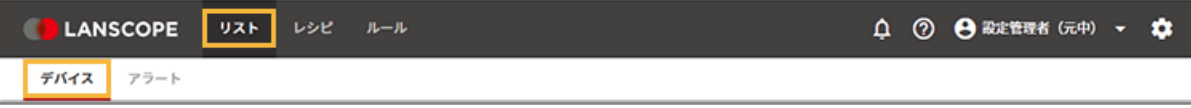

**2. [デバイスの追加]をクリックします。**

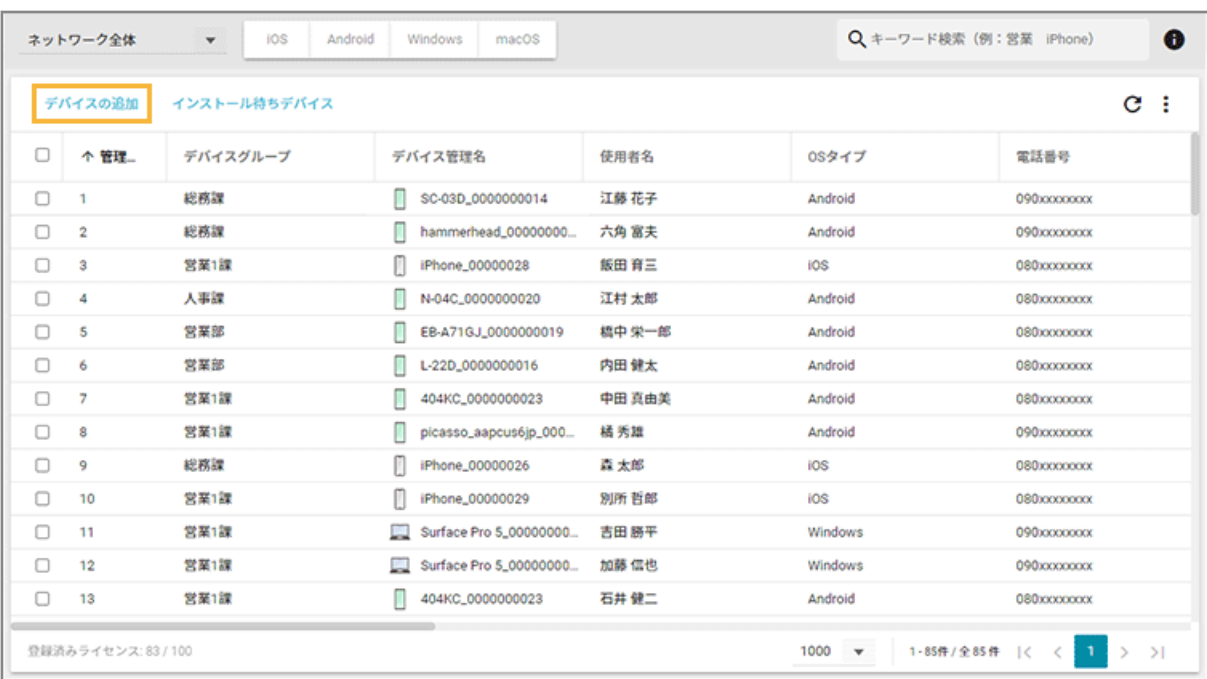

**3. [かんたんインストール]をクリックします。**

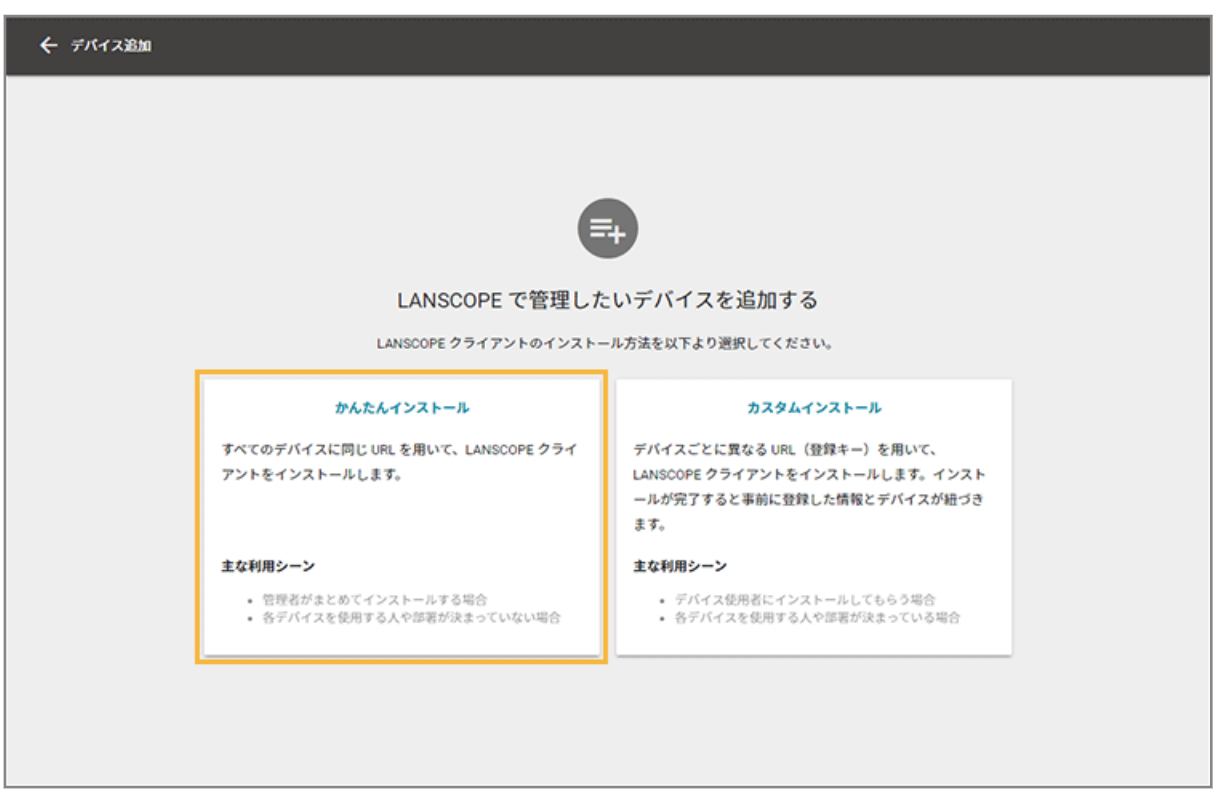

**4. [Active Directory で管理しているデバイスに対してログオンスクリプトで LANSCOPE Client のイ ンストーラーを自動展開する場合]をクリックし、[VBS をダウンロード]をクリックします。**

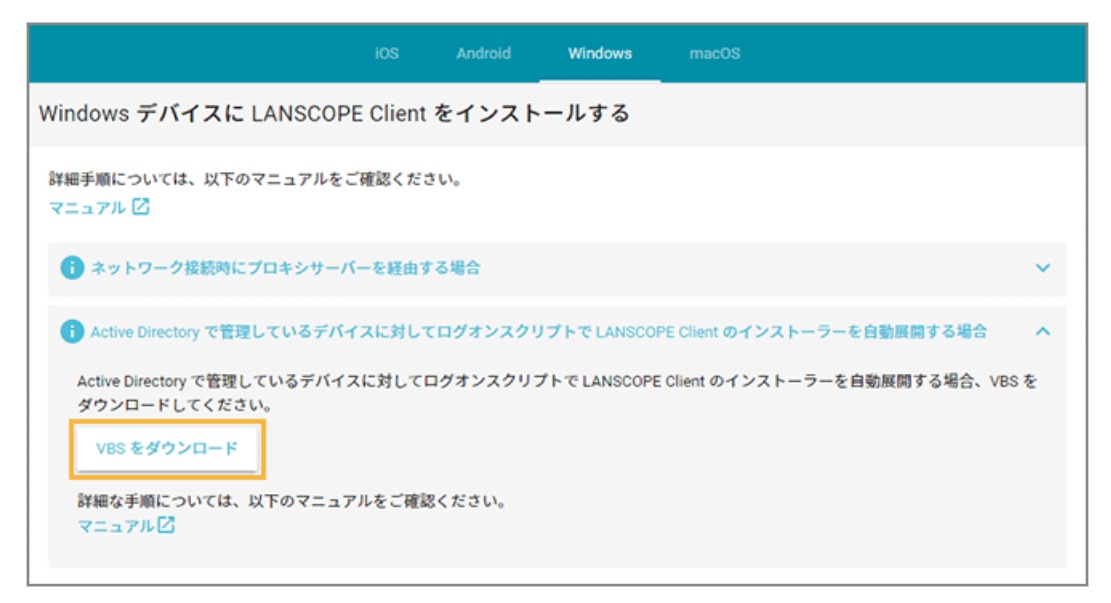

- **→** 「AnClientInstaller.vbs」がダウンロードされます。
- **5. ダウンロードしたログオンスクリプトファイル(AnClientInstaller.vbs)をテキストエディターで開 き、次のように編集します。**

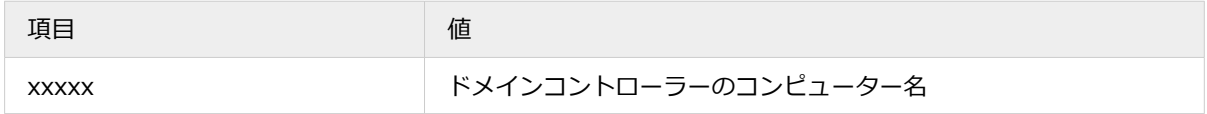

<span id="page-29-0"></span>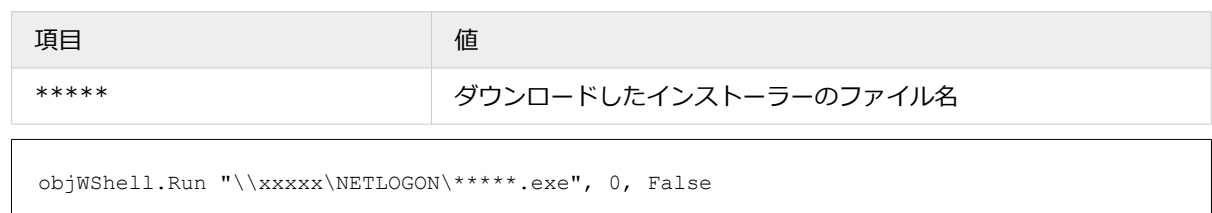

**→** ログオンスクリプトファイルの作成が完了します。

## ステップ 2 : インストーラーを設置する

インストーラーをドメインコントローラーに配置します。

- **1. ドメインコントローラーにドメイン管理者ユーザーでログオンします。**
- **2. エクスプローラーで、scripts フォルダーを開きます。**

通常は「C:¥Windows¥SYSVOL¥sysvol¥ ドメイン名¥scripts」です。

- **3. scripts フォルダーに設定ファイル/インストーラーをコピーします。**
- **4. scripts フォルダーに「Authenticated Users」または「Everyone」の実行権限があることを確認し ます。**

## ステップ 3 : ログオンスクリプトファイルをグループポリシーに設定する

ログオンスクリプトファイル(AnClientInstaller.vbs)をグループポリシーに設定します。ここでは、Windows Server 2019 の例で説明します。

- **1. ドメインコントローラーにドメイン管理者ユーザーでログオンします。**
- 2. [スタート] > [すべてのプログラム] > [管理ツール] > [グループポリシーの管理] をクリックしま **す。**
- **3. [フォレスト]>[ドメイン]>[**ドメイン名**]>[グループポリシーオブジェクト]で、ログオンスク リプトを設定するグループポリシーオブジェクトを右クリックし、[編集]をクリックします。**

ここでは、営業部ポリシーというグループポリシーオブジェクトを例として、事前に作成しています。

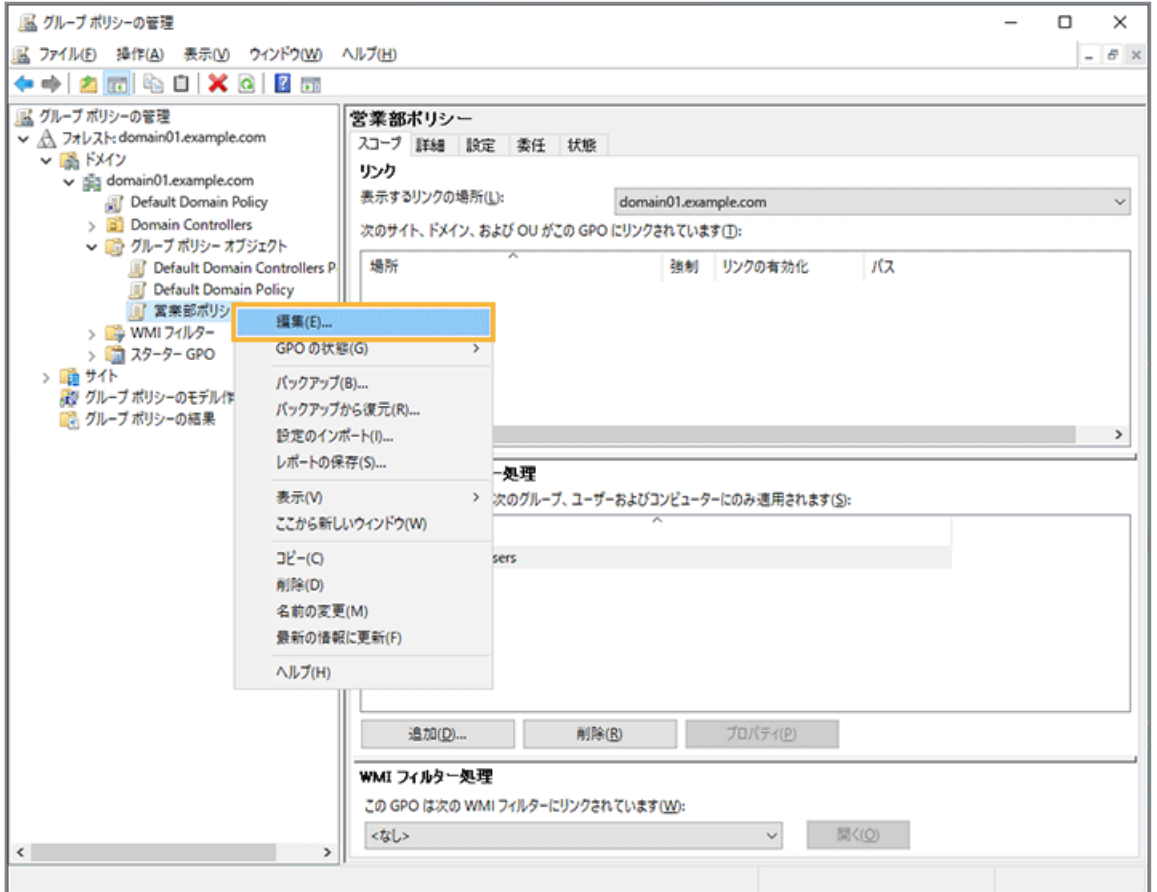

**4. [**グループポリシーオブジェクト名**]>[ユーザーの構成]>[ポリシー]>[Windows の設定]>[ス クリプト(ログオン/ログオフ)]を開き、[ログオン]を右クリックし、[プロパティ]をクリックしま す。**

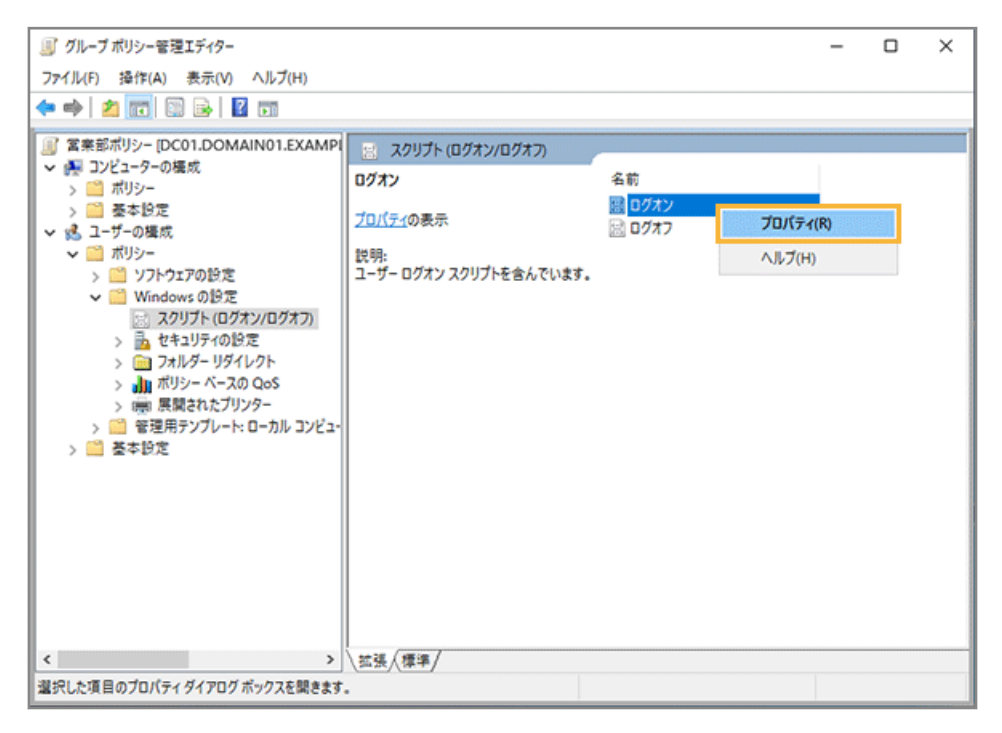

**5. [ファイルの表示]をクリックします。**

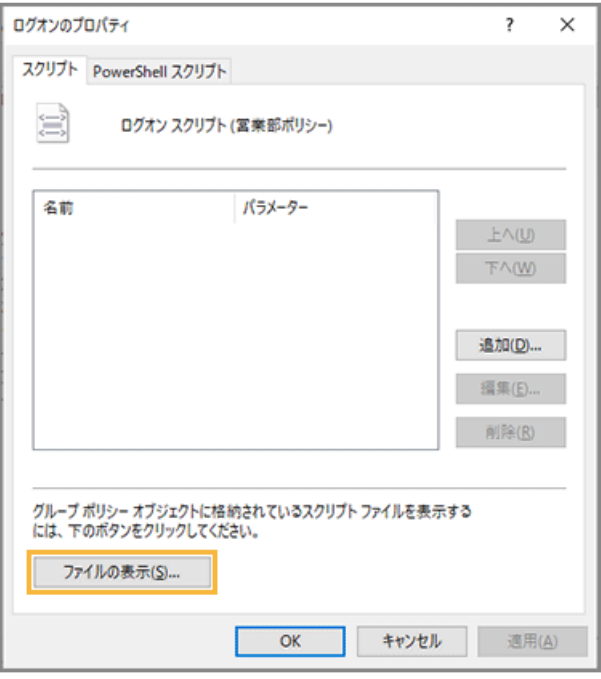

- **→** エクスプローラーで Logon フォルダーが開きます。
- **6. ログオンスクリプトファイル(AnClientInstaller.vbs)を Logon フォルダーにコピーします。**
- **7. コピーしたログオンスクリプトファイルに、「Authenticated Users」または「Everyone」の実行権 限があることを確認し、Logon フォルダーを閉じます。**
- **8. [追加]をクリックします。**

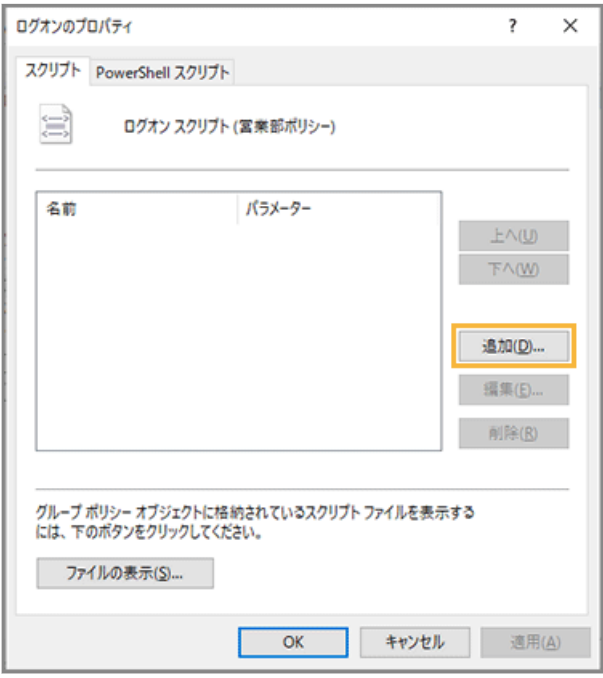

**9. [参照]をクリックします。**

<span id="page-32-0"></span>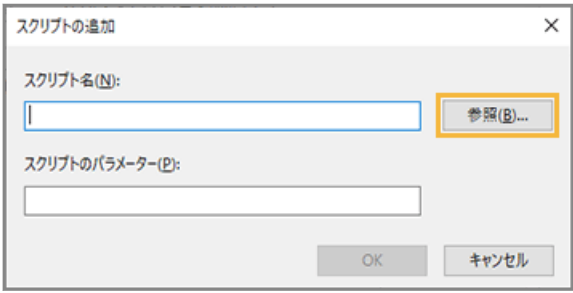

**10. コピーしたログオンスクリプトファイル(AnClientInstaller.vbs)を選択し、[開く]をクリックしま す。**

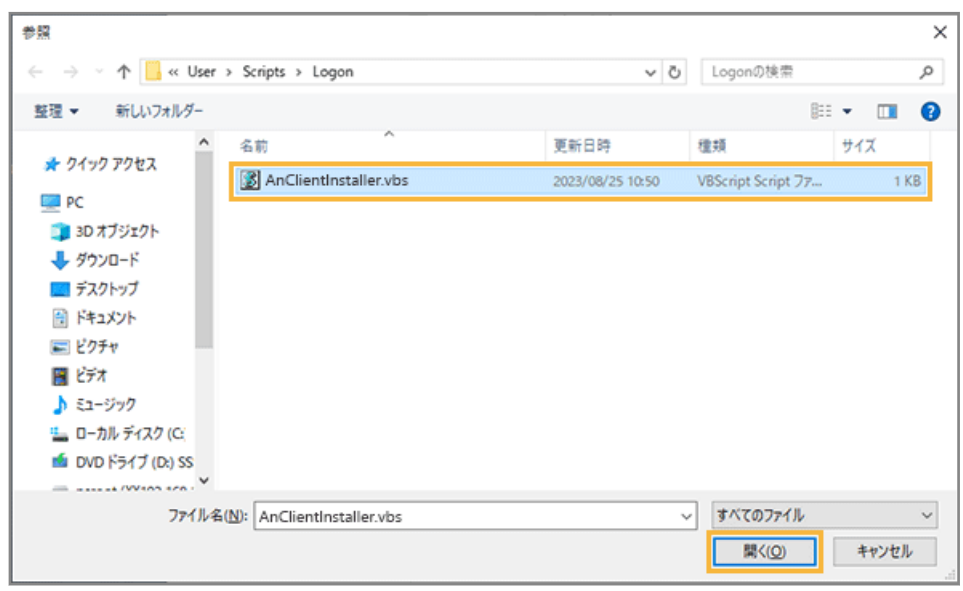

**11. ログオンスクリプトファイル(AnClientInstaller.vbs)が設定されていることを確認し、[OK]をク リックします。**

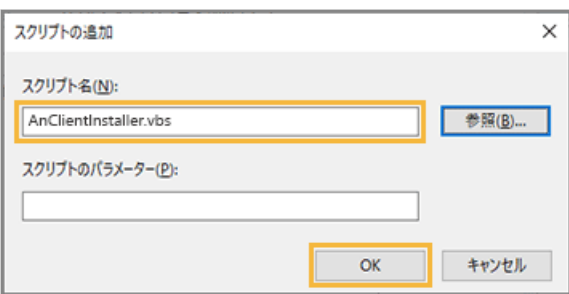

## ステップ 4 : グループポリシーオブジェクトのリンクを設定する

グループポリシーの適用先を設定します。

### **1. 作成したポリシーをリンクする、サイト/ドメイン/OU のいずれかを右クリックし、[既存の GPO の リンク]をクリックします。**

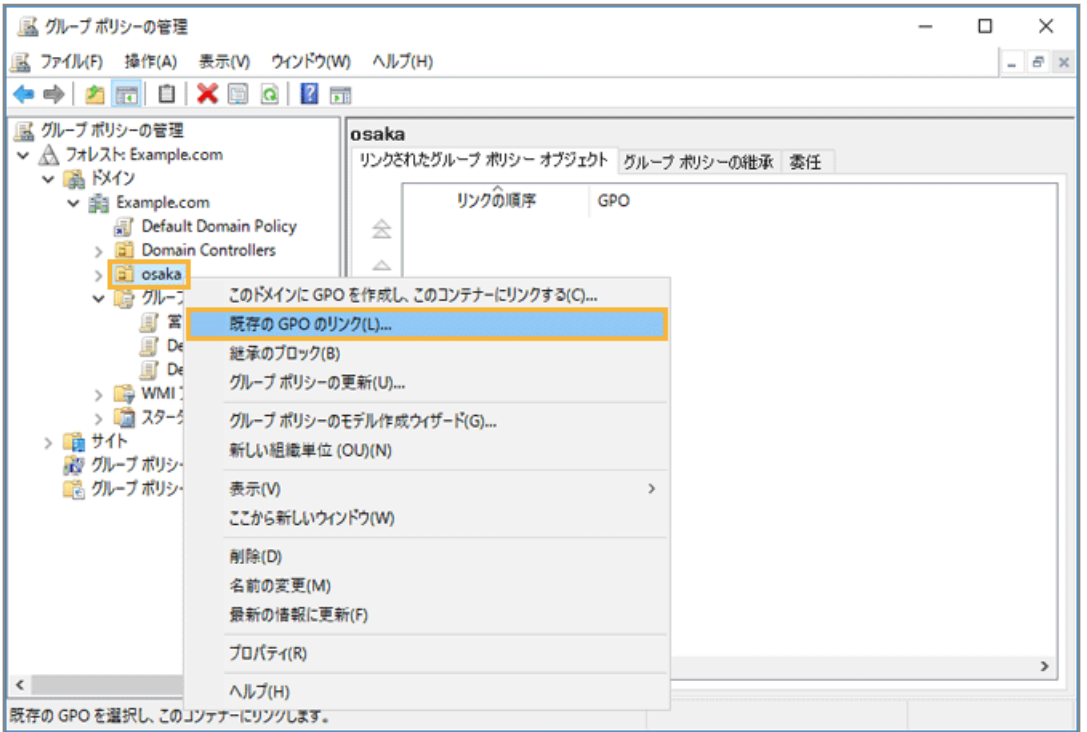

**2. 「グループポリシーオブジェクト」からリンクするポリシーを選択し、[OK]をクリックします。**

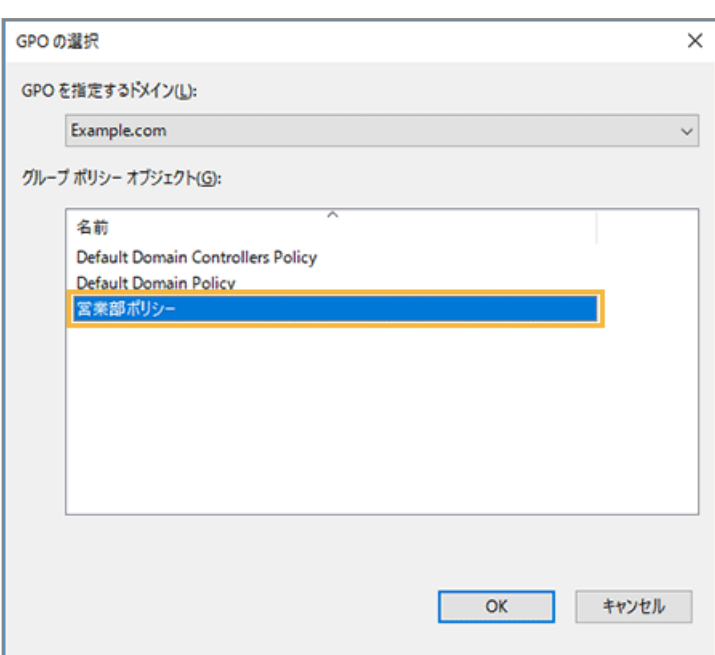

ここでは例として、営業部ポリシーを選択します。

**3. 「リンクされたグループポリシーオブジェクト」にリンクされていることを確認します。**

<span id="page-34-0"></span>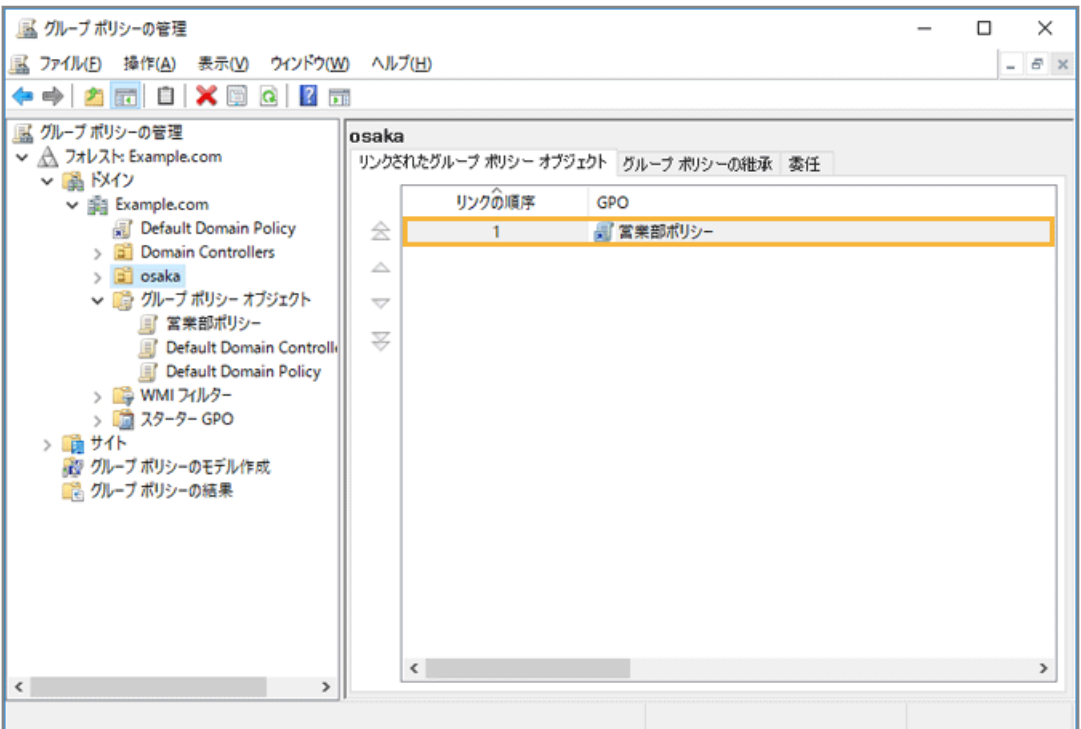

## ステップ 5 : 設定したグループポリシーをすぐに適用する

ログオンスクリプトを設定したグループポリシーが各デバイスに適用されるまでには、時間がかかります。各デバイスに すぐに適用させるには、デバイス側で gpupdate コマンドを実行します。すぐに適用する必要がない場合は、実行する必 要はありません。

#### **1. 各デバイスにドメインユーザーでログオンします。**

#### **2. コマンドプロンプトを起動します。**

[スタート]>[すべてのプログラム]>[アクセサリ](または[Windows システムツール])>[コマンドプ ロンプト]を右クリックし、[管理者として実行]をクリックして起動します。

「ユーザーアカウント制御」画面が表示された場合は許可します。

#### **3. 次のコマンドを実行します。**

gpupdate

**→** 「ポリシーの更新が正常に完了しました。」と表示されます。

#### **4. 一度ログオフし、ログオンし直します。**

# <span id="page-35-0"></span>2-4 グループを設定する

デバイスの情報を編集するとき、グループを設定できます。設定するには、事前にグループを作成します。グループは 5 階層まで作成できます。

- グループを手動で設定する
	- 1. [ルール]の[デバイス設定]>[デバイスグループ設定]をクリックします。

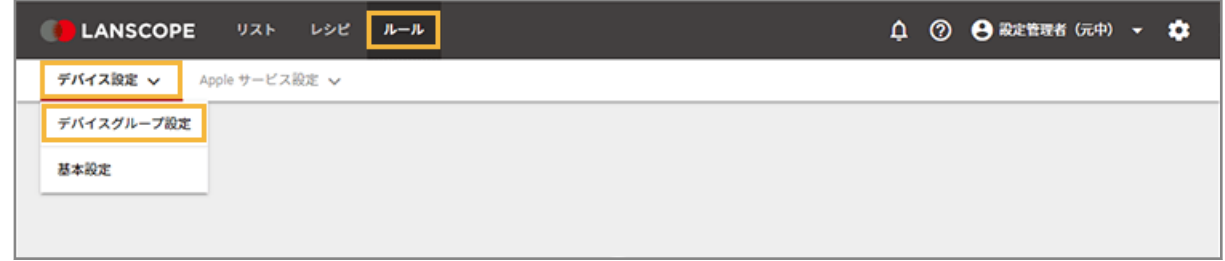

2. 設定するデバイスグループの上位階層のデバイスグループをクリックし、[追加]をクリックします。

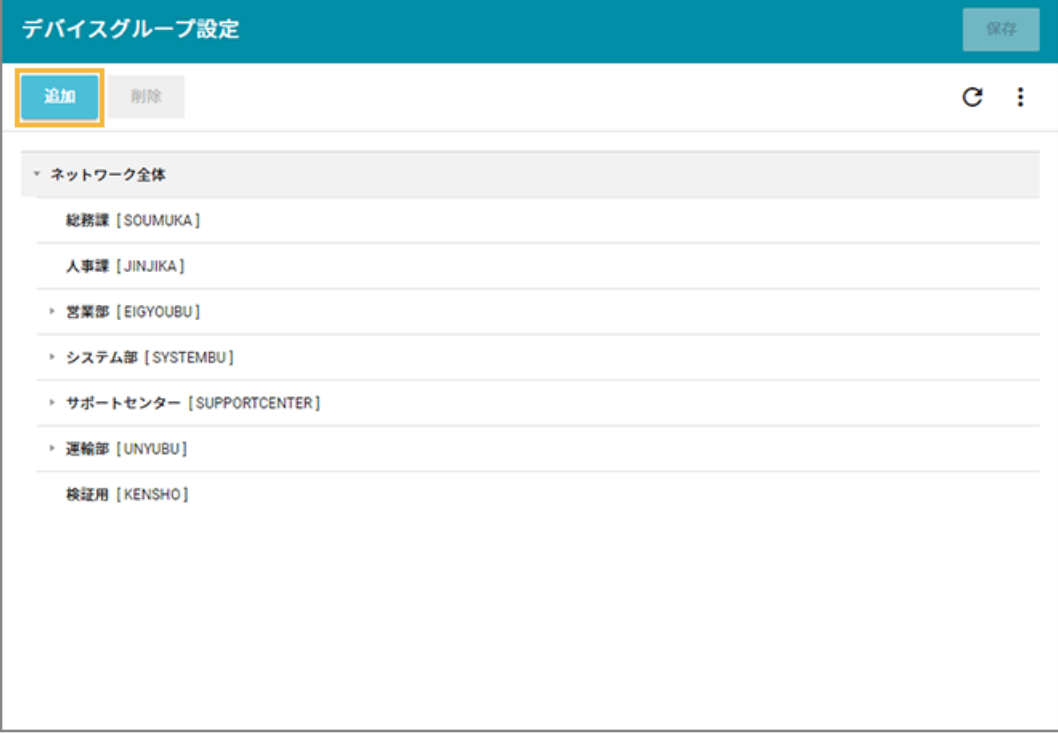

- **→** 選択した階層の下に「新しいデバイスグループ」が追加されます。
- **3. 「新しいデバイスグループ」をダブルクリックし、「デバイスグループ名」と「グループコード」を入力 します。**
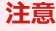

- グループコードには、一意の値を入力してください。
- 入力できる文字の種類に制限はありません(英字/数字/漢字/ひらがな/カタカナ可)。
- 入力できる文字数は、100 文字以内です。

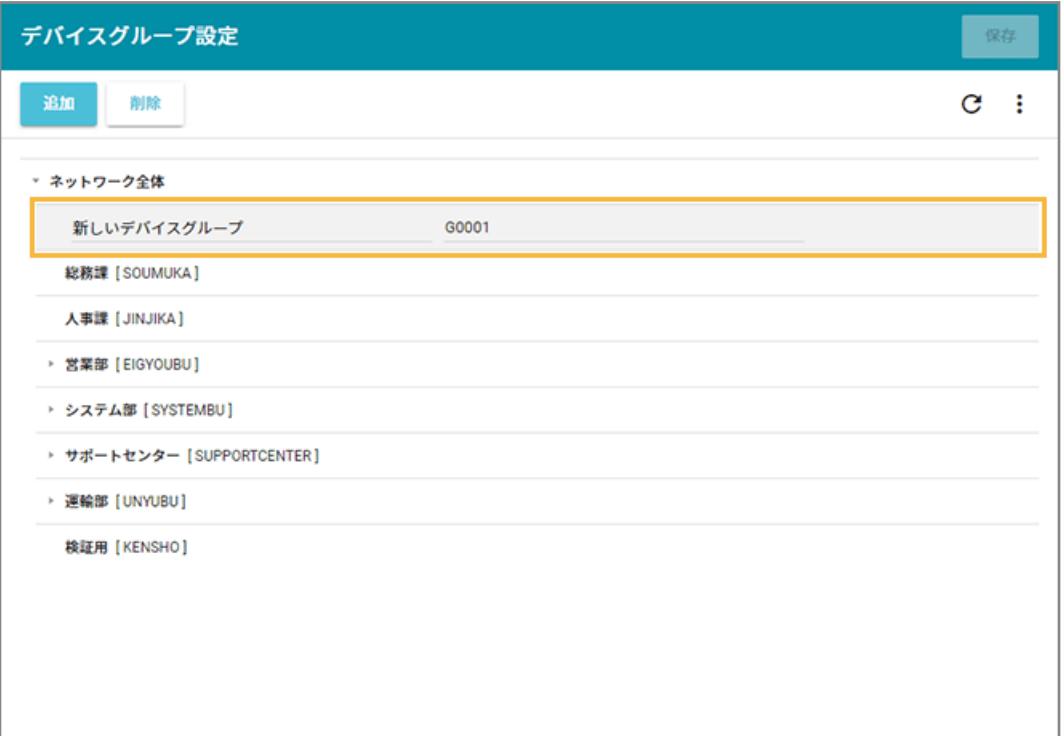

**4. [保存]をクリックします。**

■ グループを一括で設定する

1. [ルール] の [デバイス設定] > [デバイスグループ設定] をクリックします。

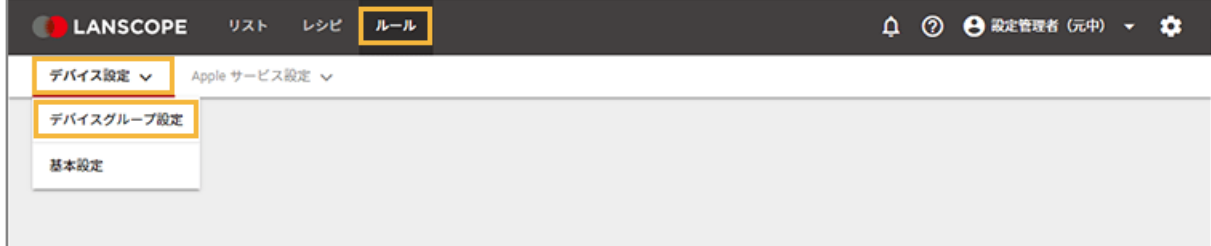

**2. をクリックし、[エクスポート]をクリックします。**

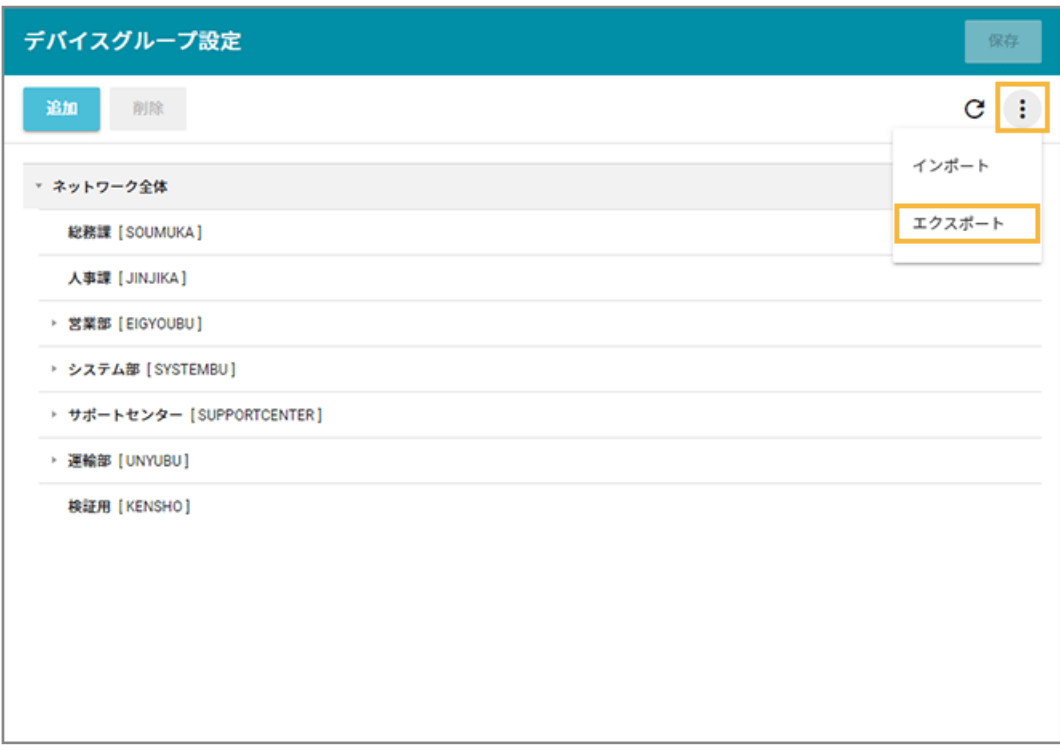

**→** CSV ファイルがエクスポートされます。

### **3. エクスポートしたファイルを編集し、インポートファイルを作成します。**

- 「グループ名」「グループコード」「上位グループコード」を入力します。
- 「上位グループコード」が未記入の場合、1 階層目に設定されます。

## **注意**

- グループコードには、一意の値を入力してください。
- 入力できる文字の種類に制限はありません(英字/数字/漢字/ひらがな/カタカナ可)。
- 入力できる文字数は、100 文字以内です。
- **4. をクリックし、[インポート]をクリックします。**

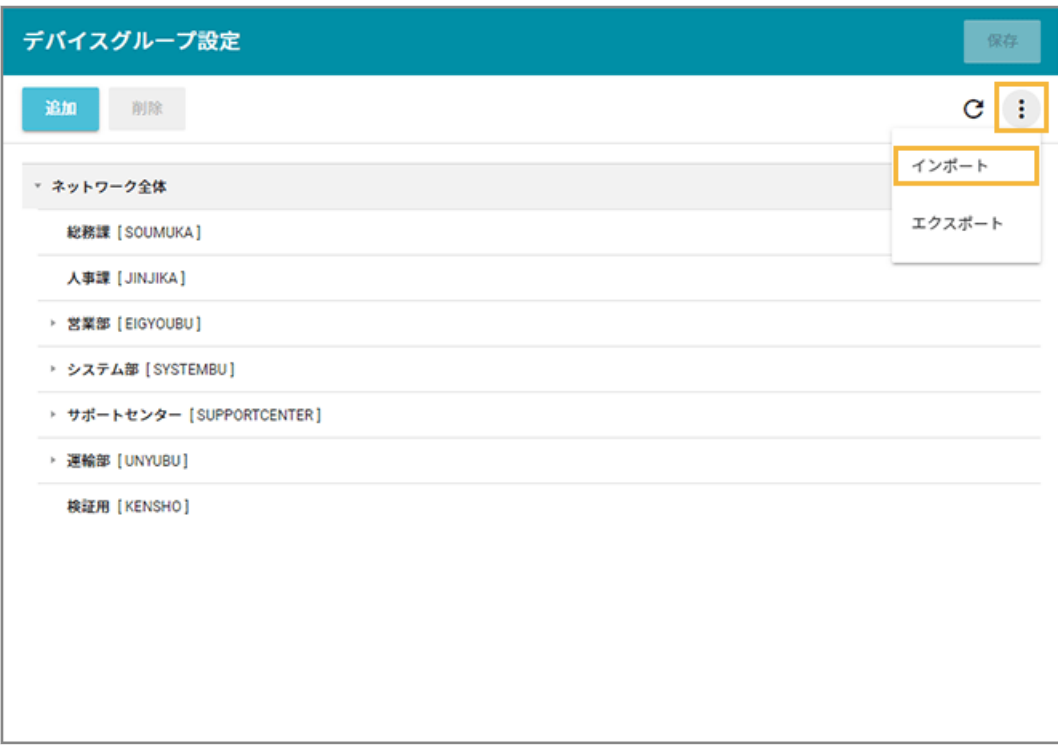

- **5. 管理コンソールに記載の手順に従って、インポートします。**
	- **(1) [ファイルを選択]をクリックし、作成したインポートファイルを選択します。**

ファイルの内容が正しく読み込まれない場合は、エンコードを確認します。

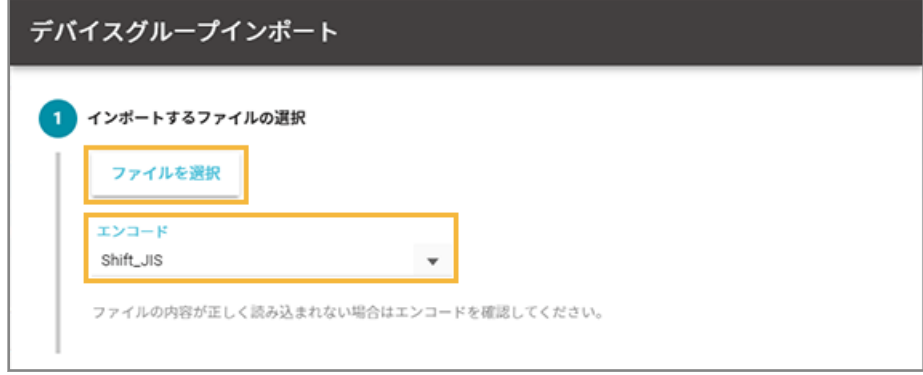

**(2) [自動選択]をクリックします。**

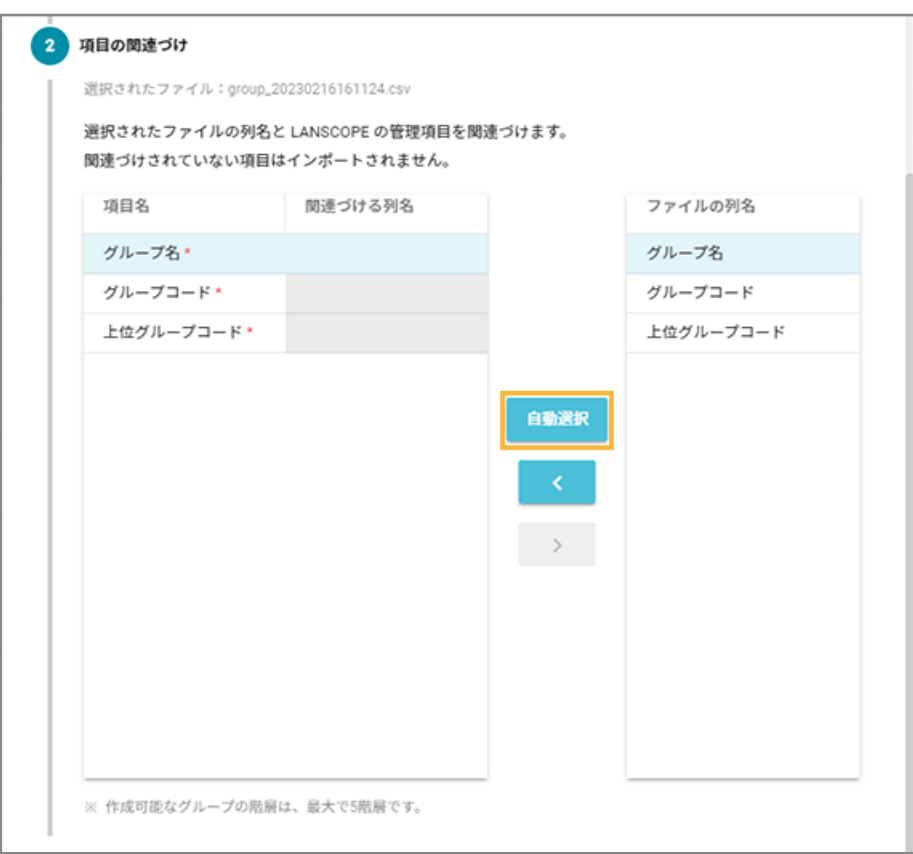

**→** 「関連づける列名」が自動的に選択されます。

「項目名」と「ファイルの列名」の項目が一致していないと自動的に選択されません。その場合は、 対応する項目を 1 つずつ紐づけます。

**(3) インポートファイルに記載されていないグループを管理コンソールから削除する場合は、チェッ クします。**

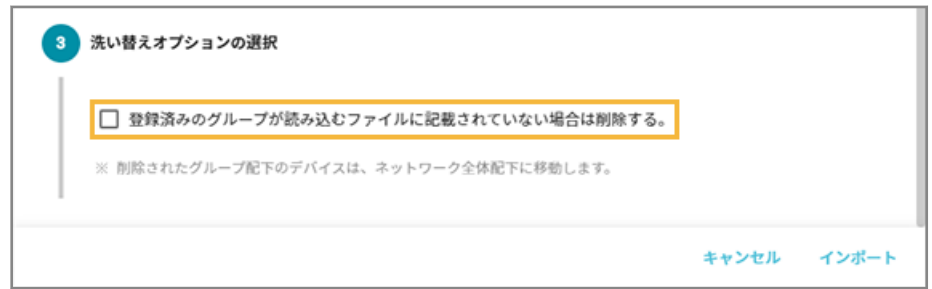

## **(4) [インポート]をクリックします。**

**→** インポートが完了します。

**6. 内容を確認し、[保存]をクリックします。**

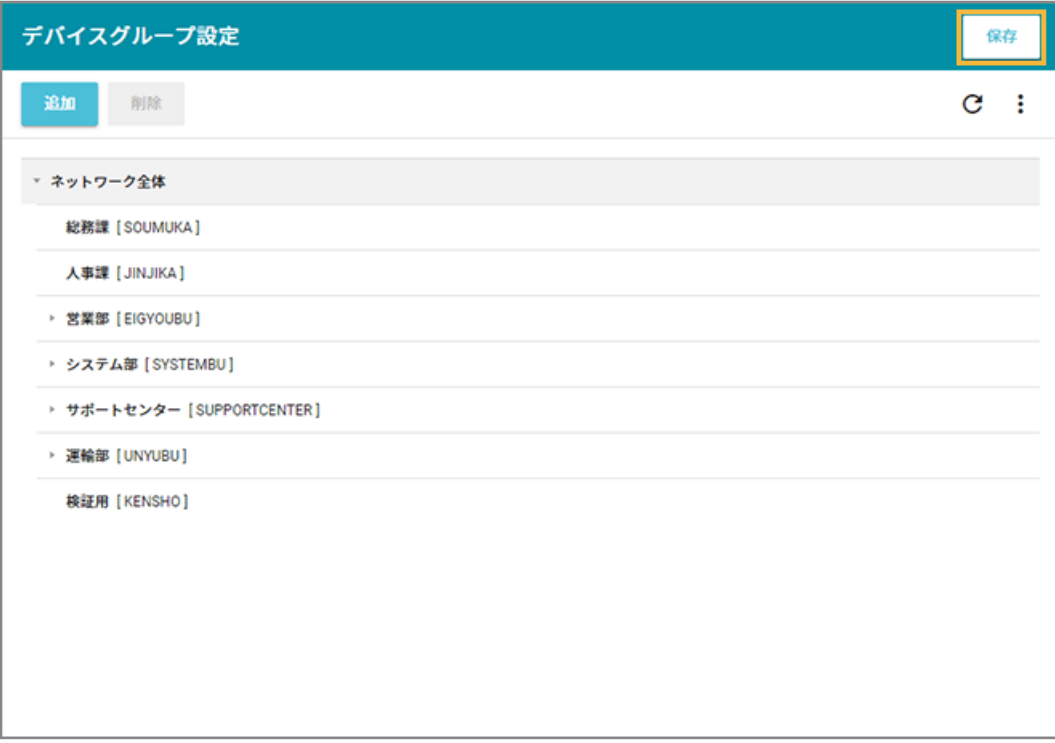

# 2-5 管理対象デバイスの情報を編集する

「デバイス管理名」と「使用者名」を、デバイスを特定できる名前に編集します。

### **ポイント**

管理コンソール上で特定デバイスを表示する場合、おもに「デバイス管理名」と「使用者名」を利用します。そのた め、「デバイス管理名」と「使用者名」は、デバイスを特定できる値での登録をおすすめします。

LANSCOPE Client をインストールすると、自動で「デバイス管理名」が登録されます。

Windows デバイスは、コンピューター名で登録されます。

## ■ デバイス情報を1台ずつ編集する

### 1. [リスト]の[デバイス]をクリックします。

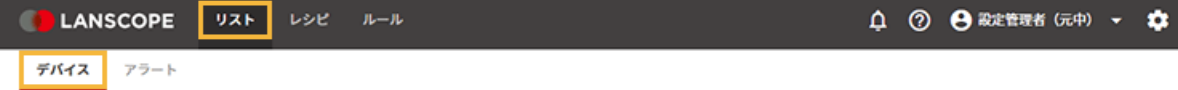

**2. デバイスをクリックします。**

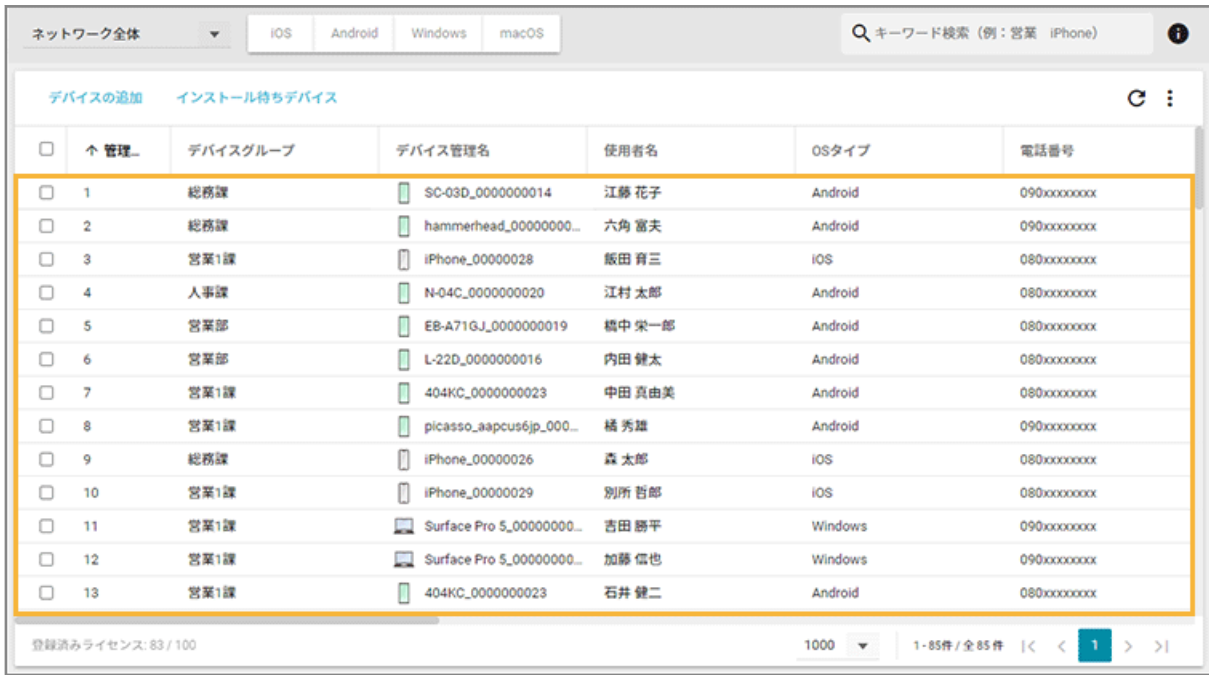

**3. [管理情報]の[編集]をクリックします。**

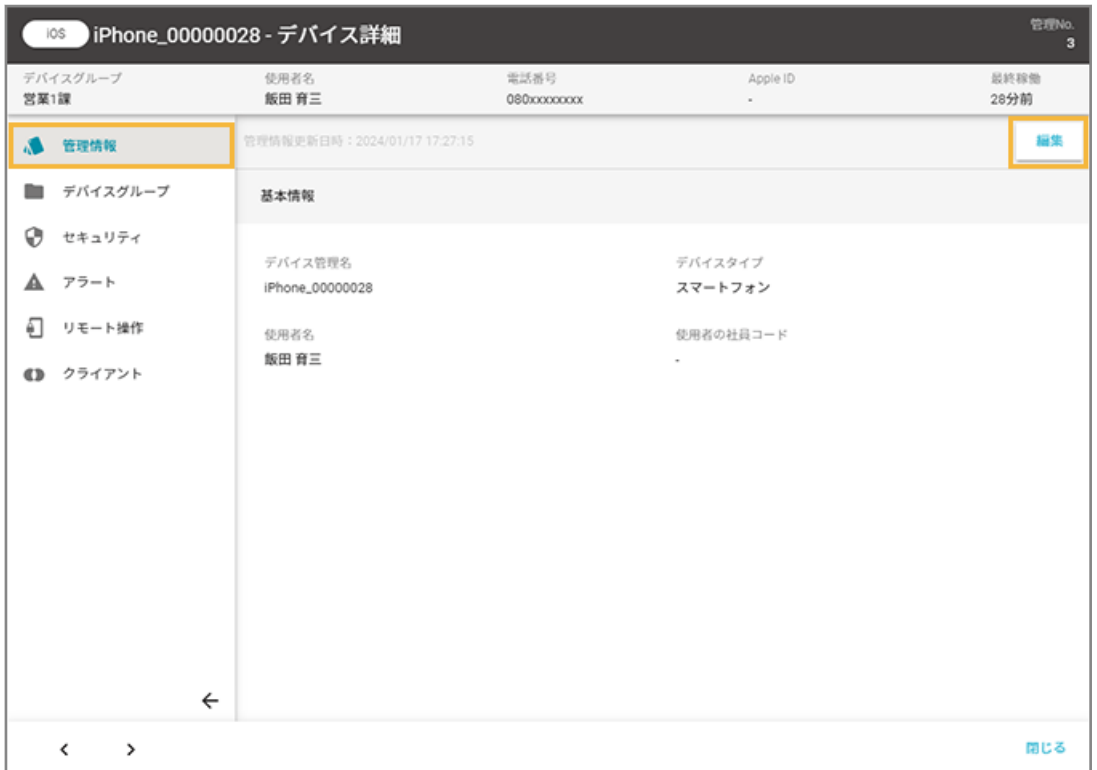

**4. 内容を編集し、[保存]をクリックします。**

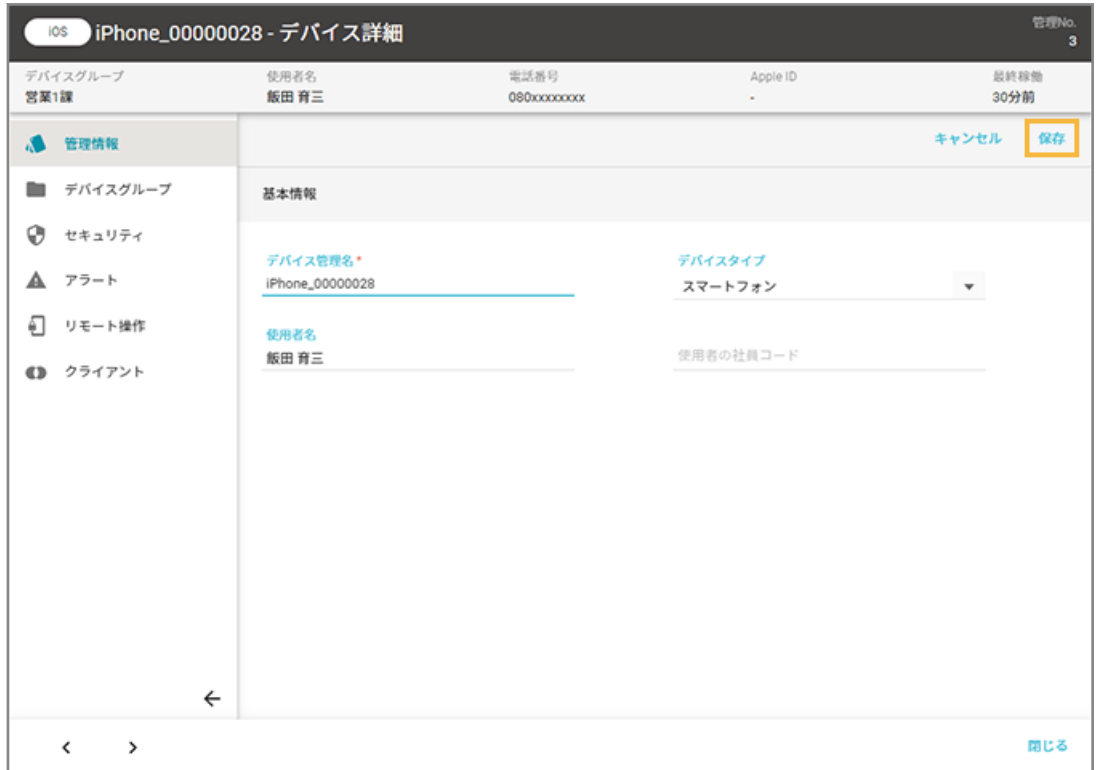

## ■ デバイス情報を一括で編集する

デバイス情報をエクスポートし、CSV ファイルを編集して、インポートできます。

#### **ステップ :**

- 1. デバイス情報をエクスポートする
- 2. [エクスポートしたファイルを編集する](#page-44-0)
- 3. [編集したデバイス情報をインポートする](#page-45-0)

# ステップ 1 : デバイス情報をエクスポートする

#### 1. [リスト]の[デバイス]をクリックします。

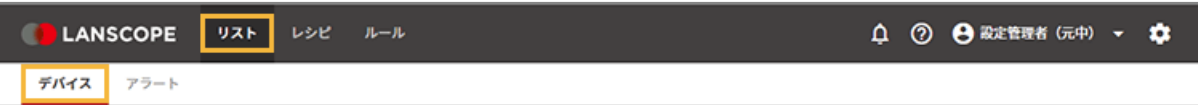

**2. をクリックし、[エクスポート]をクリックします。**

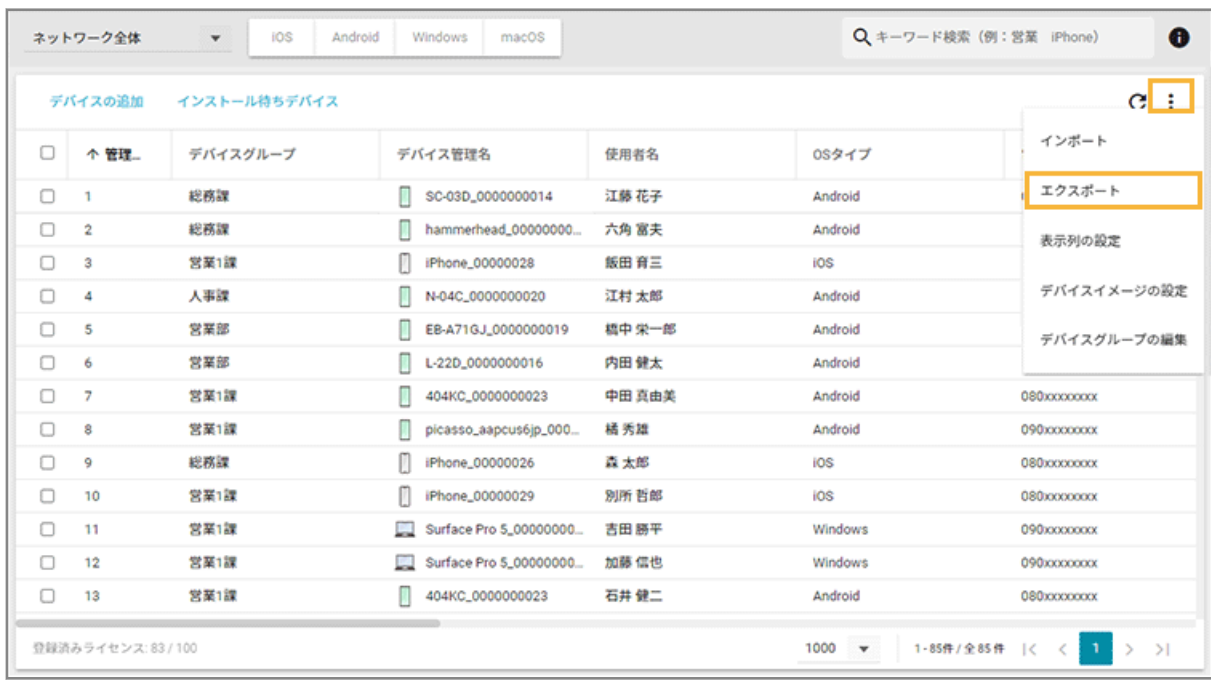

## **3. 管理コンソールに記載の手順に従って設定し、[ダウンロード]をクリックします。**

<span id="page-44-0"></span>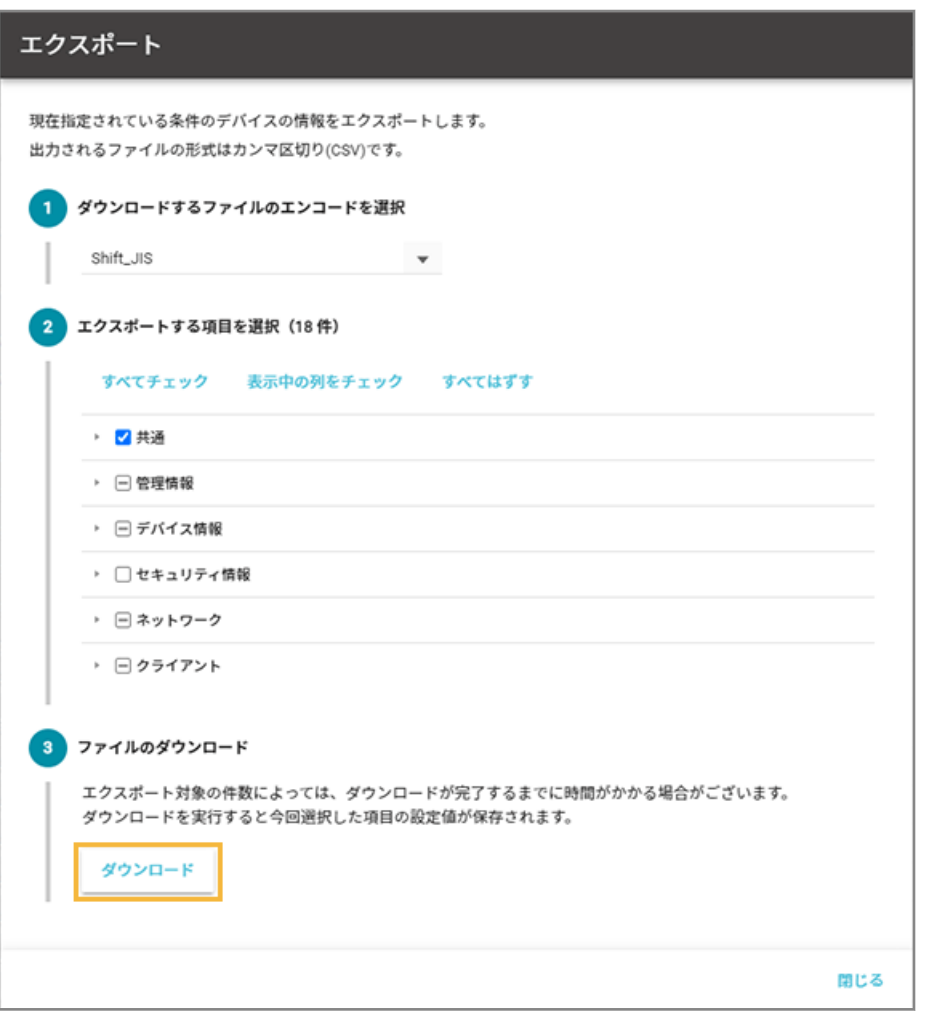

#### **ポイント**

エクスポートする項目で、共通の「管理 No.」とデバイス情報の「OS タイプ」は、インポート時にデバイス を紐づけるため、必須項目としてあらかじめチェックされています。

**→** CSV ファイルがエクスポートされます。

4. [閉じる] をクリックします。

# ステップ 2 : エクスポートしたファイルを編集する

## **ポイント**

- インポートできるデバイス情報は、「管理情報」と「デバイスグループ」の項目です。
- 「デバイスグループ階層 1」には、ネットワーク全体配下のデバイスグループを入力してください。「デバイスグ ループ階層 1」が未入力の場合は、自動的にネットワーク全体になります。

#### <span id="page-45-0"></span>**注意**

- 「管理 No.」と「OS タイプ」は、インポート時にデバイスの紐づけで必要なため、編集しないでください。
- 項目によっては入力値に制限があります。制限値以外の入力がある場合、インポートに失敗します。
- **1. 各デバイスの情報を編集し、上書き保存します。**

## ステップ 3 : 編集したデバイス情報をインポートする

1. [リスト]の[デバイス]をクリックします。

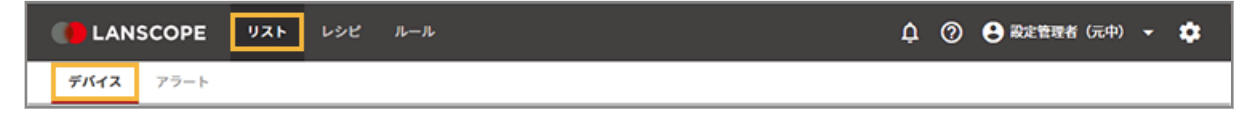

**2. をクリックし、[インポート]をクリックします。**

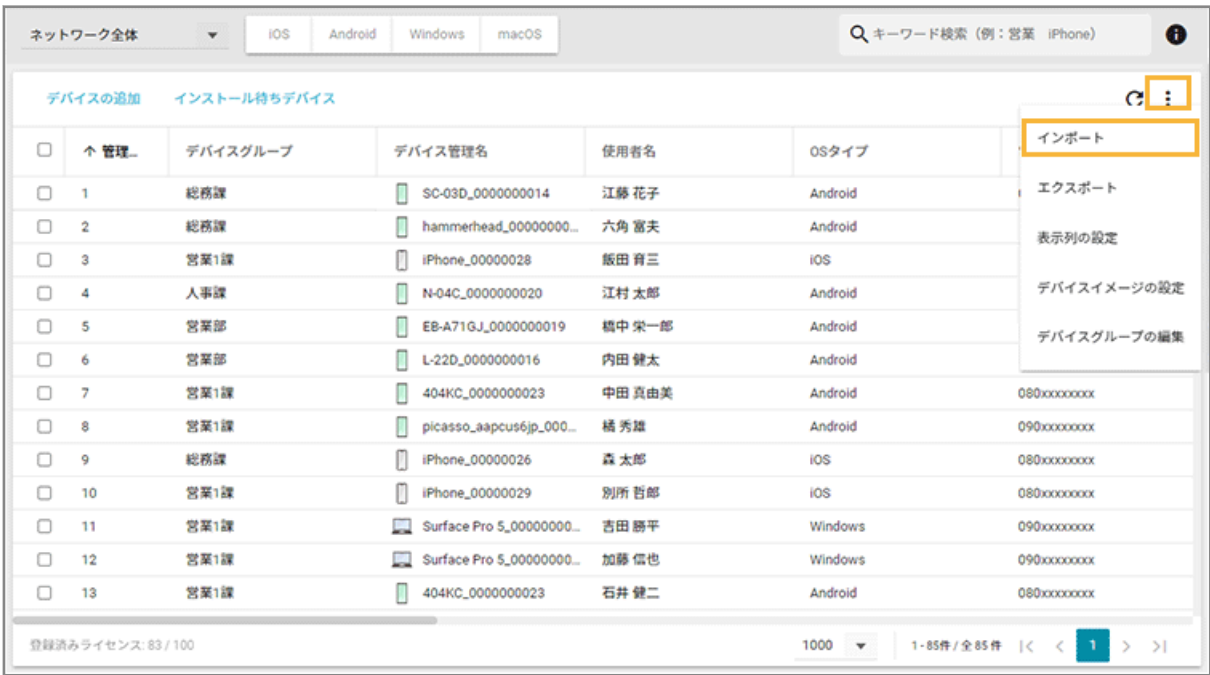

- **3. 管理コンソールに記載の手順に従って、インポートします。**
	- **(1) [ファイルを選択]をクリックし、編集したインポートファイルを選択します。**

ファイルの内容が正しく読み込まれない場合は、エンコードを確認します。

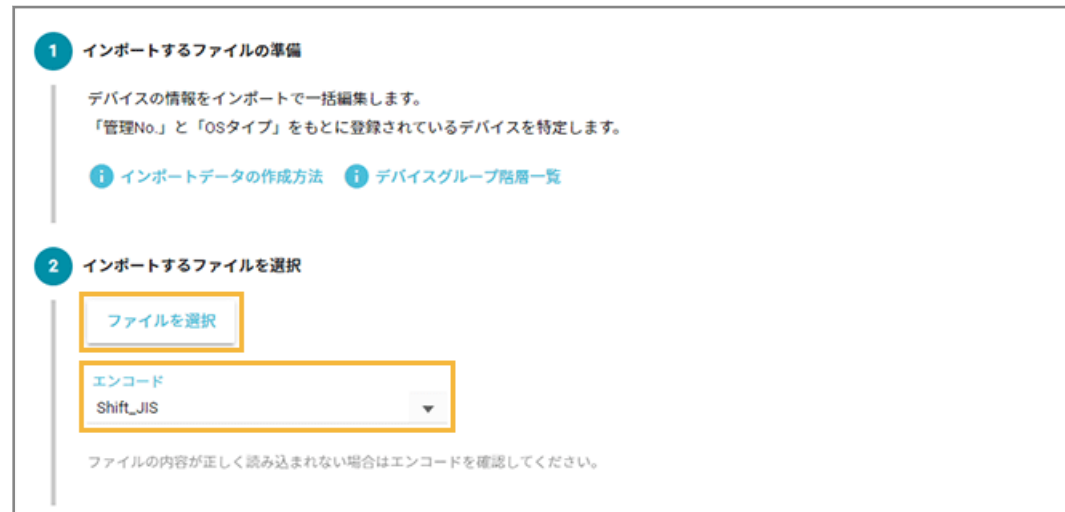

### **(2) [自動選択]をクリックします。**

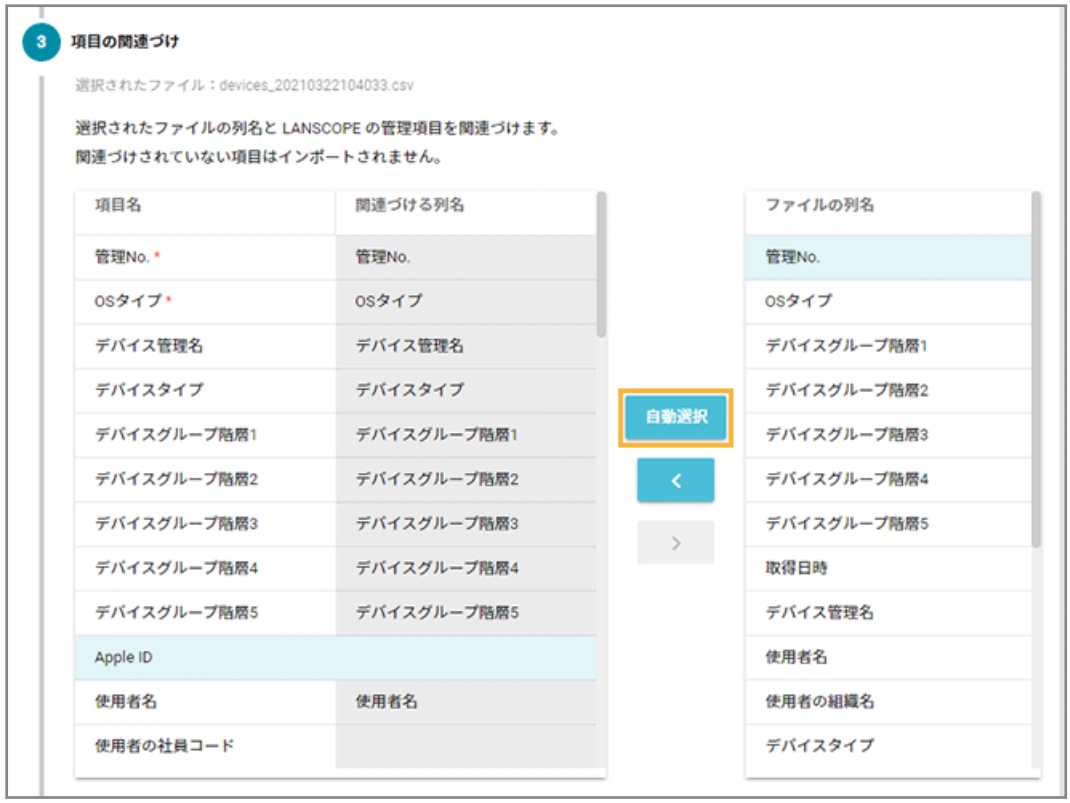

**→** 「関連づける列名」が自動的に選択されます。

「項目名」と「ファイルの列名」の項目が一致していないと自動的に選択されません。その場合は、 対応する項目を 1 つずつ紐づけます。

**(3) プレビューを確認し、[インポート]をクリックします。**

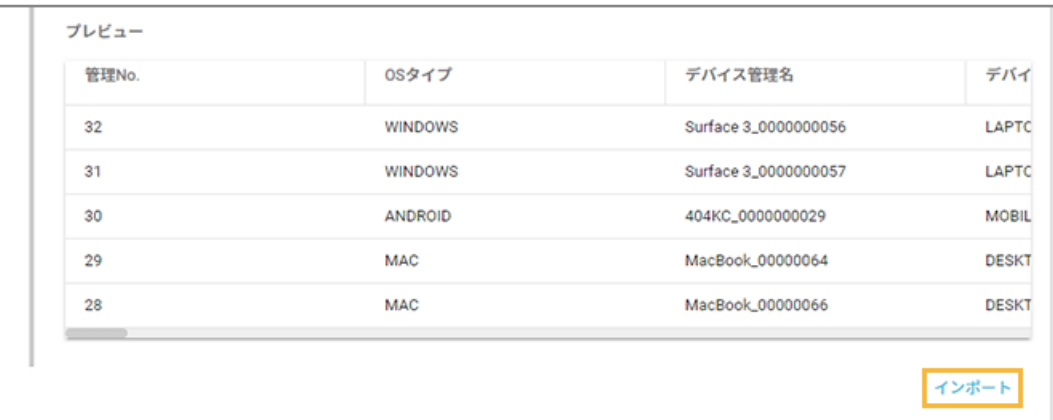

**→** 「インポート完了」画面が表示されます。

インポートが完了しました。 インポート件数:事件 ※ データが反映されるまでに少しお時間がかかる場合があります。 デバイス一覧 インポートに戻る

[デバイス一覧]をクリックすると、インポートしたデータを確認できます。

# 第3章 カスタムインストール

カスタムインストール(デバイスごとに異なるインストール URL)を利用し、LANSCOPE クライアントをインストール します。

# **1. [3-1 デバイスを準備する](#page-49-0)**

デバイスを管理するために、必要な設定があります。必要に応じて、デバイス側で設定します。

**2. [3-2 グループを設定する](#page-53-0)**

事前にグループ設定をしておくと、設定したグループの配下に LANSCOPE クライアントをインストールしたデバ イスが配置されます。

**3. [3-3 管理対象デバイスの情報を登録する](#page-59-0)**

デバイスを紐づけるための情報を登録します。

**4. [3-4 インストール手順と](#page-67-0) URL を確認する**

LANSCOPE クライアントのインストール手順と、インストールに必要な URL/登録キーを確認します。

**5. 3-5 デバイスに [LANSCOPE クライアントをインストールする](#page-72-0)**

デバイスごとに LANSCOPE クライアントをインストールします。

# <span id="page-49-0"></span>3-1 デバイスを準備する

### 必須

デバイスを管理するために、必要な設定があります。必要に応じて、デバイス側で設定します。

## ウイルス対策ソフトの設定

LANSCOPE Client のインストールフォルダーは、ウイルス対策ソフトのリアルタイムスキャンの対象から除外してくだ さい。

CPMS を導入の場合、LANSCOPE サイバープロテクション powered by CylancePROTECT の管理コンソールで除外登 録してください。

- C:¥Program Files¥MOTEX
- C:¥Program Files (x86)¥MOTEX
- C:¥Windows¥TEMP¥TEMPLSP
- C:¥Windows¥TFMP¥TFMPLSPANCLIFNT
- C:¥Windows¥TEMPLSPANCLIENT
- C:¥Windows¥TEMPLSPCL
- %userprofile%¥AppData¥Local¥Temp¥TEMPLSP

LANSCOPE サイバープロテクション powered by CylancePROTECT の場合、「%userprofile%」はワイルドカー ドでも登録できます。

## BitLocker の設定

リモートワイプを実行するためには、事前に BitLocker の設定が必要です。

機種や OS バージョンにより、画面や手順が異なる場合があります。

#### **注意**

- TPM が搭載されていないデバイスの場合は、BitLocker 機能が搭載されていてもリモートワイプはできませ ん。
- PIN コードや USB キーなどの暗号化の解除設定をしている場合、リモートワイプはできません。
- リモートワイプができないデバイスは、BitLocker を有効にしていても「BitLocker 回復キー」を取得できない 場合があります。
- 1. [コントロールパネル] > [BitLocker ドライブ暗号化] をクリックします。
- 2. 左下メニューに [TPM の管理]が表示されていることを確認し、[BitLocker を有効にする]をクリックします。

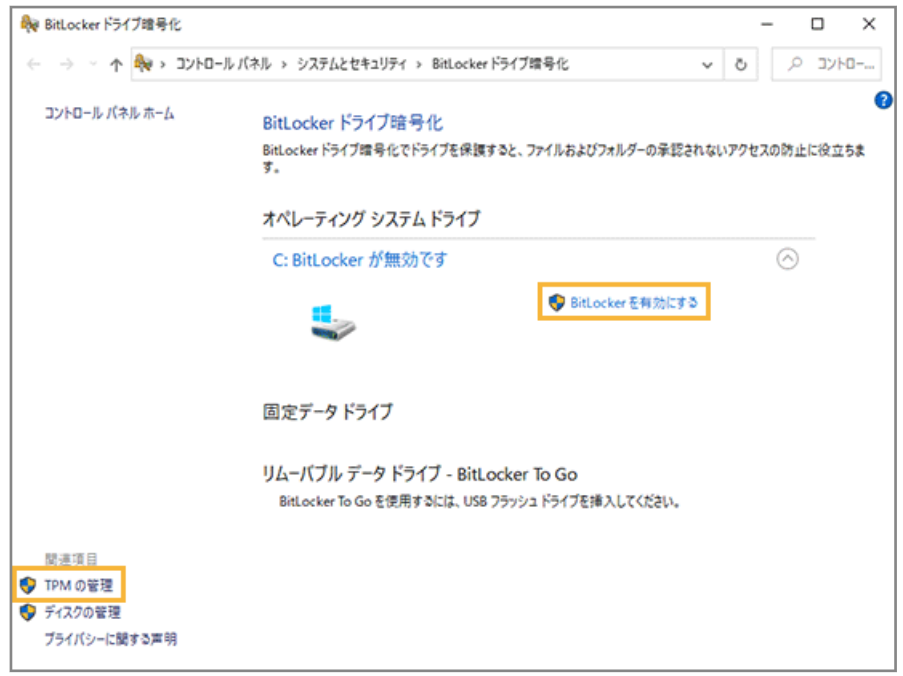

3. 回復キーのバックアップ方法を選択し、[次へ]をクリックします。

リモートワイプを実行したデバイスを復旧させるために必要です。任意のバックアップ方法を選択してくださ い。

**4.** ドライブ暗号化する範囲を選択し、[次へ]をクリックします。

[ドライブ全体を暗号化する]を選択すると、安全性が高まります。ただし、暗号化に時間がかかることがあり ます。

- 5. 使用する暗号化モードの選択を求められた場合は、任意の暗号化モードを選択し、[次へ]をクリックします。
- **6.** BitLocker システムチェックを実行するかどうかを選択し、[続行]をクリックします。

[BitLocker システムチェックを実行する]をチェックすると、安全性が高まります。ただし、デバイスの再起動 が必要です。

→暗号化が開始されます。完了ダイアログが表示されたら、[閉じる]をクリックします。

**7.** 選択したドライブに「BitLocker が有効です」と表示されていることを確認します。

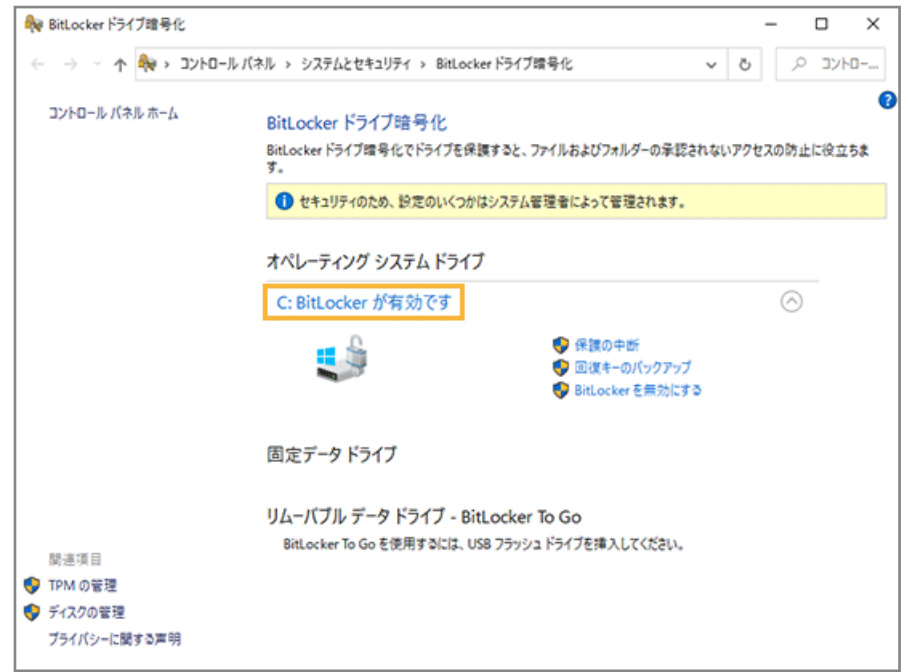

## プロキシサーバーの設定

プロキシサーバーを経由する場合、事前にプロキシサーバーの設定が必要です。すでに設定している場合も、次の設定 を必ず確認してください。

- 1. [コントロールパネル] > [インターネットオプション] をクリックします。
- 2. [接続] タブの [LAN の設定] をクリックします。
- **3.** 利用しているプロキシ環境に応じて設定し、[OK]をクリックします。

プロトコルごとに設定が必要な場合は、[詳細設定]をクリックし、設定します。なお、エンドポイントマネー ジャー Free では「Secure」プロトコルを使用します。

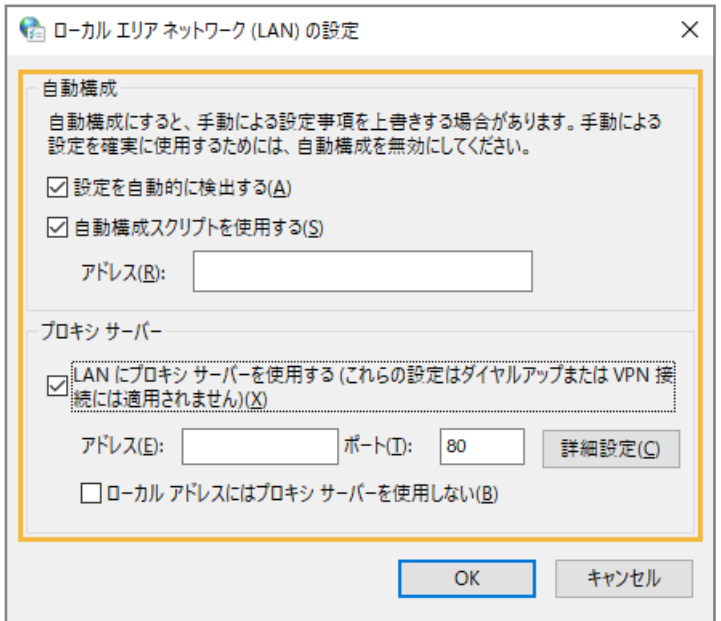

Active Directory のグループポリシー設定

Windows アップデートのインストール時、デバイスが Microsoft アップデートサーバーにアクセスできるようにする必 要があります。

インストール設定をする場合、Active Directory のグループポリシー「インターネット上の Windows Update に接続 しない」を「無効」に設定してください。「有効」に設定していると、Microsoft アップデートサーバーにアクセスでき ず、インストールできません。

# <span id="page-53-0"></span>3-2 グループを設定する

事前にグループ設定をしておくと、設定したグループの配下に LANSCOPE クライアントをインストールしたデバイスが 配置されます。

グループは 5 階層まで作成できます。

設定方法は次のとおりです。

## ■ グループを手動で設定する

1. [ルール]の [デバイス設定] > [デバイスグループ設定] をクリックします。

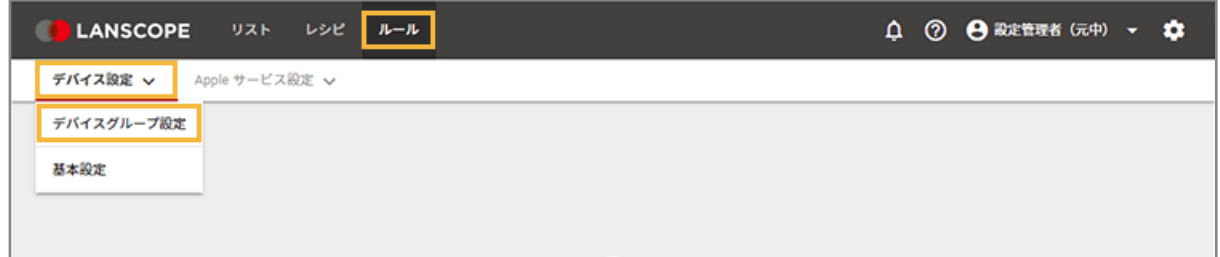

2. 設定するデバイスグループの上位階層のデバイスグループをクリックし、[追加]をクリックします。

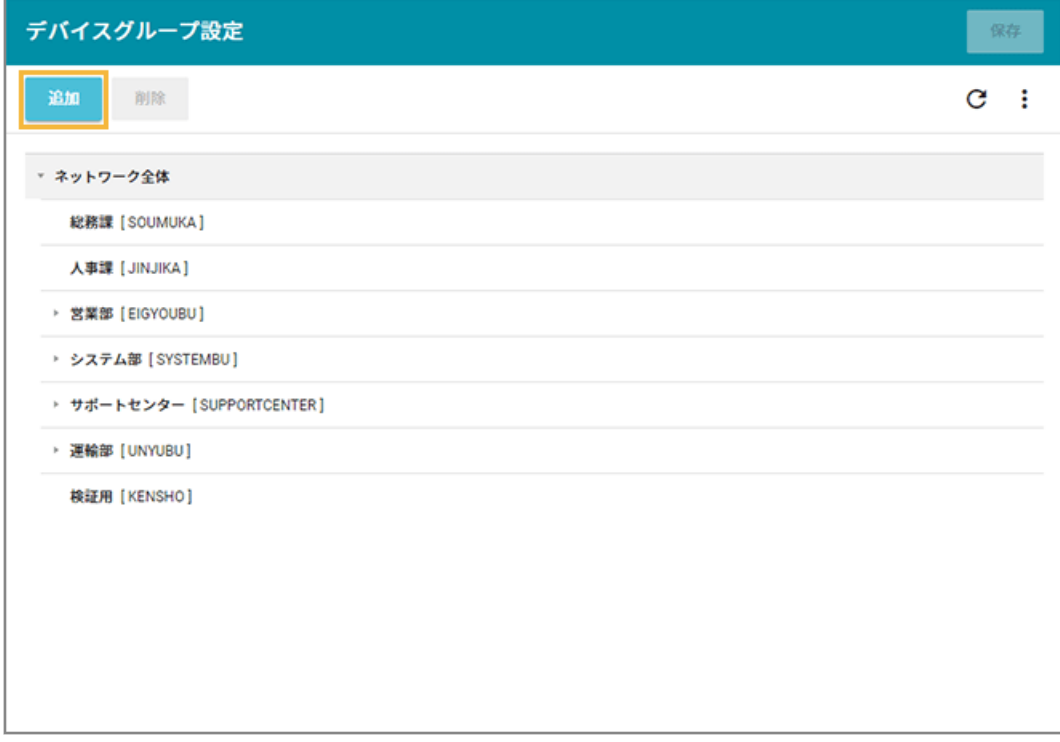

**→** 選択した階層の下に「新しいデバイスグループ」が追加されます。

**3. 「新しいデバイスグループ」をダブルクリックし、「デバイスグループ名」と「グループコード」を入力 します。**

## **注意**

- グループコードには、一意の値を入力してください。
- 入力できる文字の種類に制限はありません(英字/数字/漢字/ひらがな/カタカナ可)。
- 入力できる文字数は、100 文字以内です。

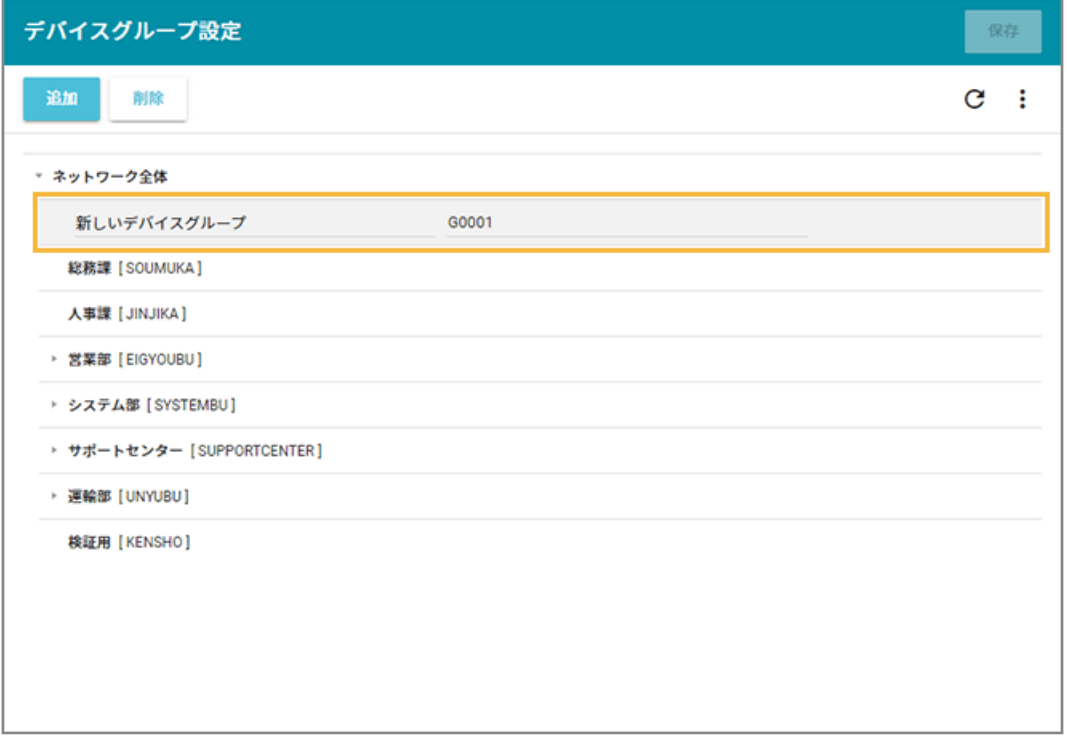

**4. [保存]をクリックします。**

## ■ グループを一括で設定する

1. [ルール] の [デバイス設定] > [デバイスグループ設定] をクリックします。

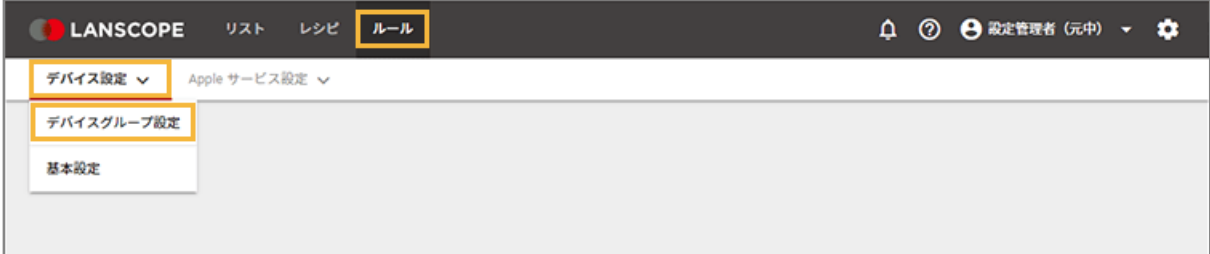

**2. をクリックし、[エクスポート]をクリックします。**

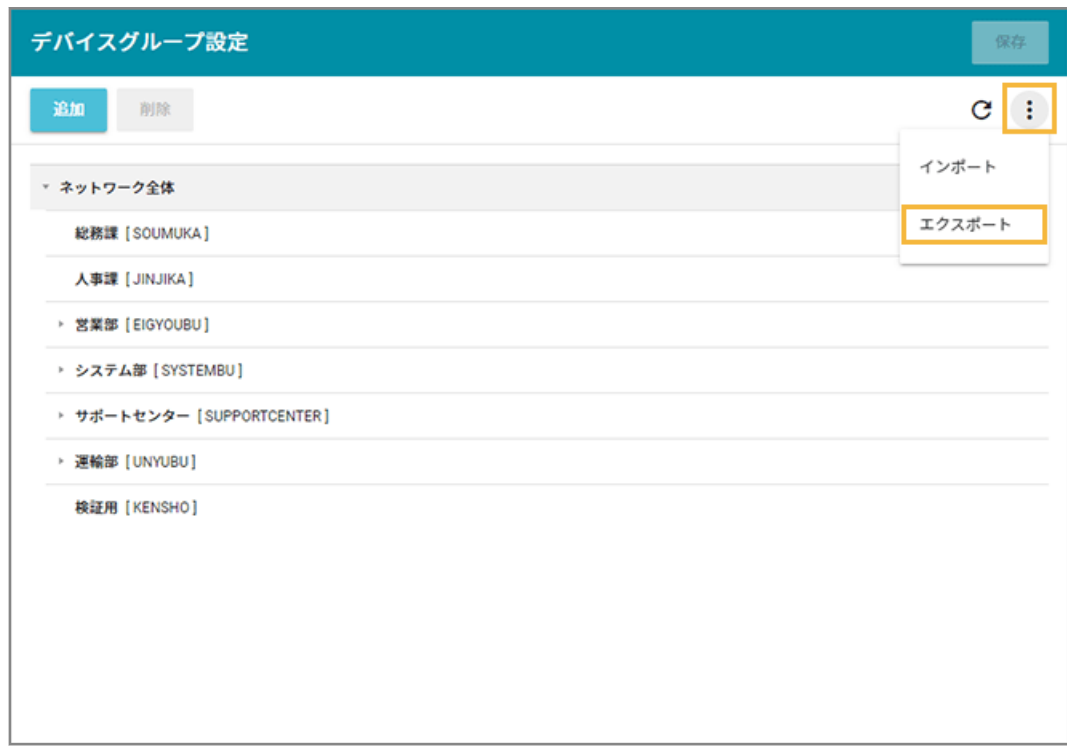

**→** CSV ファイルがエクスポートされます。

## **3. エクスポートしたファイルを編集し、インポートファイルを作成します。**

- 「グループ名」「グループコード」「上位グループコード」を入力します。
- 「上位グループコード」が未記入の場合、1 階層目に設定されます。

#### **注意**

- グループコードには、一意の値を入力してください。
- 入力できる文字の種類に制限はありません(英字/数字/漢字/ひらがな/カタカナ可)。
- 入力できる文字数は、100 文字以内です。
- **4. をクリックし、[インポート]をクリックします。**

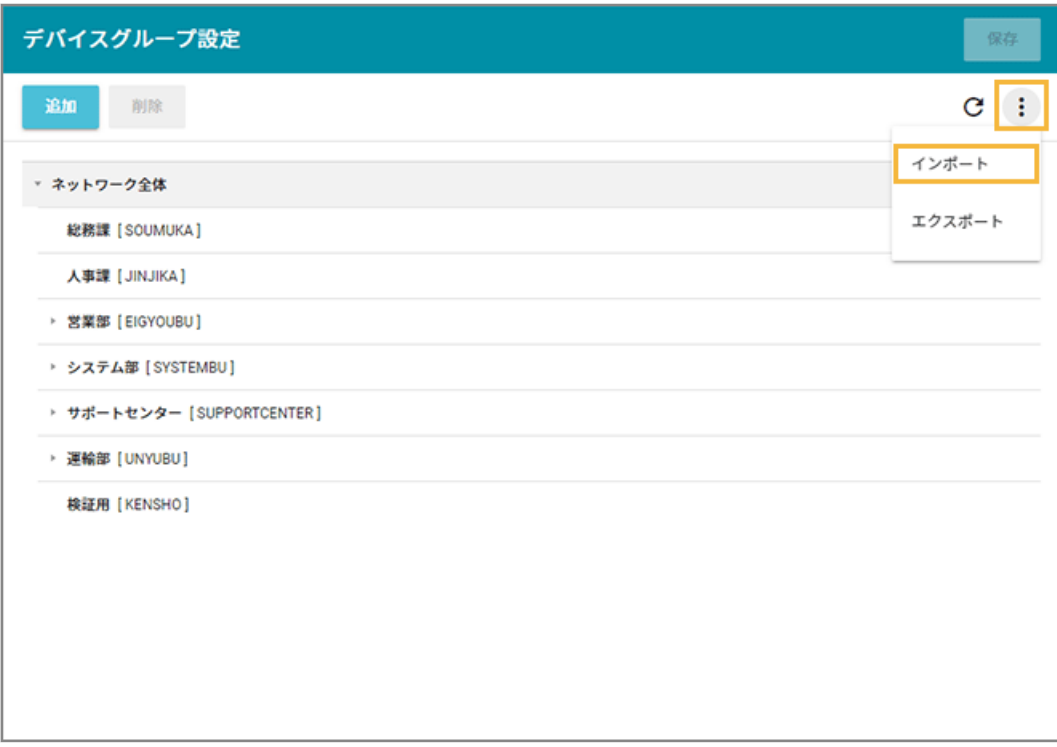

- **5. 管理コンソールに記載の手順に従って、インポートします。**
	- **(1) [ファイルを選択]をクリックし、作成したインポートファイルを選択します。**

ファイルの内容が正しく読み込まれない場合は、エンコードを確認します。

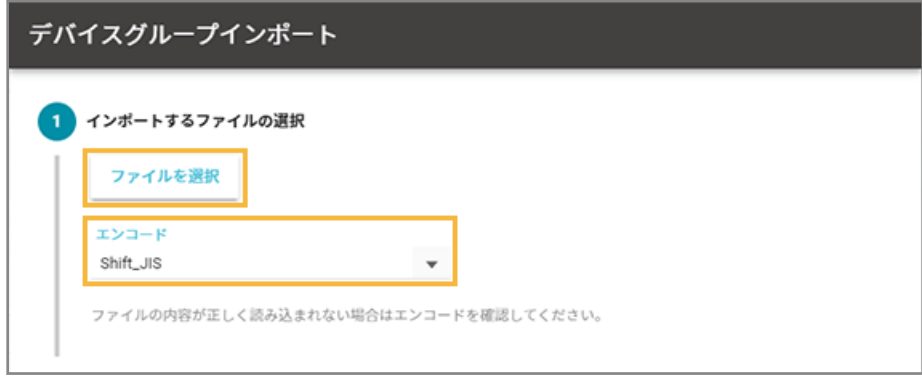

**(2) [自動選択]をクリックします。**

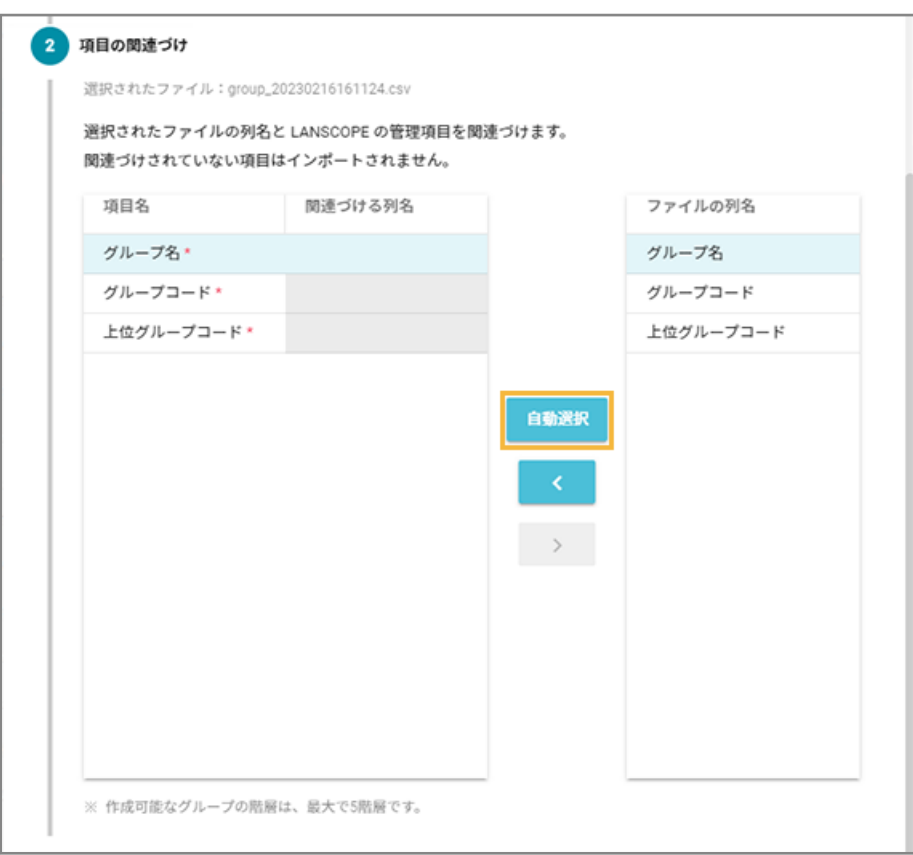

**→** 「関連づける列名」が自動的に選択されます。

「項目名」と「ファイルの列名」の項目が一致していないと自動的に選択されません。その場合は、 対応する項目を 1 つずつ紐づけます。

**(3) インポートファイルに記載されていないグループを管理コンソールから削除する場合は、チェッ クします。**

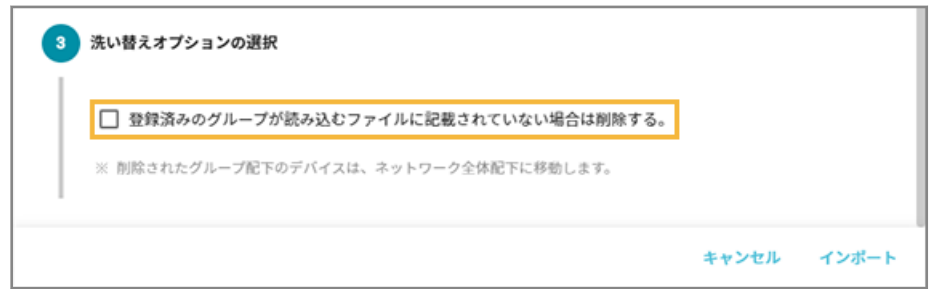

## **(4) [インポート]をクリックします。**

**→** インポートが完了します。

**6. 内容を確認し、[保存]をクリックします。**

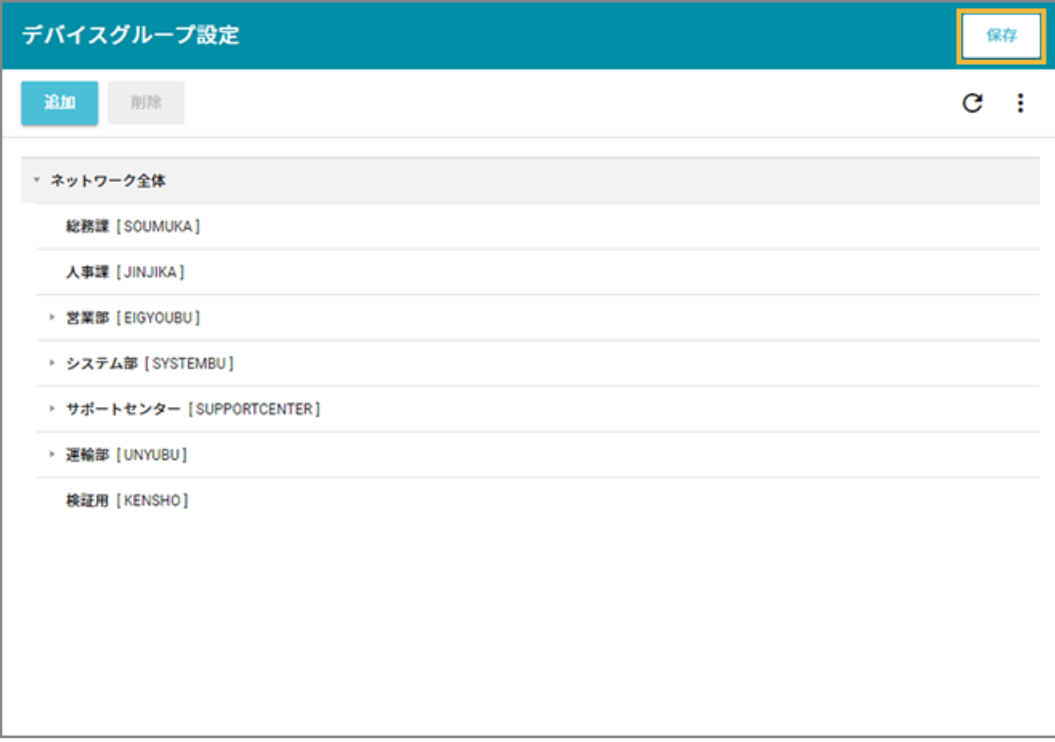

# <span id="page-59-0"></span>3-3 管理対象デバイスの情報を登録する

デバイスを紐づけるための情報を登録します。

# ■ デバイス情報を1台ずつ追加する

1. [リスト]の[デバイス]をクリックします。

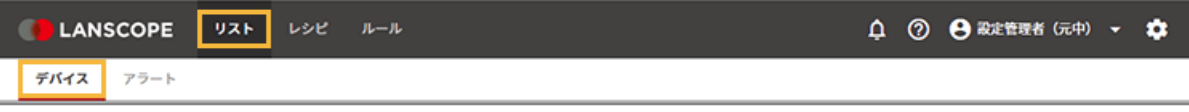

2. [デバイスの追加] をクリックします。

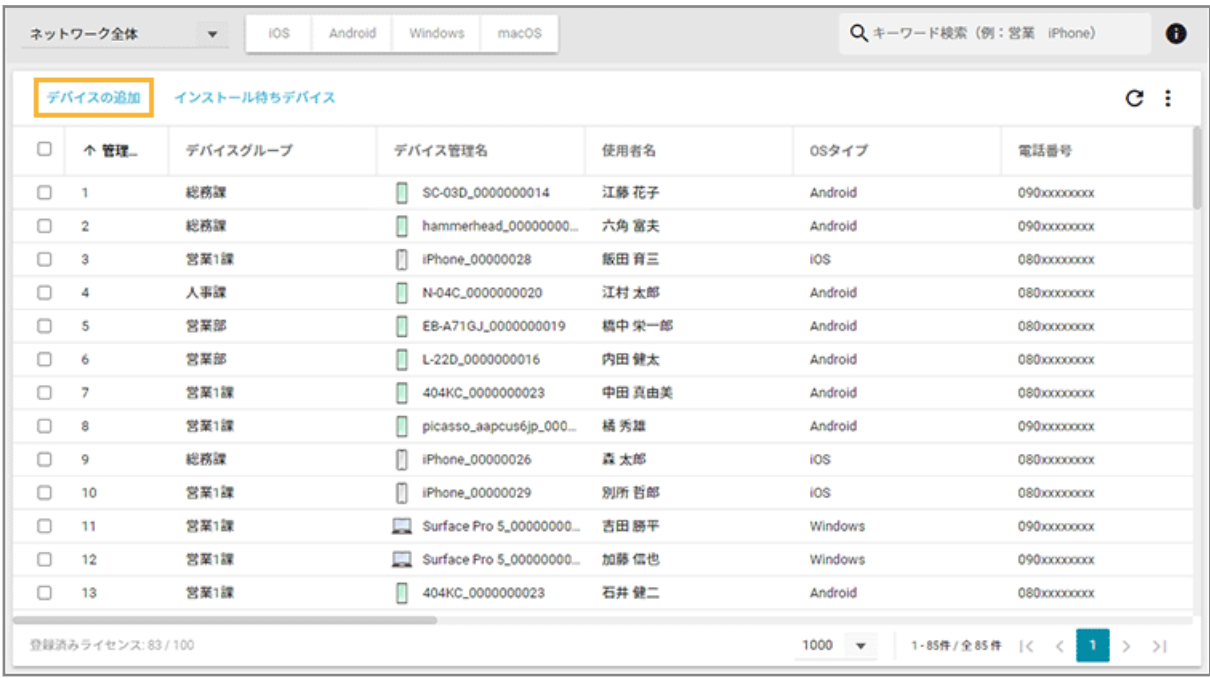

**3. [カスタムインストール]をクリックします。**

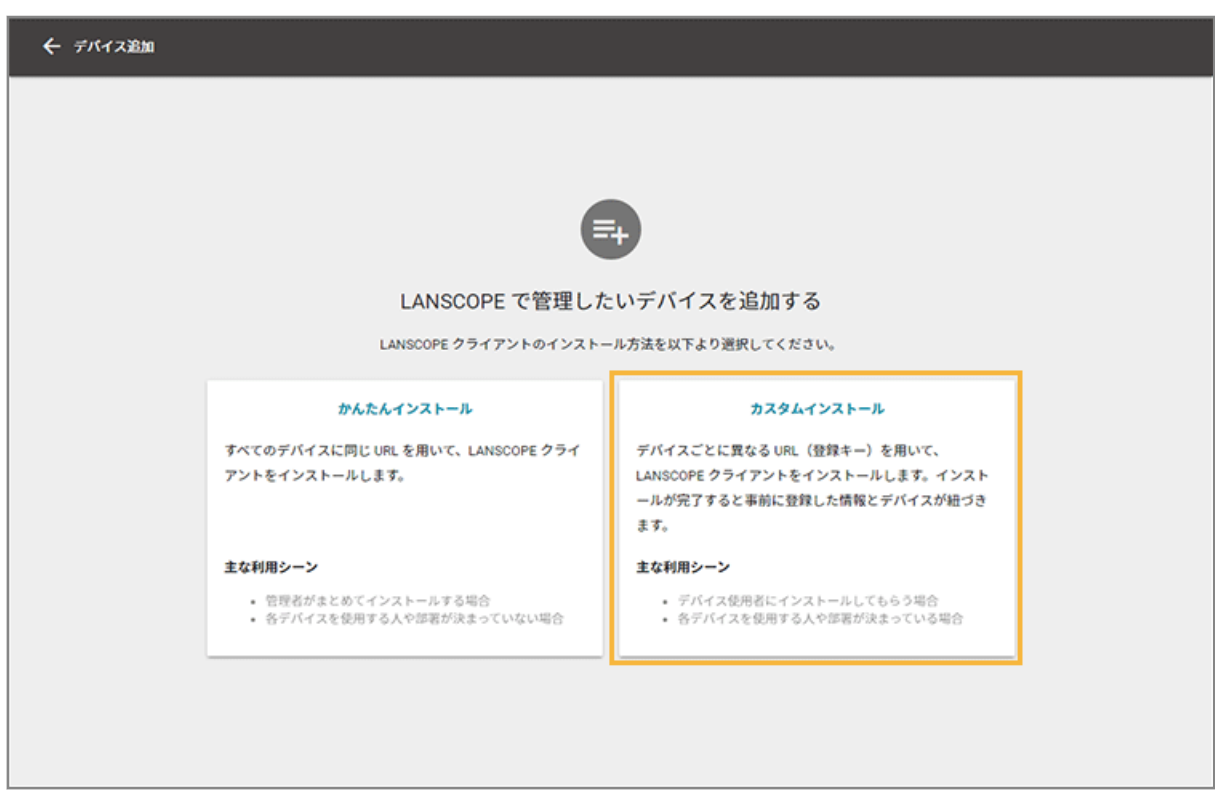

**4. デバイスの情報とインストーラーの設定を入力し、[追加]をクリックします。**

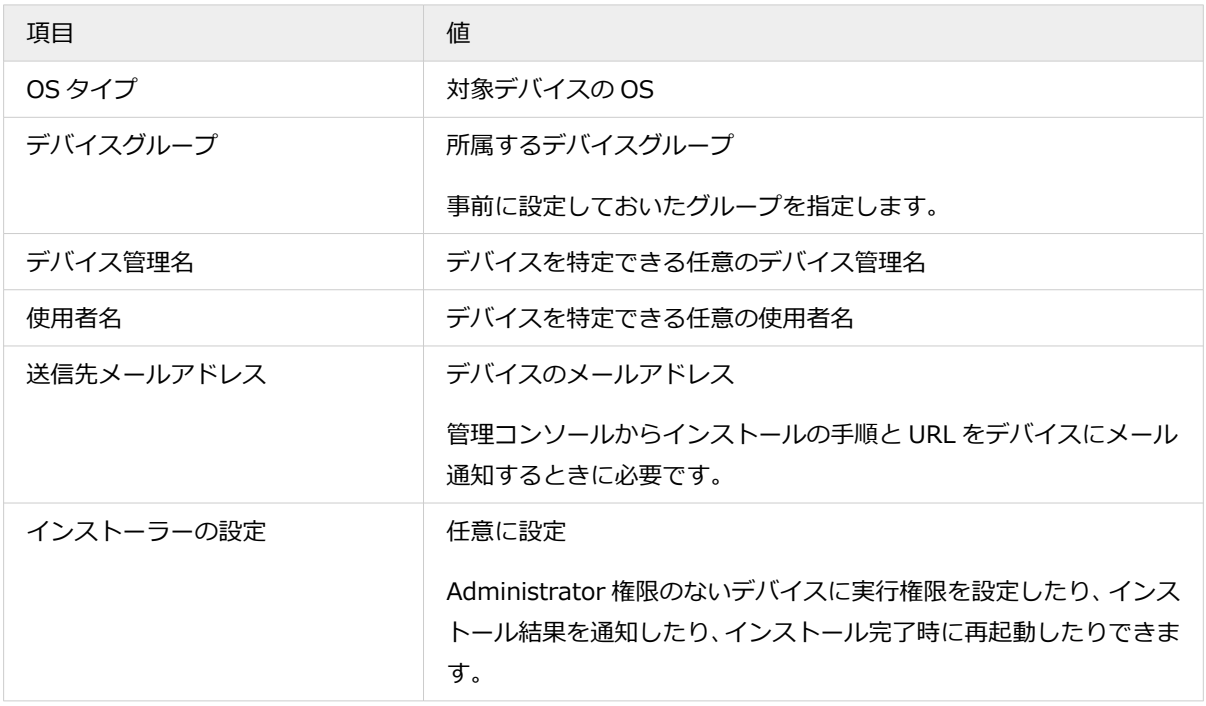

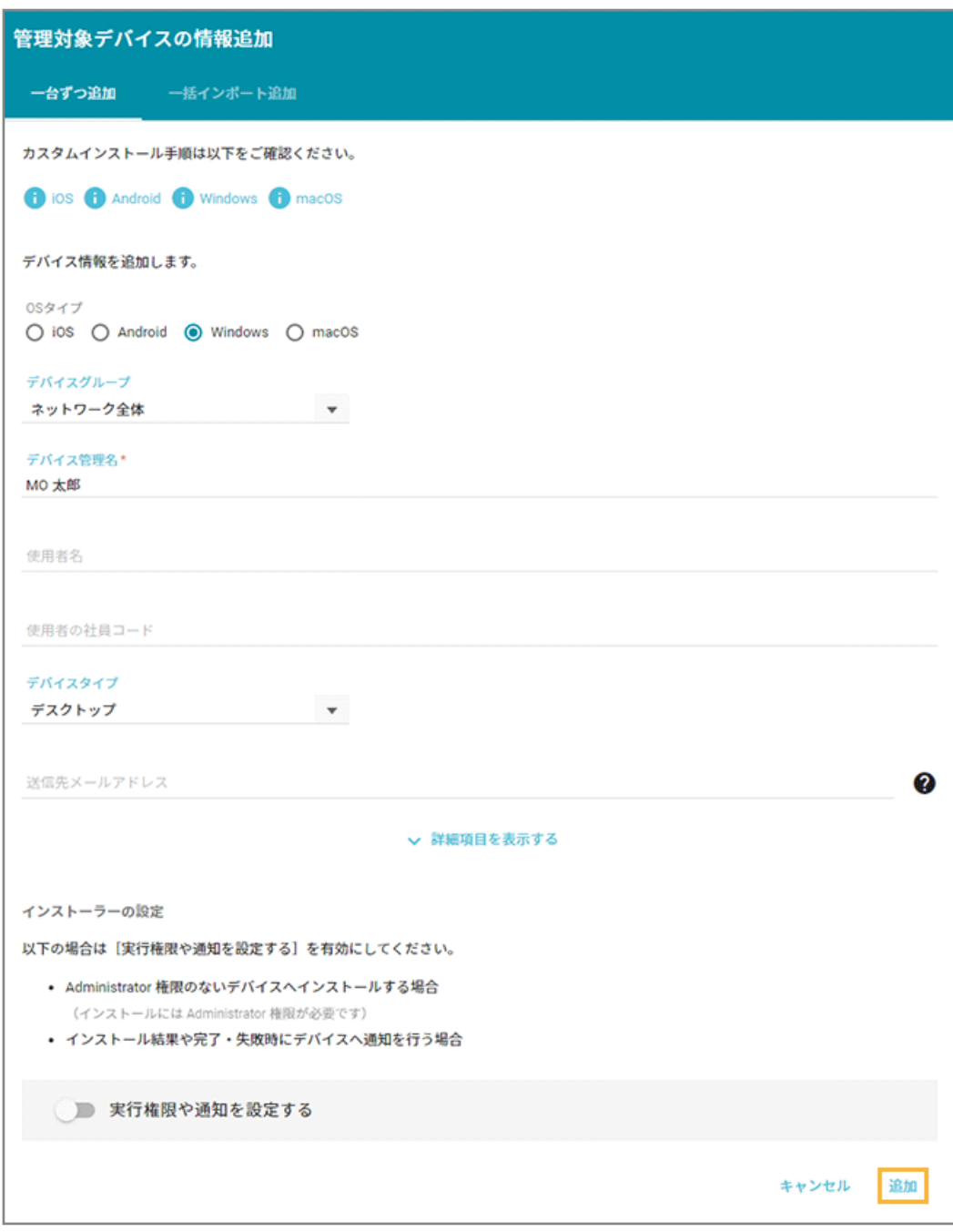

**→** 「登録が完了しました。」と表示されたら、デバイスの追加が完了します。

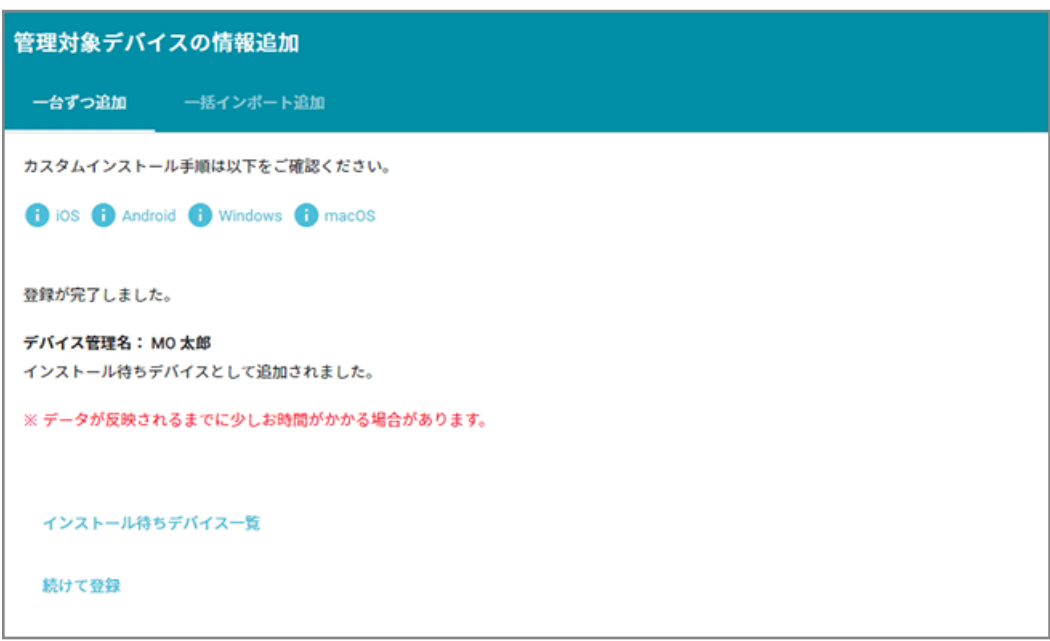

続けて追加する場合は、[続けて登録]をクリックします。[インストール待ちデバイス一覧]をクリックす ると、追加したデバイスの情報を確認できます。

# ■ デバイス情報を一括で追加する

1. [リスト]の[デバイス]をクリックします。

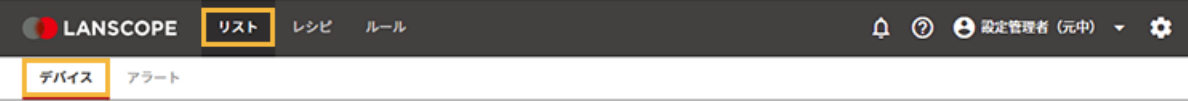

**2. [デバイスの追加]をクリックします。**

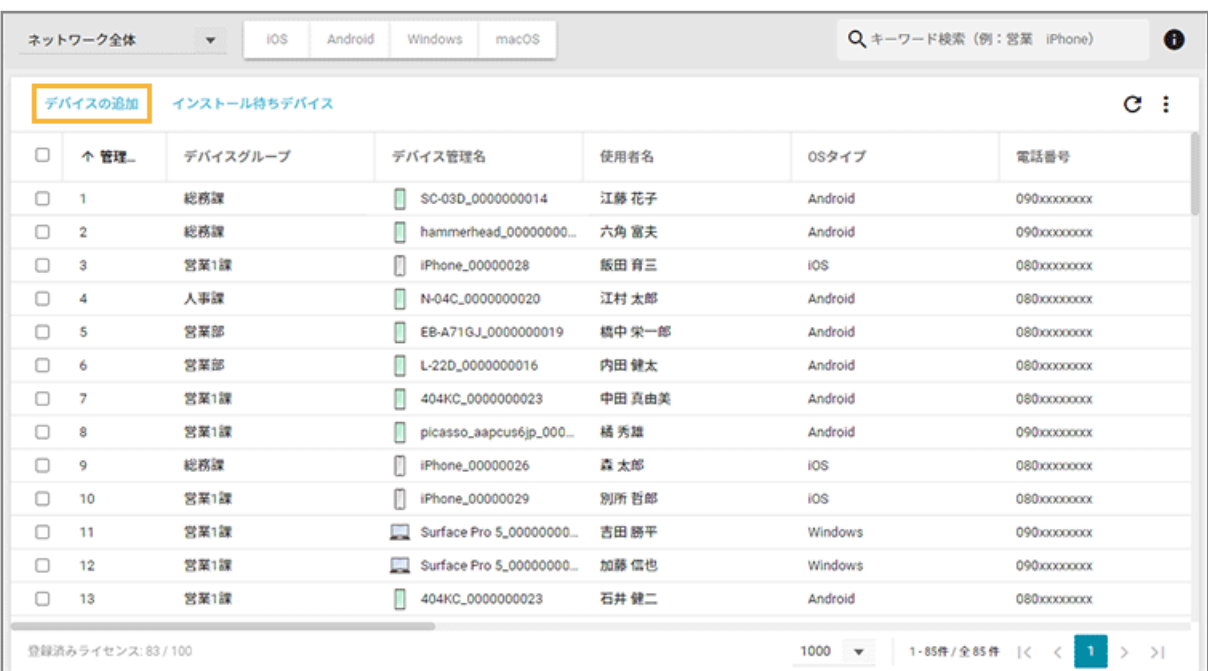

**3. [カスタムインストール]をクリックします。**

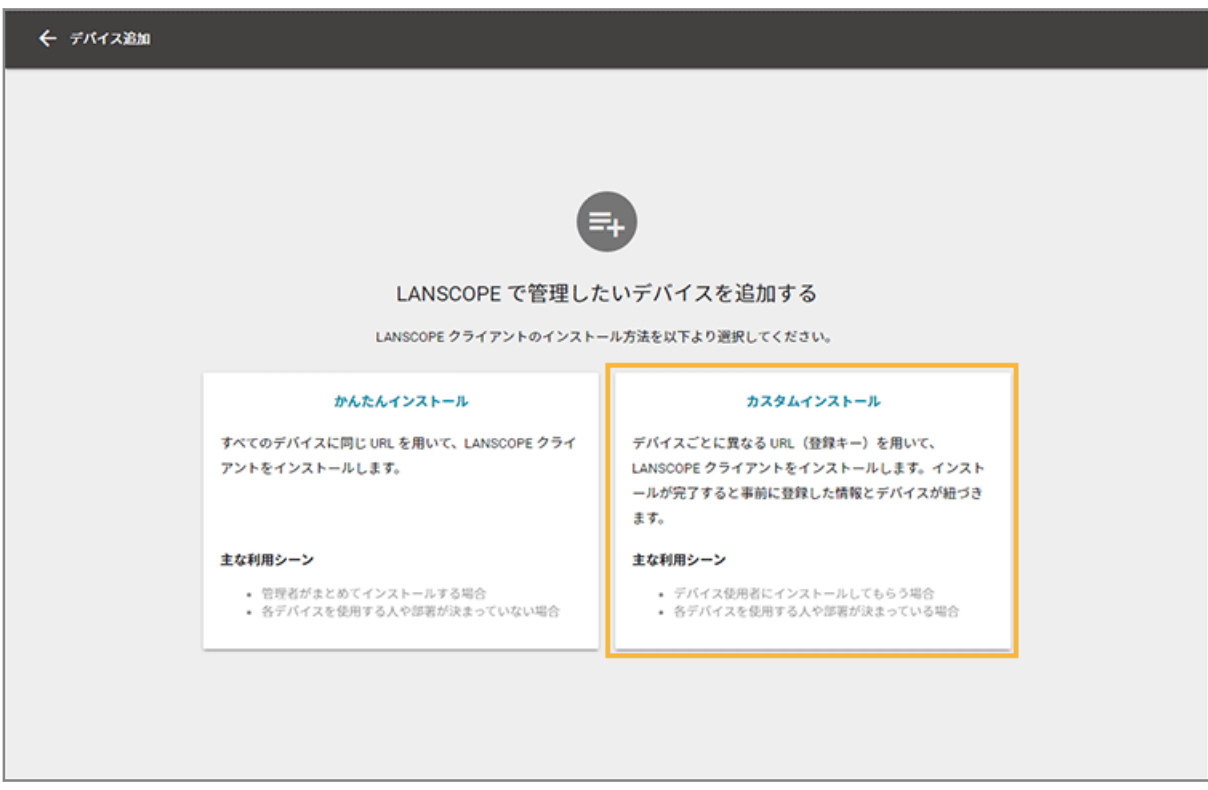

**4. [一括インポート追加]をクリックします。**

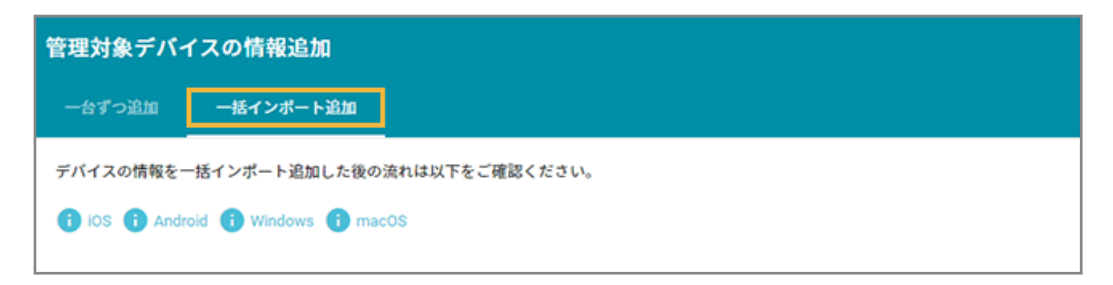

**5. インポートデータ(CSV ファイル)を作成します。**

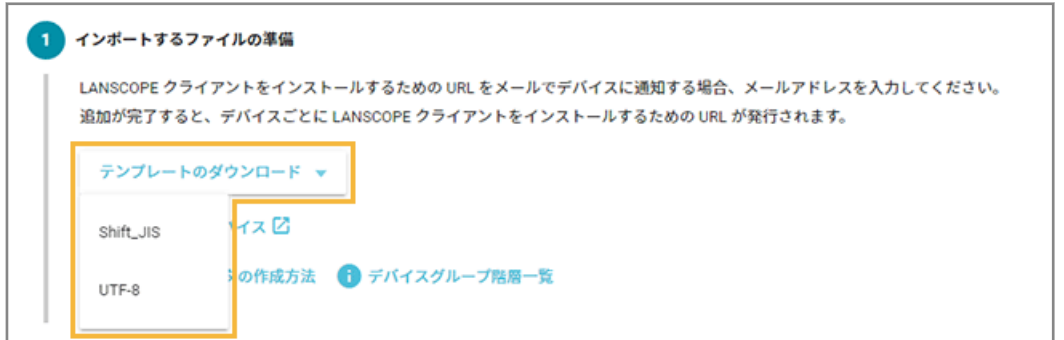

- **(1) [テンプレートのダウンロード]をクリックし、[Shift-JIS]または[UTF-8]をクリックしま す。**
	- **→** 選択したエンコードでインポートデータのひな型がダウンロードされます。

**(2) CSV ファイルを編集します。**

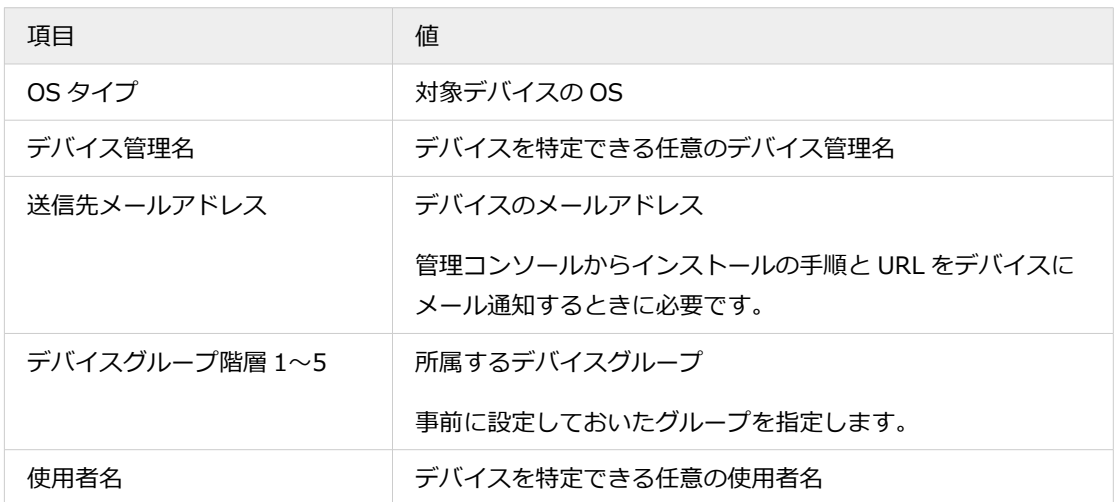

詳細は、[インポートデータの作成方法]をクリックしてください。

### **6. [ファイルを選択]をクリックし、作成したインポートファイルを選択します。**

ファイルの内容が正しく読み込まれない場合は、エンコードを確認します。

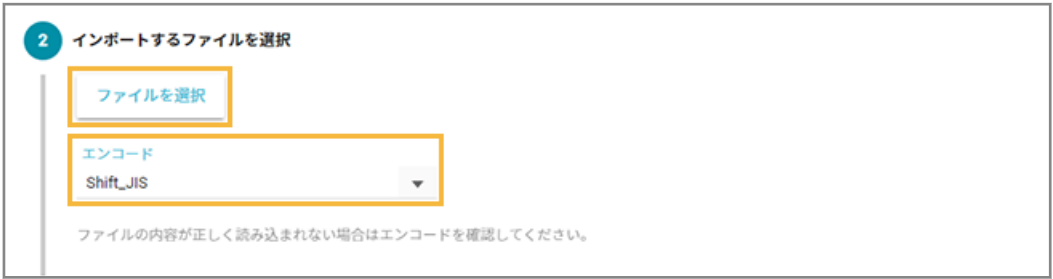

**7. [自動選択]をクリックします。**

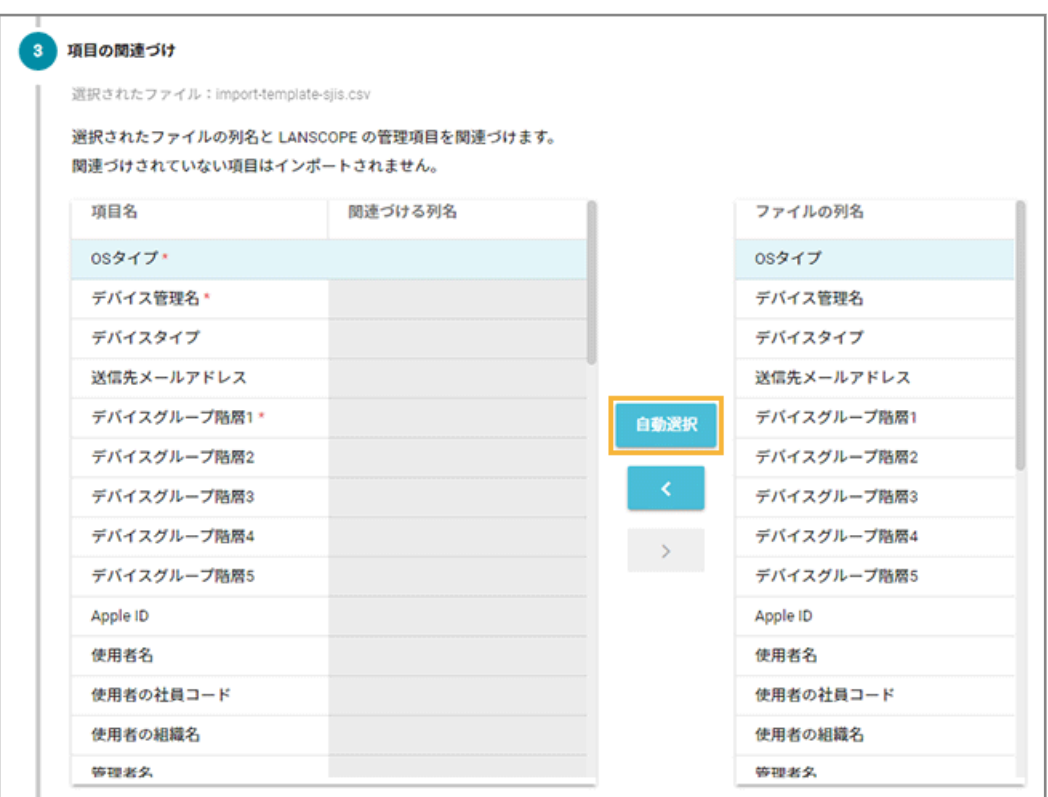

**→** 「関連づける列名」が自動的に選択されます。

「項目名」と「ファイルの列名」の項目が一致していないと自動的に選択されません。その場合は、対応する 項目を 1 つずつ紐づけます。

**8. プレビューを確認します。**

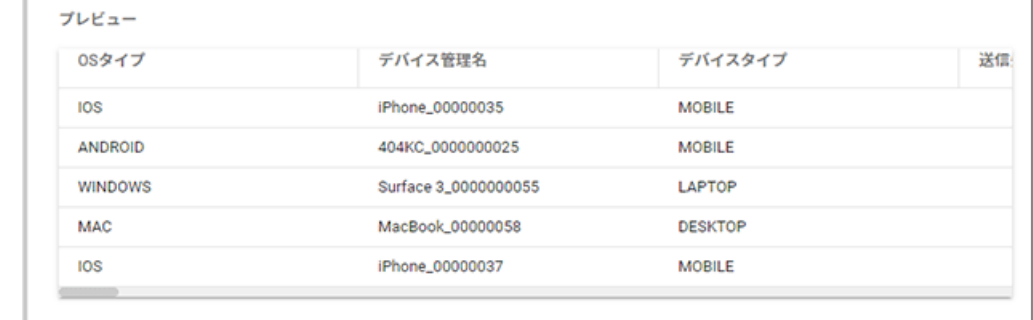

**9. インストーラーの設定をし、[インポート]をクリックします。**

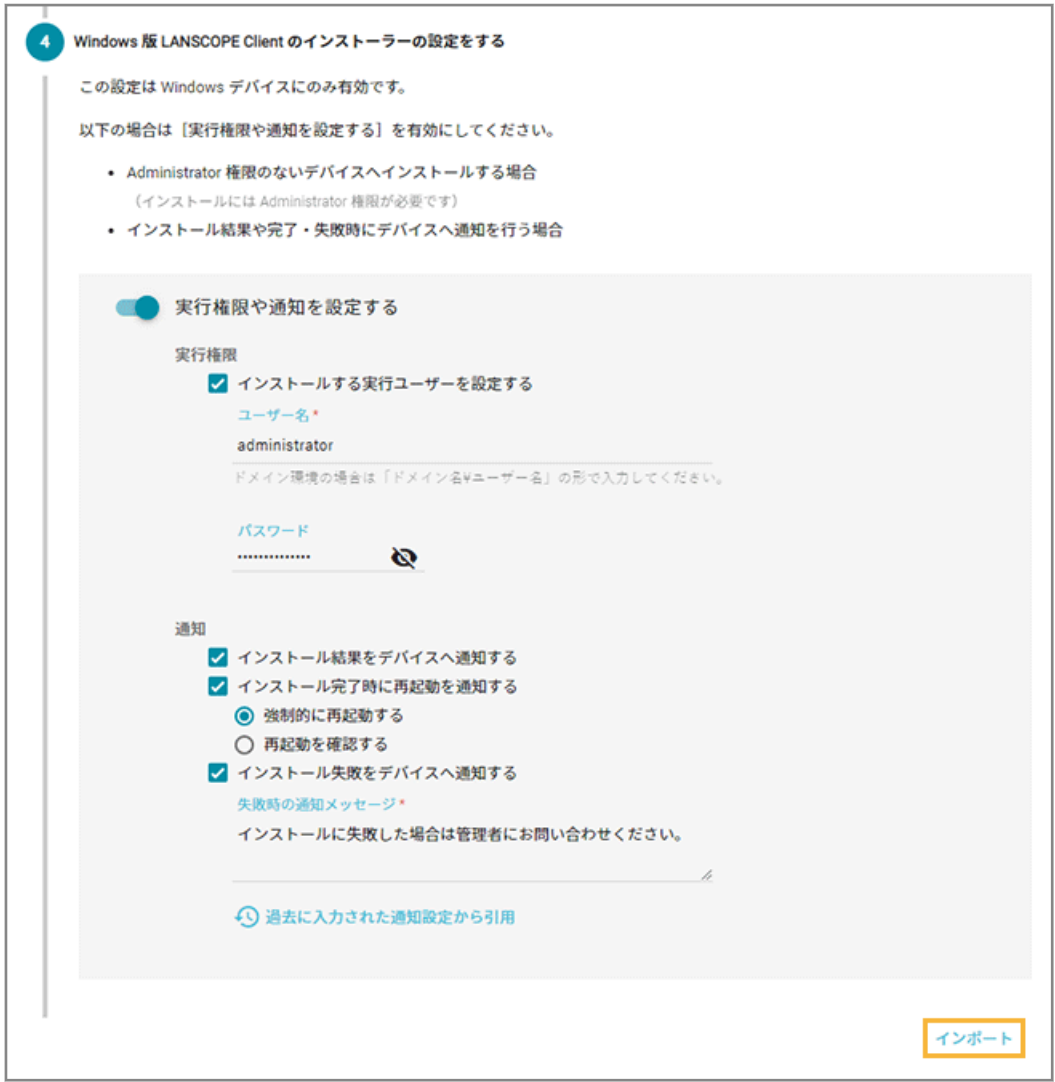

**→** 「インポートが完了しました。」と表示されたら、デバイスの追加が完了します。

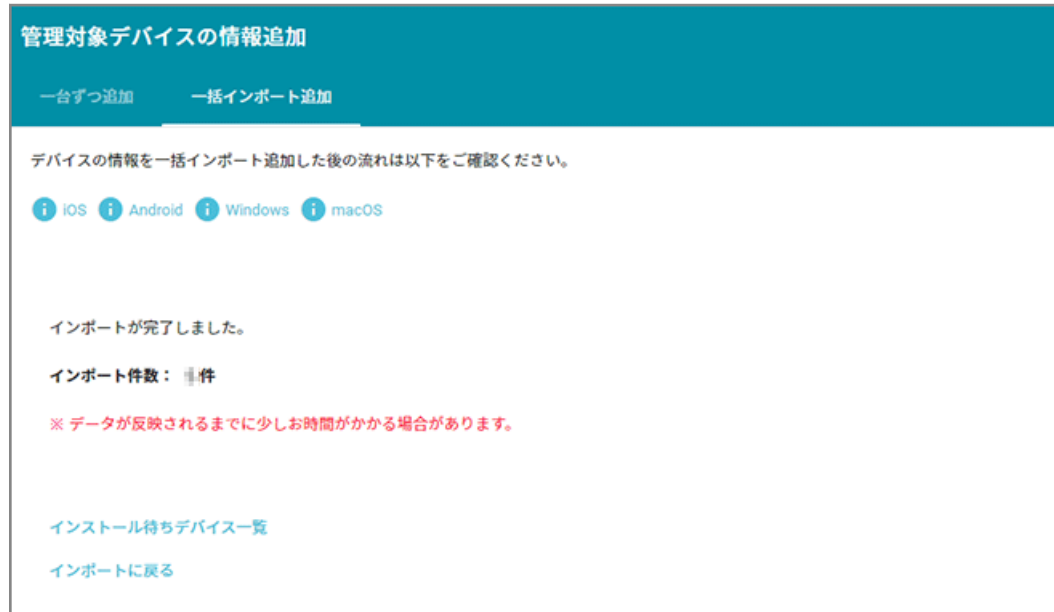

[インストール待ちデバイス一覧]をクリックすると、追加したデバイスの情報を確認できます。

# <span id="page-67-0"></span>3-4 インストール手順と URL を確認する

#### 必須

LANSCOPE クライアントのインストール手順と、インストールに必要な URL/登録キーを確認します。

#### **ステップ :**

- 1. インストール手順と URL を確認する
- 2. [メールで通知する](#page-70-0)

## ステップ 1 : インストール手順と URL を確認する

1. [リスト]の[デバイス]をクリックします。

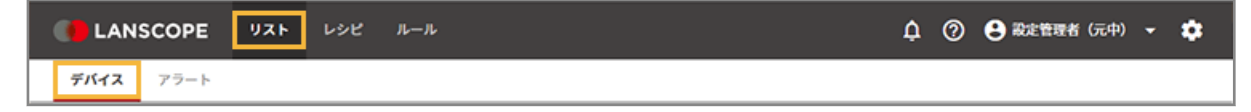

2. [インストール待ちデバイス]をクリックします。

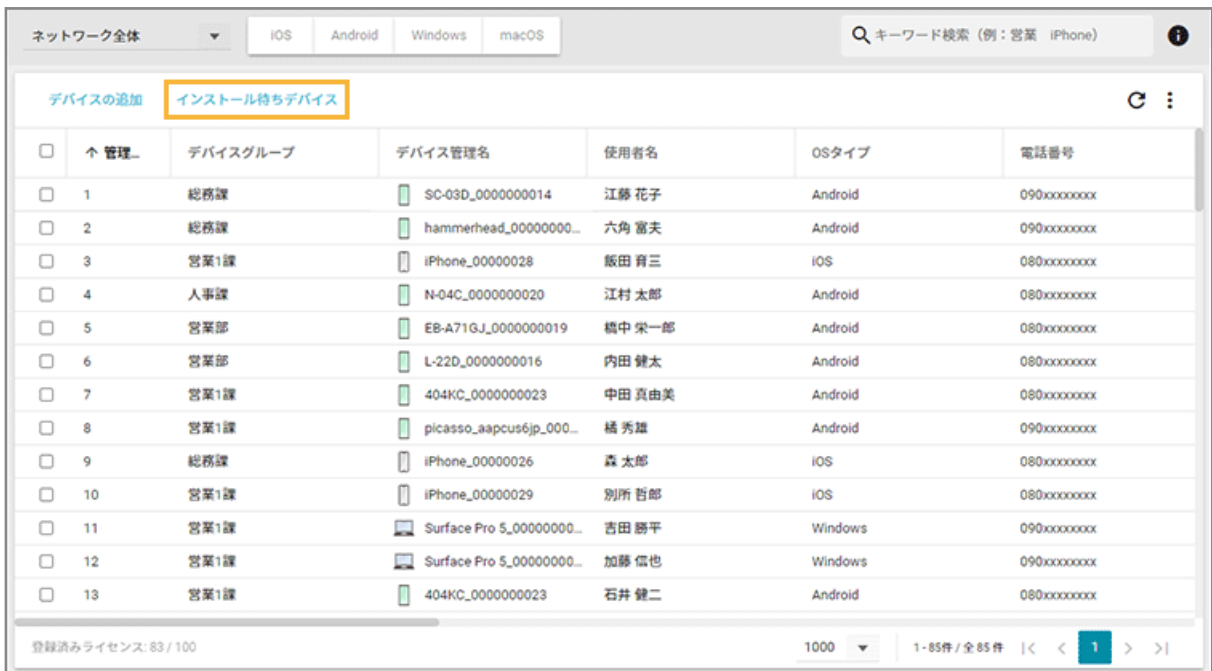

- **→** 管理対象デバイスの情報を追加したあと、MDM 構成プロファイルがインストールされていないデバイスが 表示されます。
- **3. 対象デバイスをクリックします。**

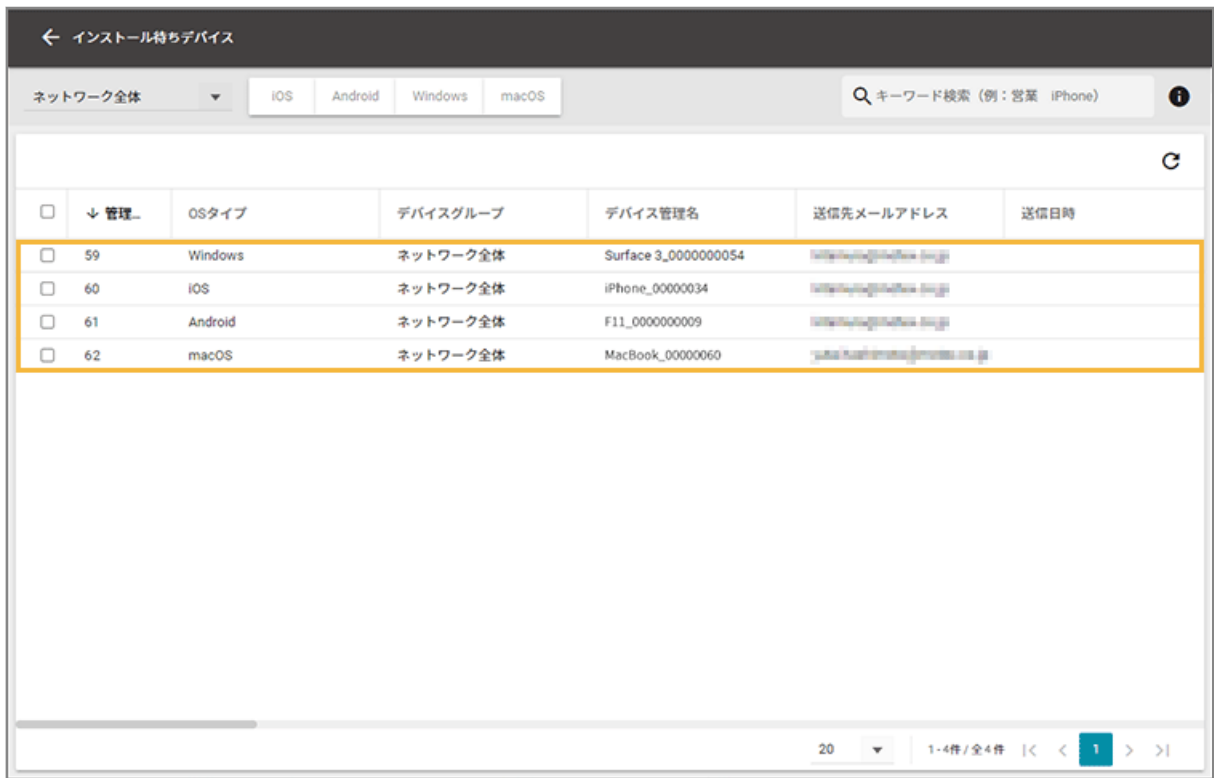

## **4. 手順、設定ファイル/インストーラーのダウンロード URL、登録キーを確認します。**

対象デバイスに応じて、内容が切り替わります。

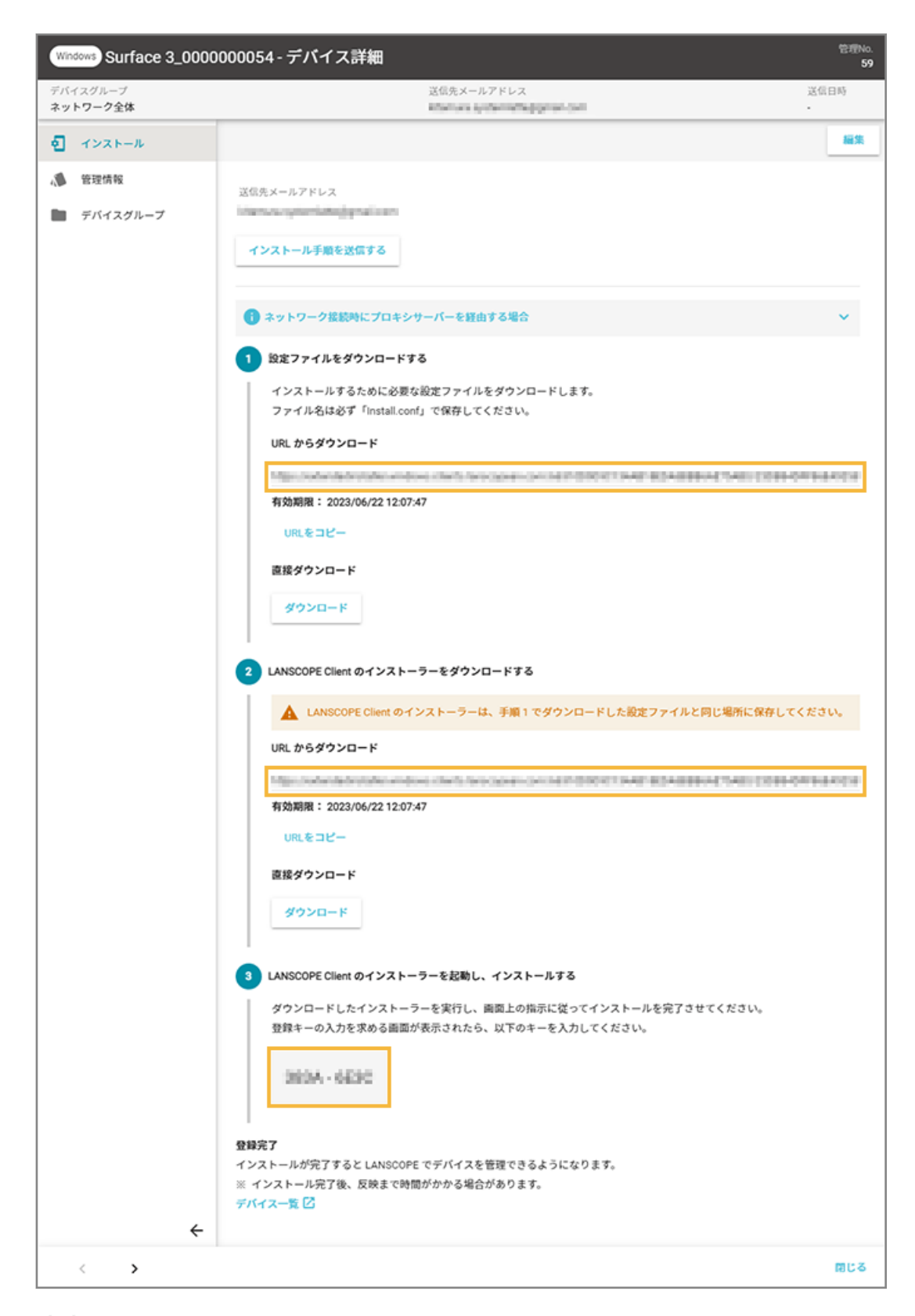

をクリックすると、前後のデバイス情報に切り替わります。

## <span id="page-70-0"></span>ステップ 2 : メールで通知する

各デバイスにインストール手順と、インストールに必要な URL をメールで通知します。

# 1 台ずつ通知する

**1. [インストール手順を送信する]をクリックします。**

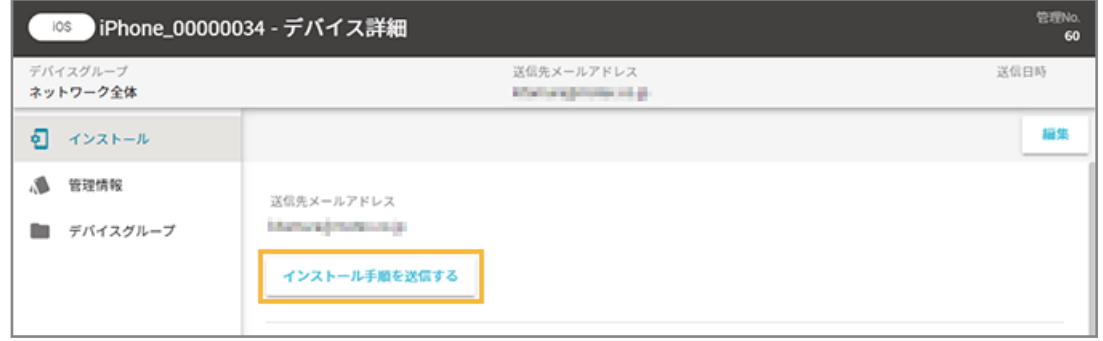

**→** 確認ダイアログが表示されます。

**2. [OK]をクリックします。**

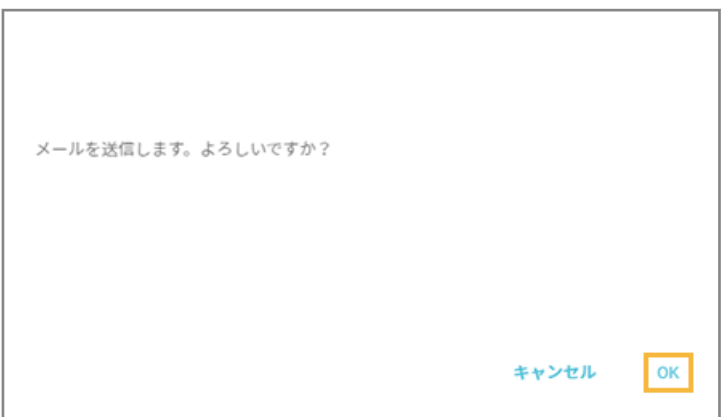

## 一括で通知する

複数デバイスに一括でメールを通知します。

### **1. 「デバイス詳細」画面を閉じます。**

**→** 「インストール待ちデバイス」画面に戻ります。

**2. デバイスをチェックし、[メールを通知する]をクリックします。**

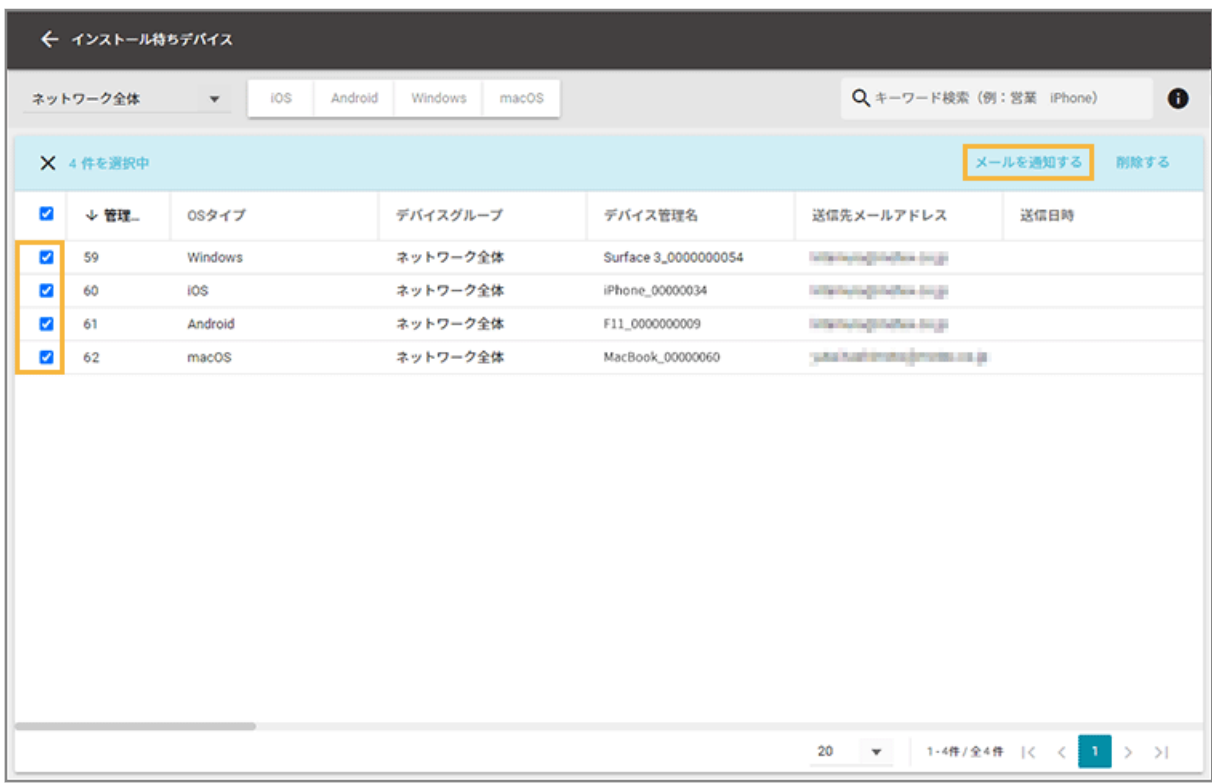

**→** 確認ダイアログが表示されます。

## **3. [OK]をクリックします。**

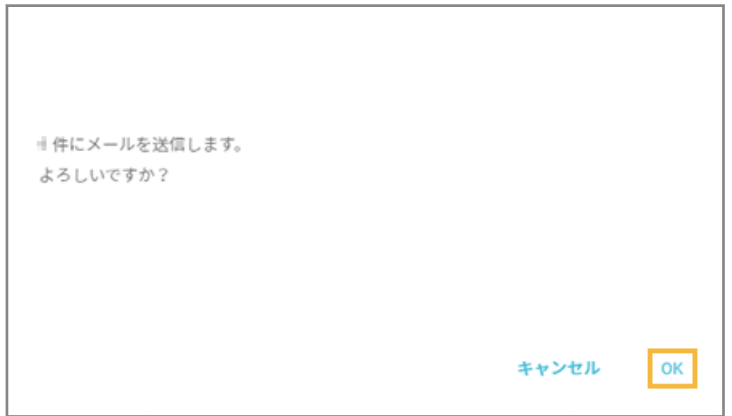
# 3-5 デバイスに LANSCOPE クライアントをインストール する

### 必須

デバイスごとに LANSCOPE クライアントをインストールします。なお、管理者権限でサインインした状態で、 LANSCOPE Client をインストールしてください。

#### **注意**

- カスタムインストールは、デバイスごとに専用の登録キーを利用します。そのため、一度インストールした登録 キーを利用して、再度インストールできません。
- LANSCOPE Client をインストールする前に、「インストール待ちデバイス」画面からデバイス情報を削除した場 合、削除したデバイス情報の登録キーは利用できません。

機種や OS バージョンにより、画面や手順が異なる場合があります。

**1. ダウンロード URL にアクセスし、LANSCOPE Client の設定ファイル/インストーラーをダウンロー ドして、同じフォルダーに保存します。**

#### **注意**

設定ファイルとインストーラーが同じフォルダーに保存されていることを確認してください。同じフォル ダーにない場合、LANSCOPE Client のインストールに失敗します。

- **2. インストーラーを実行します。**
	- → Windows SmartScreen の画面が表示された場合は、[詳細情報]をクリックします。
- **3. [実行]をクリックします。**

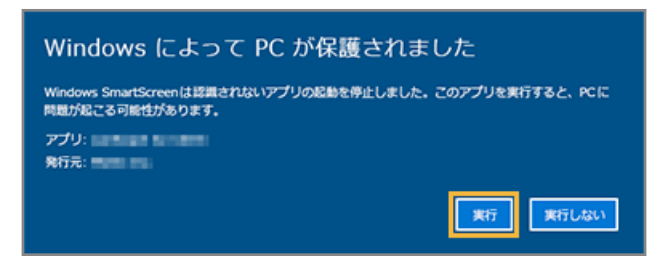

**4. 登録キーを入力し、[インストール]をクリックします。**

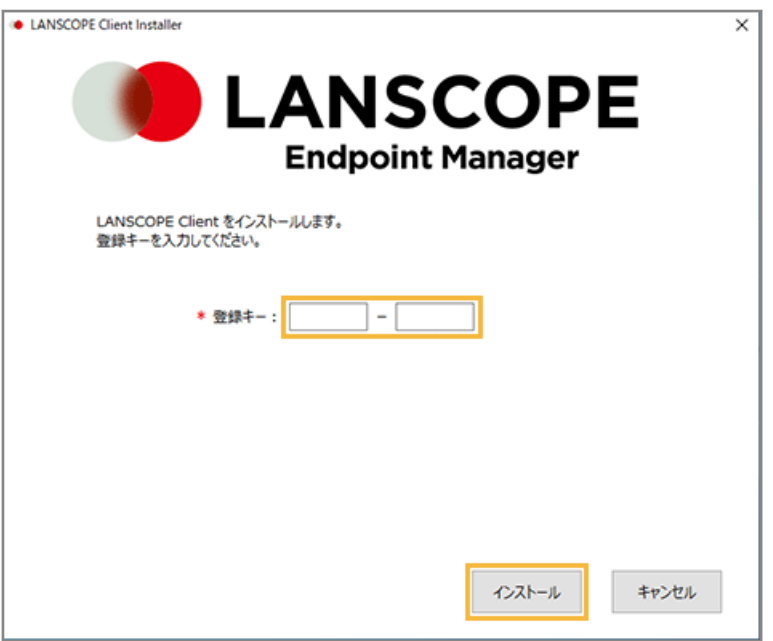

- **→** LANSCOPE Client のインストールが開始されます。
- **5. プロキシサーバーを経由してネットワークに接続する場合、必要に応じて内容を入力し、[次へ]をク リックします。**

### **ポイント**

プロキシ設定が有効な場合にだけ表示されます。

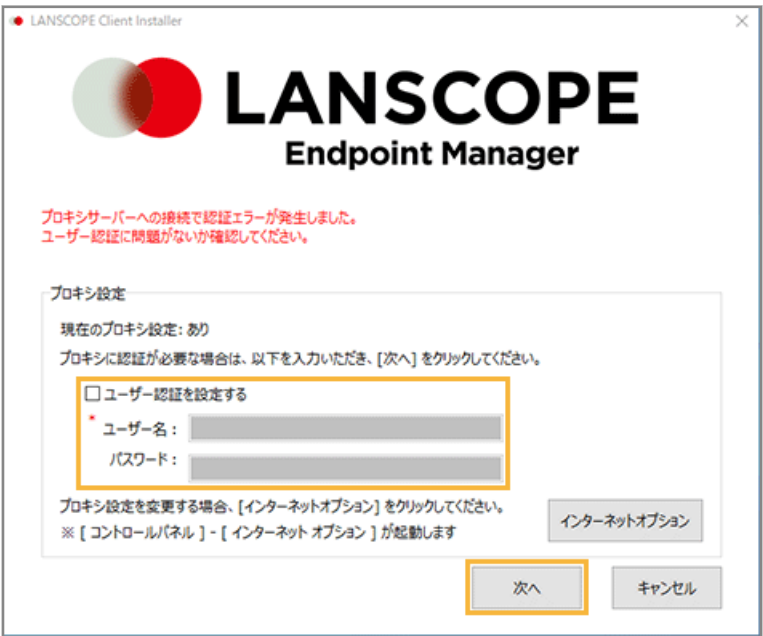

**6. インストール完了メッセージが表示されたら、[OK]をクリックします。**

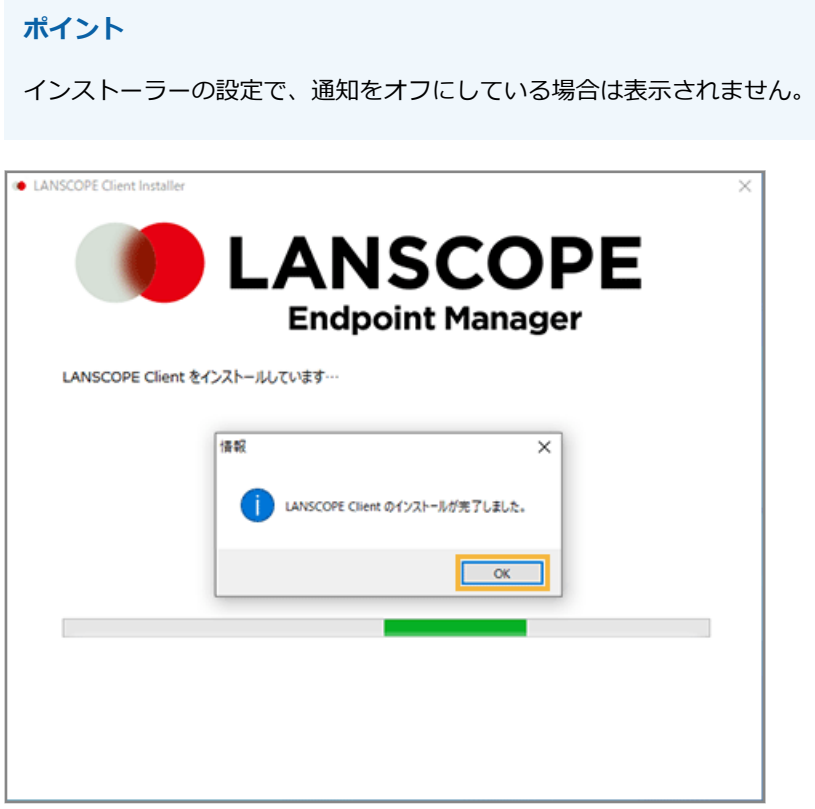

- **→** LANSCOPE Client のインストールが完了します。
- **7. タスクバーの通知領域の LANSCOPE Client を右クリックし、[バージョン情報]をクリックします。**

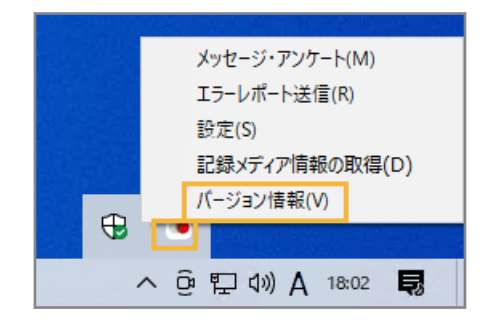

**8. バージョン情報に「会社名」「管理 No.」が表示されていることを確認し、[OK]をクリックします。**

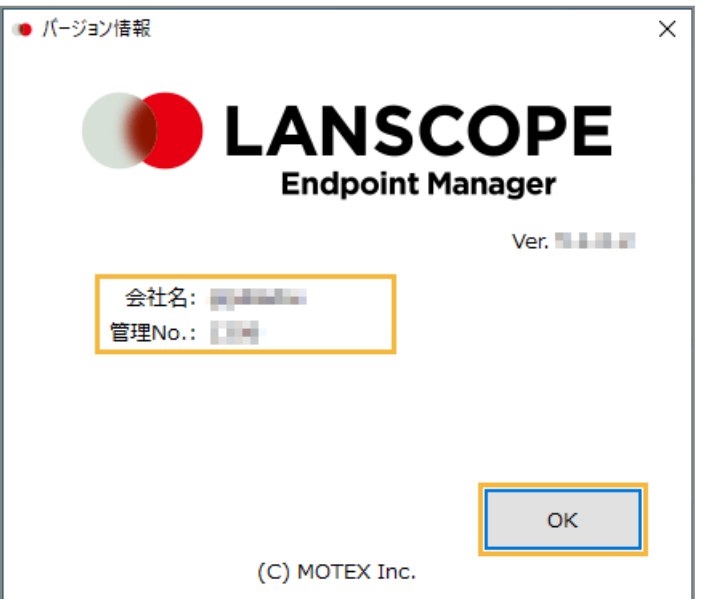

### **ポイント**

LANSCOPE Client の登録が完了すると、[リスト] > [デバイス]のデバイス一覧に表示されます。

# こんなときは

● [プロキシサーバーの設定を変更する](#page-77-0)

プロキシサーバーの設定を変更する手順について説明します。

● [LANSCOPE Client](#page-78-0) を更新する

最新バージョンがある場合、タスクバーの通知領域にある LANSCOPE Client のアイコンにバッチが表示されます。 デバイスを再起動し、LANSCOPE Client を最新バージョンに更新します。

● [機種変更などでデバイスが変更になった場合](#page-79-0)

機種変更などでデバイスが変更になった場合の対応方法について説明します。

● [トラブルシューティング](#page-80-0)

トラブル発生時の対応方法について説明します。

## <span id="page-77-0"></span>プロキシサーバーの設定を変更する

プロキシサーバーの設定を変更する手順について説明します。

プロキシサーバーを経由しない環境に切り替える

エンドポイントマネージャー Free 側で、設定を変更したり、LANSCOPE クライアントを再インストールしたりする必 要はありません。利用しているネットワーク環境にあわせて、プロキシサーバーの経由設定を解除してください。

プロキシサーバーを経由する環境に切り替える/経由するプロキシサーバーの設定を変更 する

LANSCOPE クライアントがインストールされている状態で、次の設定を行います。

- **1.** [コントロールパネル]>[インターネットオプション]をクリックします。
- 2. [接続] タブの [LAN の設定] をクリックします。
- **3.** 利用しているプロキシ環境に応じて設定し、[OK]をクリックします。

プロトコルごとに設定が必要な場合は、[詳細設定]をクリックし、設定します。なお、エンドポイントマネー ジャー Free では「Secure」プロトコルを使用します。

#### **プロキシサーバー接続時にユーザー認証が必要な場合**

- 1. タスクバーの通知領域の LANSCOPE Client を右クリックし、[設定] をクリックします。
- **2.** [プロキシ設定]タブの[ユーザー認証を設定する]をチェックし、「ユーザー名」「パスワード」を入力また は変更します。
- **3.** [OK]をクリックします。

## <span id="page-78-0"></span>LANSCOPE Client を更新する

最新バージョンがある場合、タスクバーの通知領域にある LANSCOPE Client のアイコンにバッチが表示されます。デバ イスを再起動し、LANSCOPE Client を最新バージョンに更新します。

### <span id="page-79-0"></span>機種変更などでデバイスが変更になった場合

機種変更などでデバイスが変更になった場合の対応方法について説明します。

#### **ステップ :**

- 1. 古いデバイスの情報を削除する
- 2. 古いデバイスから LANSCOPE クライアントをアンインストールする
- 3. 新しいデバイスを登録する

### ステップ 1 : 古いデバイスの情報を削除する

ライセンス数が足りない場合、古いデバイスの情報を削除し、ライセンスを確保します。余剰ライセンスがある場合は、 デバイス情報を削除せずに新しいデバイスを登録できます。

デバイス情報の削除方法については、 An-345「Free 利用ガイド」 を参照してください。

### ステップ 2 : 古いデバイスから LANSCOPE クライアントをアンインス トールする

アンインストール方法については、 An-337「Free アンインストールガイド」 を参照してください。

### ステップ 3 : 新しいデバイスを登録する

本ガイドを参照し、新しいデバイスに LANSCOPE クライアントをインストールして登録します。

# <span id="page-80-0"></span>トラブルシューティング

トラブル発生時の対応方法について説明します。

### **LANSCOPE Client インストール時のエラー**

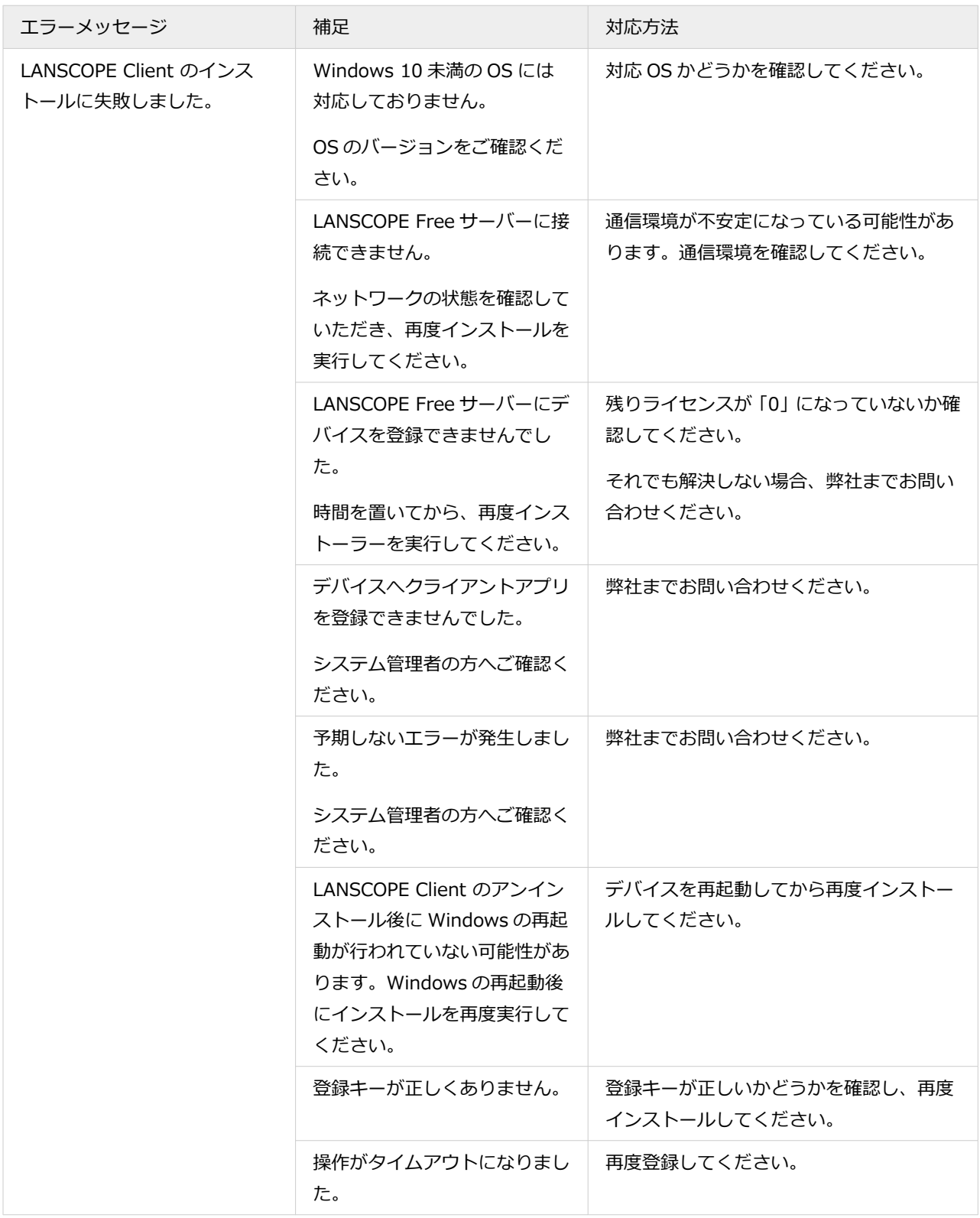

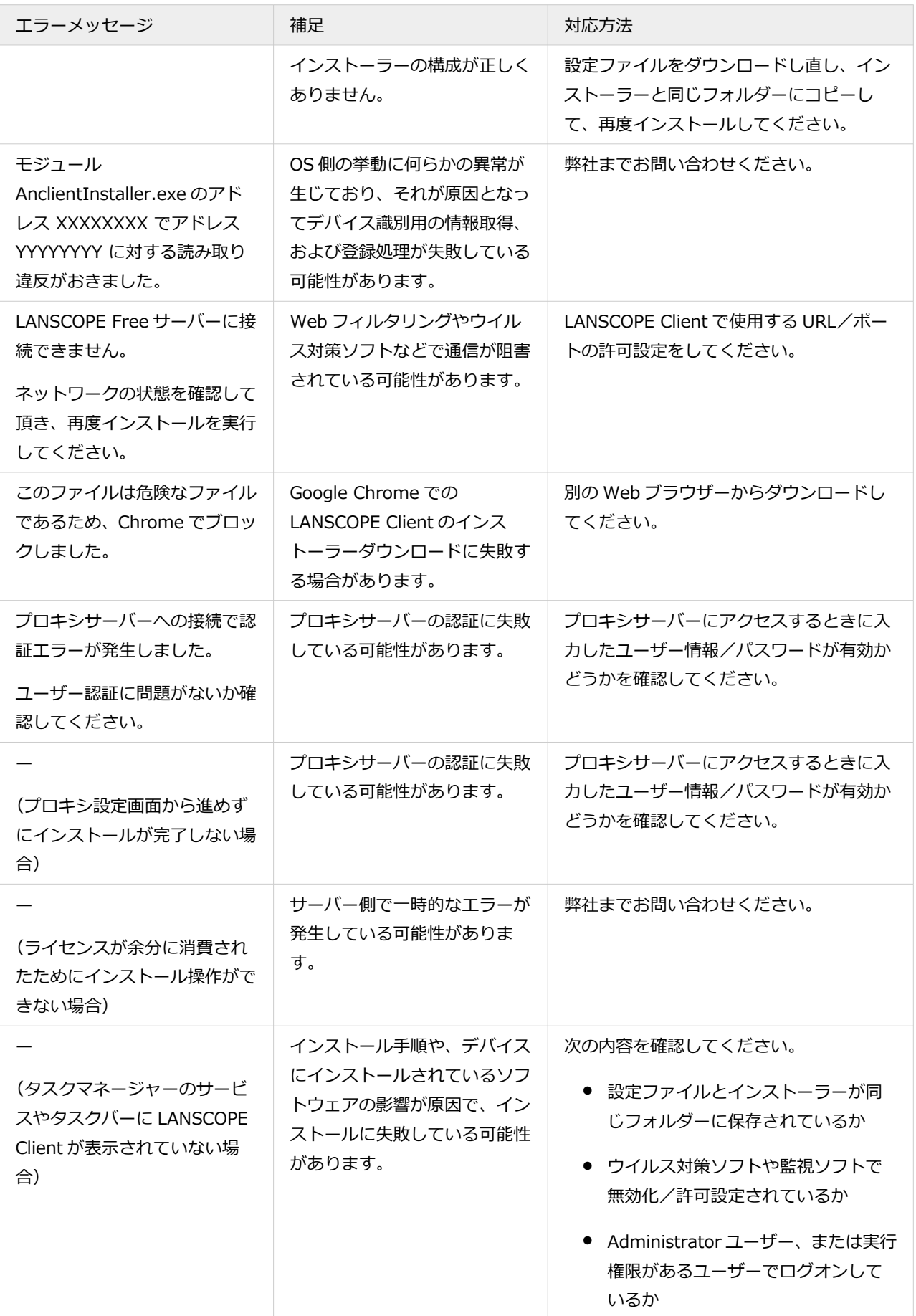

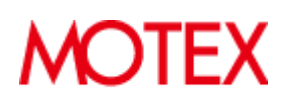

© MOTEX Inc.